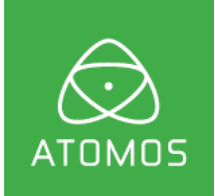

# **ATOMOS SUMO19SE**

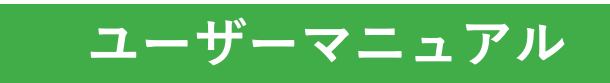

第1日本語版: 2022年8月

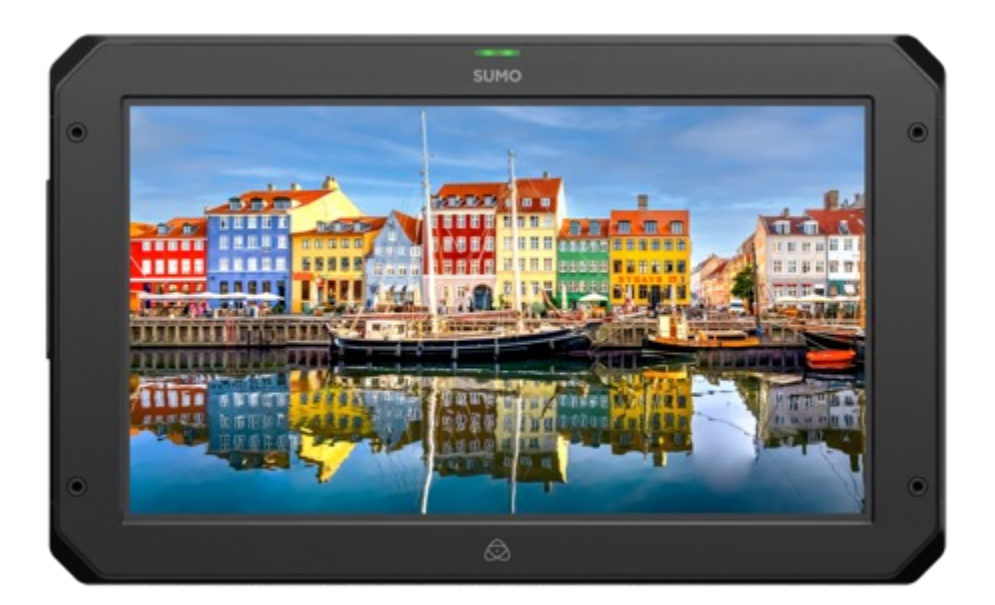

## **お買い上げ⽇から12か⽉以内にSUMO19SEをご登録 ( my.atomos.com)頂きますと、本体が3年保証になります。**

ユーザー登録者様には、最新のアップデート情報をご提供します。

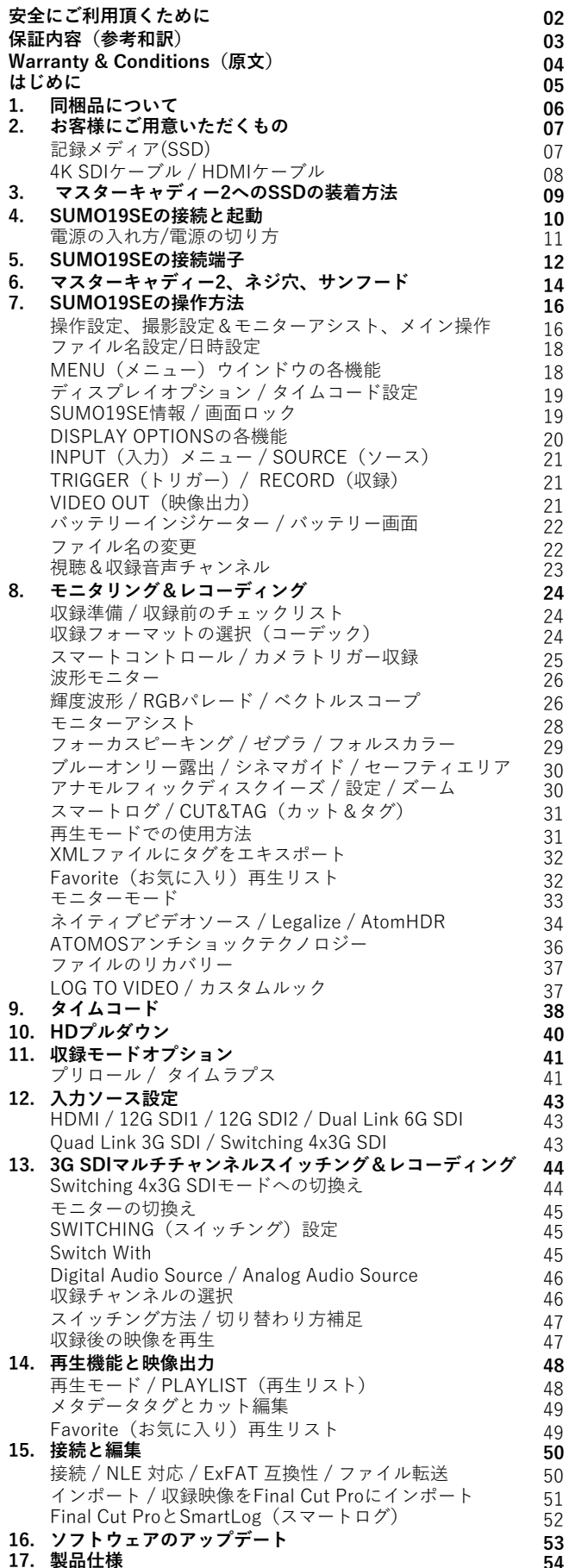

SUMO19SEは安全性を配慮し設計されていますが、下記の点を考 慮しますと、より安全で製品を⻑くお使いいただけます。

#### **安全にSUMO19SEをお使い頂くために**

SUMO19SEは同等製品⽐で軽量設計されていますが、硬い素材で あることは変わりません。誤った使用方法を行いますと危害を及 ぼす恐れがあります。

• SUMO19SEをお使いになる際は、落下しないようにしっかりと 固定してください。お⼦さんが近くにいらっしゃるときには、 ケーブルをひっぱっても落下しないよう⼗分にご配慮ください。 • SUMO19SEと接続しているケーブルが引っかかって転倒しない 場所に設置されていることを必ずご確認ください。 • 平らでない、不安定な場所に設置しないでください。 • SUMO19SE背⾯のドライブスロットに、マスターキャディー2、 AtomX SSDmini以外のものを挿入しないでください。 • SUMO19SEの液晶画⾯に、鋭利なものや⾦属製品、研磨剤の含 まれたもので触れないでください。 • 強電界や強磁界にさらさないでください。 • 液体、⾬、湿気にさらさないでください。 •SUMO19SEがご不要になった際は、一般ごみとして廃棄したり 燃焼せず、安全に処分するため、必ずお住まいの地域の規制に 従ってください。

#### **ディスクドライブの取り扱いについて**

.<br>HDD (ハードディスク) やSSDは静電気で破損する恐れがあるた め、⼀般的な静電気対策を⾏ってお取り扱いください。

ディスクドライブの取り扱い、ケアに関しては詳細を本マニュア ルの「機械的衝撃&振動」にてご確認ください。

#### **SDI ケーブルについて**

SDIケーブルは接続部が固定されます。本体を破損させてしまう 恐れがありますので、ケーブルを引っ張ったり、つまづかないよ うにご注意下さい。

#### **HDMI ケーブルについて**

HDMIケーブルにはロック構造がないため、引っ張ったり引っか かりますと接続が途切れてしまいます。適切な⻑さのケーブルを 使用し、ケーブルがしっかりと接続されていることをご確認くだ さい。

#### **ユーザーマニュアルで使⽤されるマーク**

本書では、簡単でわかりやすい説明を⾏う為にマークは2つだけ 使⽤しています。

初めての方に役立つヒントやご提案、注意事項を記載して います。

重要なお知らせや警告を⽰します。

#### **お知らせ**

著作権はATOMOS Global Pty Ltd (以後ATOMOSと表記します)が すべて保有します。本マニュアルの情報は予告無しに変更される 場合があります。この⽂章に掲載されている内容は、ATOMOSの 書面による明確な許可を得ることなく、いかなる手段であっても 無断で複製・転記をすることを禁じます。

#### **商標**

SUMO19SEおよびATOMOSは、ATOMOSの登録商標です。また、 Appleのロゴや形状、AppleTalk、iPod、iPod Touch、Mac及び Macintoshは、Apple Inc. の登録商標です。Final Cut Pro、 QuickTimeとQuickTimeのロゴはApple Inc. の登録商標です。 DNxHD、DNxHR及びAvid logoはAvid Technology, Incの登録商標 です。他のすべての商標は、それぞれの所有者に帰属します。

#### **インターナショナルハードウェア限定保証**

#### **ATOMOS保証**

- •⽇本語の和訳⽂と原⽂との解釈に相違がある場合は原⽂を優先 いたします。
- ・使用説明書に従って適切にご利用頂いている状態で、万が一保 証期間内に本製品が故障した場合には、本製品に付属の保証書 を添付の上、弊社修理受付窓⼝、もしくはお買い上げ店までご 持
- 参いただければ、無償にて修理を致します。本体の修理以上の 責
- 任は負いかねますことご了承願います。通常は保証期間は1年と なりますが、ご購入日から12か月以内にwww.atomos.comから ユーザー登録を頂きますと、本体の保証(IPSスクリーン、アク セサリー品を除く)が3年間に延⻑されます。
- 液晶モニター、ドッキングステーション、マスターキャディー2、 ケーブルについてはお買い上げ日から1年、材質面および加工面 における不具合を保証します。
- この保証は最初の購入者にのみ適用され、譲渡したものには適 用
- されません。保証期間内に正常にご利用頂いていて不具合が生 じ
- たときにはATOMOSは、次のいずれかの応対をさせて頂きます。 **a)** 製品交換もしくは、同等品の提供
- **b** ) 製品修理
- **c)** 同等の製品交換費⽤の⽀払い
- **d)** 製品修理代の⽀払い

お客様は、製品に何らかの不具合が⽣じた場合、上記に定められ ている保証期間が過ぎる前にATOMOSに書⾯にて通知する必要が あります。 該当の製品をATOMOSもしくは認定ディストリビュー ターに返送する場合の送料はお客様負担となります。ATOMOSが 保証修理を承諾し製品の修理もしくは交換を実施する場合、製品 をお客様へ返送する送料についてはATOMOSが負担致します。た だし、前提としてATOMOS認定のディストリビューター、修理セ ンター、エージェントがある国にお客様がお住みの場合に限られ ます。

#### **免責事項**

保証期間内であっても次のいずれかに該当する場合には、有償修 理もしくは未修理返却となります。

- 事前の連絡がなかった場合。
- 不適切な使⽤⽅法や過失など⾃然故障以外である場合。
- ATOMOS認定修理業者以外で修理を⾏ったり試みた形跡が ある場合。
- 製品を改ざんしたり改造をおこなった形跡がある場合。
- 互換製の無い機器や電源に接続したことによる破損の場合。
- ⽔滴や結露が原因である場合。
- 腐⾷性のある液体や磁場が起因する場合。
- 落下や衝突など物理的な衝撃が起因する場合。

記録<del>じていたデータや収録が中断もた</del>でとなどになる賠償につい Atomos SUMO19SE–ューザーマニュアル Edition 1: 2022年08♬ **ATOMOS、ATOMOSの販売店、代理店、再販業者、総代理店の 保証範囲はAtomos製品の交換もしくは修理までとさせて頂きます。 ては⼀切責任を負いかねますことご了承願います。**

**ATOMOSは製品がエラーが⽣じたり中断することなく動作するこ とを保証しているわけではありません。プライマリとしてあるい は、データストレージドライブとしてのみ使⽤するためのもので はありません。 ‒ データのバックアップと保護についてはお客様 ご⾃⾝の責任となります。**

#### **ソフトウェア使⽤許諾契約**

ライセンス契約についての記載ですので、注意深くご⼀読願いま す。

Atomosソフトウェア、関連⽂章、すべてのサンプル画像ファイル (以下、「ソフトウェア」と略します)は、著作権に関する法律 及び国際条約および、知的財産権に関する法律、条約により保護 されています。 本ソフトウェアは、その使⽤が認められるもので あり、販売されるものではありません。

このエンドユーザー使用許諾契約は、本契約をもって提供される 著作権で保護されたソフトウェアに関する、お客様(ご本人様も しくは⼀企業)とどのようなフォームやメディアであっても、 ATOMOSから提供されたソフトウェアを使⽤することにより本諸 条件を受諾したことになります。ただし、ソフトウェア供給業者 より別途諸条件が定められている場合にはこの限りではなく、特 定の追加的⼜は異なる諸条件が適⽤されることがあります。 ソフ トウェアのインストール、コピー、その他の手段で使用した時点 で、このエンドユーザー使⽤許諾契約に同意したものとみなしま す。 エンドユーザー使⽤許諾契約の条件に同意頂けない場合には、 ソフトウェアのライセンスを供与しません。

- ライセンスの対象者。このソフトウェアはATOMOS 1. SUMO19SEを正規ルートでご購入頂いたお客様が購入した ATOMOS SUMO19SEを使用する場合に限り、ライセンスの 使用が認められます。複製したり、配布する権利は許可しませ ん。
- ライセンスの承諾。ATOMOSはエンドユーザー使⽤許諾契約 を保有したソフトウェアをコピーするために、ご所有の ATOMOS SUMO19SEを使用する目的のみにソフトウェアをコ ピーし、それ以外の⽬的でソフトウェアをコピーしな いこと に同意します。ソフトウェアに付随する資料はコピーしないこ とに同意します。ソフトウェアを複製したり、転送したり、改 ざんしたりすることは⼀部、全部を問わず禁⽌します。ソフト ウェアはその使用が許諾されるものであり、販売されるもので はありません。ソフトウェアの知的財産権はATOMOSおよび そのサプライヤーが保有し、お客様へ譲渡されません。ソフト ウェアおよび付属の資料に含まれる、ロゴ、画像、アニメー ション、動画、⾳声、テキストなどのすべての知的財産権も ATOMOSおよびそのサプライヤーが保有します。 2.

3.

ます。

リバースエンジニアリング(プログラム解析)。ソフトウェア およびATOMOS SUMO19SEをお客様自身、あるいは他の人に 依頼し、プログラムの解析や変更、分解を試みる行為は一切認 められません。少しでも試みた場合、ライセンスの権利が無効 となり、即座にATOMOSに権利が返還されます。 ATOMOSは利用契約に違反した場合に、お客様に対する損害 賠 償の権利を損なうことなくライセンスを無効にする権利を留保し

**ユーザー登録で保証期間がアップグレード**

#### **ご購⼊⽇から12か⽉以内にユーザー登録を⾏いますと、 メーカー保証が通常の1年から3年保証になります**

登録はこちら my.atomos.com

登録ユーザー様には、 最新のアップデート情報をご案内致します。

#### **Notice**

Copyright © 2017 ATOMOS Global Pty Ltd (ʻreferred to as ATOMOS'). All rights reserved. All information in this document is subject to change without notice. No part of the document may be reproduced or transmitted in any form, or by any means, electronic or mechanical, including photocopying or recording, without the express written permission of ATOMOS. A reference to ATOMOS includes its related entities, subsidiaries and parent company.

#### **Trademarks**

SUMO19SE and ATOMOS are registered trademarks of ATOMOS. Apple, the Apple logo, AppleShare, AppleTalk, iPod, iPod Touch, Mac, and Macintosh are registered trademarks of Apple Inc. Final Cut Pro, QuickTime and the QuickTime Logo are trademarks of Apple Inc. DNxHD, DNxHR and Avid logo are registered trademarks of Avid Technology, Inc. All other trademarks are the property of their respective holders.

#### **International Hardware Limited Warranty**

#### **ATOMOS warrants that:**

The main product, not including the IPS screen, or any external accessories, will be free from defects in materials and workmanship for a period of 1 year from the date of purchase; or 3 years upon completion of product registration within 1 year from the date of purchase at www.atomos.com

• The TFT/LCD, HDD/SSD Docking Station, Master Caddy II and Cable will be free from defects in materials and workmanship for a period of 1 year from the date of purchase.

• This warranty is exclusively for the benefit of the original purchaser and is not assignable or transferable.

• If during the warranty period the product is shown to be defective ATOMOS may at its option:

**a)** Replace the goods or supply equivalent ones,

**b)** Repair the goods,

**c)** Pay the cost of replacing the goods or of acquiring equivalent ones and **d)** Paying the cost of having the goods repaired;

The customer must notify ATOMOS of any defect in the goods in writing prior to the expiry of the warranty periods set out above. The customer will be solely responsible for returning the goods to ATOMOS or its authorized distributor. Upon acceptance of a warranty claim by ATOMOS, where ATOMOS repairs or replaces the goods, it will be responsible for reasonable shipping costs incurred in sending the goods to the Customer, provided that customer is located in a country in which ATOMOS has an authorized distributor or repair center or agent.

#### **Warranty Exclusions**

This warranty applies only to defects in workmanship and does not cover defects caused by:

- Neglect;
- Improper or negligent acts or omissions;
- Repairs or attempted repairs;
- Tampering with or modification of the goods;
- Connection to incompatible equipment or power sources;
- Exposure to water or weather;
- Exposure to magnetic fields or corrosive liquids or substances;
- Physical damage

**Except as stated in this warranty, Atomos, it's vendors, agents, resellers and distributors disclaim in their entirety all other warranties, express or implied, including without limitation all warranties of merchantability or fitness for a particular purpose. The remedies outlined in this warranty are the exclusive remedy a customer from defective goods, which are subject to the warranty.**

**Atomos does not warrant that the goods will operate in a manner that is error free, or uninterrupted. The goods are not intended to be the primary or only data storage device for data ‒ customers are solely responsible for back up and protection of data.**

#### **Software License Agreement**

IMPORTANT, PLEASE READ CAREFULLY. THIS IS A LICENSE AGREEMENT.

This ATOMOS software, related documentation, any included sample images files (the "Software"), is protected by copyright laws and international copyright treaties, as well as other intellectual property laws and treaties. The Software is licensed, not sold.

This End User License Agreement ("EULA") is a legal agreement between you (either an individual or a single entity) and ATOMOS with regard to the copyrighted Software provided with this EULA. Use of the Software provided to you by ATOMOS in whatever form or media, will constitute your acceptance of these terms, unless separate terms are provided by the software supplier, in which case certain additional or different terms may apply. If you do not agree with the terms of this EULA, do not download, install copy or use the Software. By installing, copying or otherwise using the Software, you agree to be bound to the terms of this EULA. If you do not agree to the terms of this EULA, ATOMOS is unwilling to license the Software to you.

- 1. Eligible licensees. This Software is available for license solely to purchasers of the ATOMOS SUMO19SE, who have purchased a unit manufactured by ATOMOS SUMO19SE and purchased through an ATOMOS authorized reseller, with no right of duplication or further distribution, licensing or sub-licensing.
- 2. License Grant. ATOMOS grants you a personal, non-transferable and non-exclusive right to use the copy of the Software provided with this EULA. You agree you will not copy the Software except as necessary to use it with the ATOMOS SUMO19SE. You agree that you may not copy the written materials accompanying the Software. Modifying, reverse engineering, translating, renting, copying, transferring or assigning all or part of the Software or any rights granted hereunder, to any other persons or reverse engineering the hardware on which the Software runs, is strictly prohibited. The software is licensed, not sold. You acknowledge that no title to intellectual property in the Software is transferable to you. You further acknowledge that title and full ownership rights to the Software will remain the exclusive property of ATOMOS and/or its suppliers, and you will not acquire any rights to the Software, except as expressly set forth above. All copies of the software will contain the same proprietary notices as contained in or on the Software. All title and copyrights in and to the Software (including but not limited to any images, animations, video, audio, text incorporated), the accompanying printed materials, and any copies of the Software are owned by ATOMOS or its suppliers.
- 3. Reverse engineering. You agree that you will not attempt, and if you are a corporation, you will use your best effort to prevent your employees and contractors from attempting to reverse compile, derive circuits, modify, translate or disassemble the Software and/or the Atomos SUMO19SE in whole or in part. Any failure to comply with the above or any other terms and conditions contained herein will result in the automatic termination of this license and the reversion of the rights granted hereunder by ATOMOS.

ATOMOS reserves the right to terminate this license without prejudice to any additional recourse ATOMOS may have against you if you violate any of its terms and conditions.

#### **REGISTRATION + WARRANTY UPGRADE**

**Register within 12 months of purchase date to upgrade your standard 1 year warranty to a 3 year warranty.**

Visit: my.atomos.com

Registered users receive updates of all AtomOS updates upon release.

#### **はじめに**

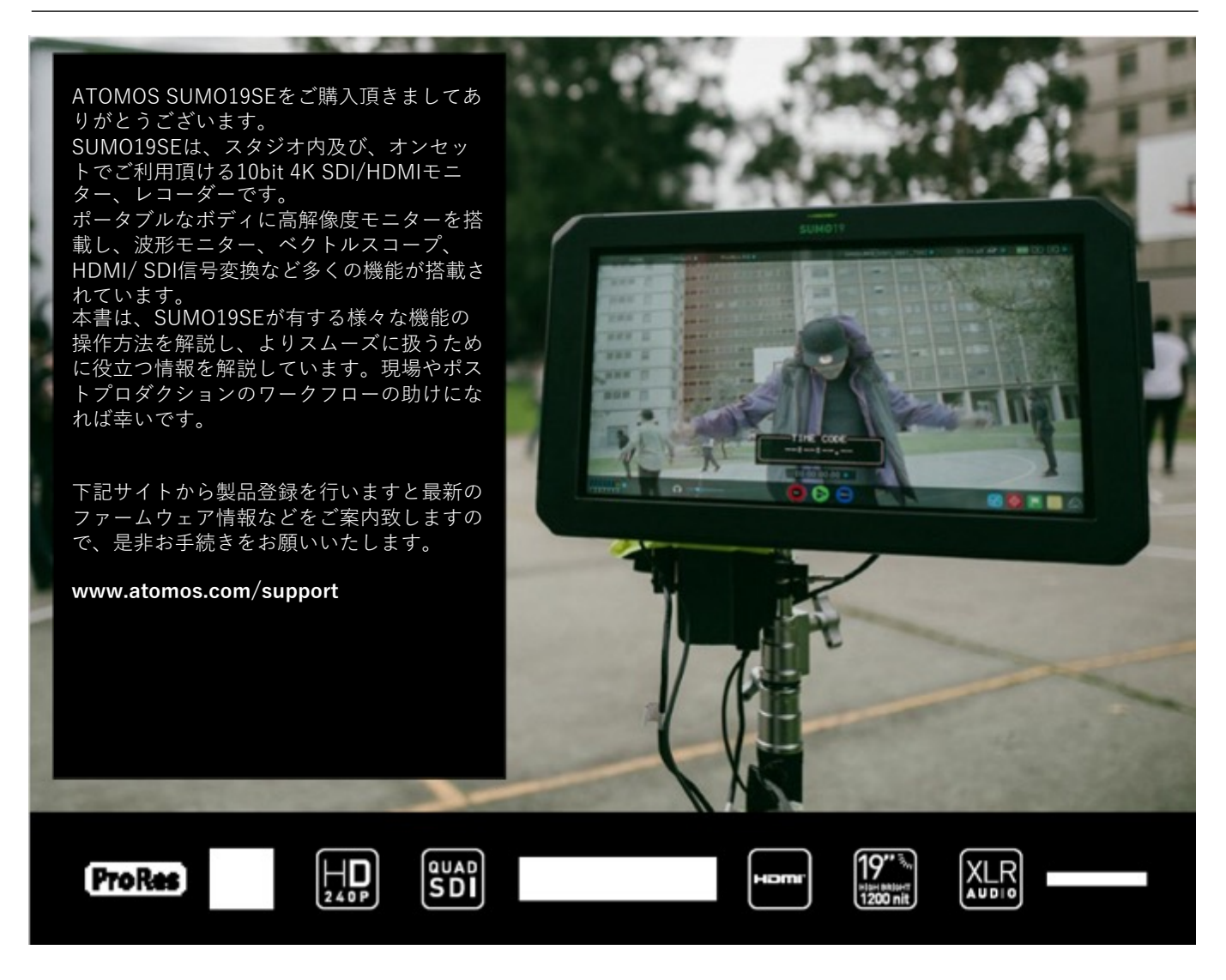

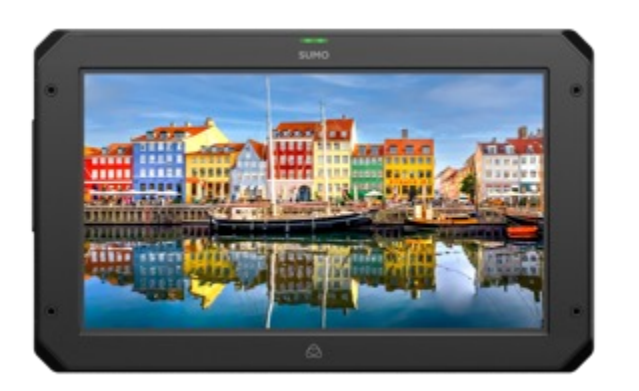

**SUMO19SEには付属品を含めて標準の1年保証が適 ⽤されています。ご購⼊⽇から12か⽉以内にユー ザー登録を⾏いますと、本体の保証が3年保証になり ます。**

**登録はこちら my.atomos.com からお願い致しま す。**

登録ユーザー様には、最新のアップデート情報をご案内致 します。

#### **1. 同梱品について**

SUMO19SEには、電源とマスターキャディが同梱されてい ますので箱から取り出してすぐにご利用頂けます。 追加で必要があるものは、2.5インチのSSD記録メディアと HDMI、SDIケーブルや三脚ネジを活⽤してのワークフロー ⽤のアクセサリーだけです。

#### **同梱品⼀覧**

- 1.SUMO19SE
- 2.マスターキャディー2(空ケース、取付ネジ付属)
- 3. SUMO19SE専用パワーサプライ
- 4.デュアルバッテリー取付マウントブラケット (取付ネジ4本付属)
- 5.ディスクトップ脚 ×2本 (取付ネジ4本付属)
- 6.SUMO19SE クイックスタートガイド(写真無)

\*同梱品は表⽰と若⼲異なる場合が御座います。

ATOMOSではストレージの取り扱いがなく、パッケージに SSDは含まれていません。 運用費を抑える為にお近くの家電量販店でお買い求めいた だくことをお勧めします。本書の15章(技術仕様)を参照 ください。推奨のSSDについては、次のウェブサイトをご 参照ください。

**https://www.atomos.com/compatible-drives**

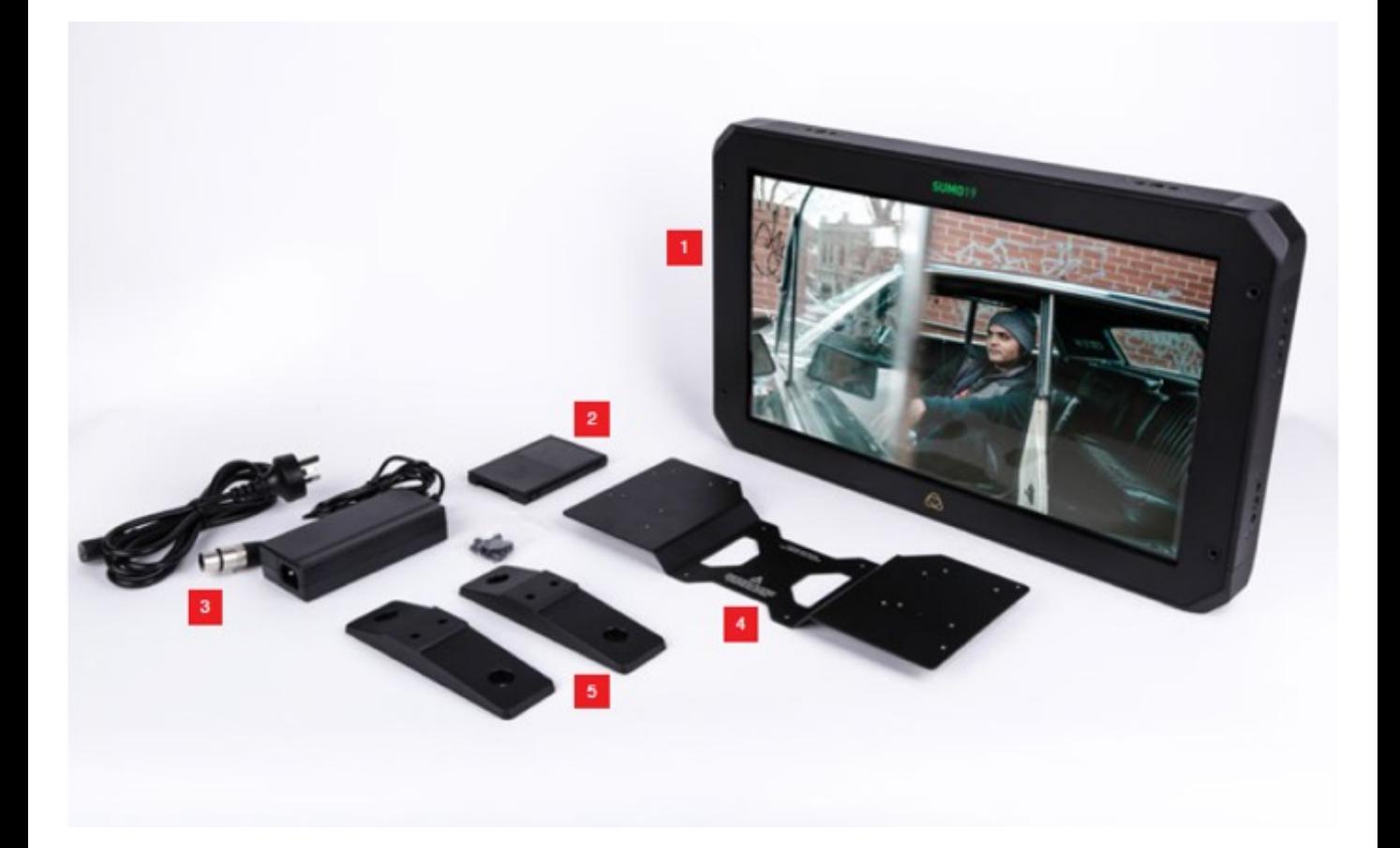

#### **■記録メディア (SSD)**

Atomos 4K モニターレコーダーは、一般的に普及している 2.5インチのSSDを記録メディアとして採用しました。大手 メーカーと密接に関わり、数多くのSSDを推奨品として認 定しています。SSDは、高速性が求められる4K収録時や ハードディスクが苦手な環境下の収録に必要不可欠です。

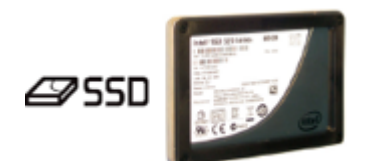

#### **SSDの選び⽅**

SSDは種類が多く、次々と新しいモデルが発売されていま す。Atomosではデータ損失や読み込みエラーを回避する ために、検証を実施し認定したSSDを推奨しています。

AtomosですべてのSSDをテストすることはできませんが、 SSDの判断基準のガイドラインをいくつかご紹介致します。

#### **半導体ドライブ(SSD**)

4KUHDp30までの収録にはSSDの使用を推奨します。 また、4KDCIp60収録には、持続的に速度を維持する高性 能なSSDを推奨します。

#### **ハードディスクドライブ(HDD)**

推奨致しかねます。

HDDは、4K収録や振動や動きがある環境での撮影には不 適切です。

#### **SSDmini**

メーカーと技術協⼒し、Atomos SUMO19SE に最適な記 録メディアを開発しました。AtomX SSDminiは標準のSSD より⼩型でありながら、従来のSSDと同じSATAコネク ターを採⽤し、今までのAtomosレコーダー、ドッキング ステーションでもご利用頂けます。AtomX SSDminiは、ハ ンドルを取り付けるだけで、マスターキャディー2を使用 せずにSUMO19SEでお使い頂けます。 ハンドル付きモデルも取り揃えていますので、SUMO19SE

でお使いになる場合はそちらをお勧め致します。

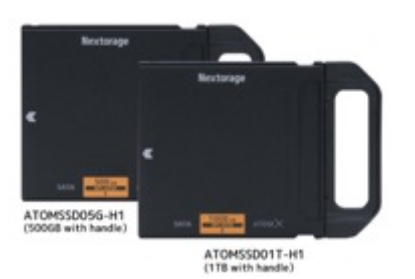

**選考基準は、速度と信頼性です。 以下の点を考慮しお選びください。**

• SSDのデータ転送速度はメガバイト/秒で表示され、コー デックのデータ転送速度はメガビット/秒で表示される傾 向があります。⼀⾒難しく感じますが、「8」で割るだけ でメガビットからメガバイトへ簡単に変換できます。例え ば、220メガビット/秒で収録している場合、220÷8=27.5、 つまり27.5メガバイト/秒となります。

• 4K収録を⾏う場合は、HD収録の約4倍の速度でデータが 転送されますので、4Kの書き込み速度を満たしているSSD であることをご確認ください。 Atomos では、SSDの検証を実施しています。

SSDをお買い求めいただく前にこちらのリンクにて、対応 状況をご確認ください。 www.atomos.com/drives

#### **HDDの機械的衝撃&振動**

ハードディスクは精密機器のため取扱いに注意が必要です。 物理的にディスクが高速回転し記録を行う為、揺れたり衝 撃が加わるとディスクが故障したり、データが壊れる恐れ があります。また、4K映像を書き込む速度に対応していな いため、SUMO19SE でのご利用はお勧め致しかねます。

#### **HDDを使⽤する際の注意事項**

• ディスクが回転するHDDは、起動していないときには 衝撃に耐えられますが、駆動時には脆弱です。物理的に HDDに損傷を与えるような振動が⽣じなくても、多少の揺 れで収録が途切れることがあります。通常の撮影環境でご 使⽤予定の記録メディアをテストすることをお勧めします。 • 収録中にSUMO19SE に衝撃を与えたり、揺らしたりし ないでください。

- 4K収録にはHDDは使⽤しないでください。
- ドライブによって、振動や衝撃への耐性が異なり、移動
- しながらの継続収録の能⼒が顕著に現れます。

#### **⽇本で実績のあるSSD**

日本での入手性や使用実績があるSSDドライブは、 https://www.atomos-japan.com/support/check をご参照ください。

#### **ファイルリカバリー**

SUMO19SE では、ドライブに負荷がかかっていることを 検出する機能が備わっています。衝撃や振動、書き込み速 度定価でフレームが落ちたときにはSUMO19SEのホーム画 面の左上隅に「スキッピー」カンガルーマークが表示され ます。不具合で収録が中断した場合でも、SUMO19SE を 再起動することなく、復帰して撮影を再開することができ ます。

停止する前までの収録データはリカバリー機能で復帰でき る場合があります。停⽌後のデータを復帰する機能ではな いことご了承ください。

#### **バックアップ&アーカイブ**

記憶媒体は、それがテープであれ、光学ディスクであれ、 回転盤であれ、フラッシュメモリーであれ、絶対に不具合 が⽣じない保証があるというものではありません。 収録コンテンツの管理を⾏う際は、この点をご留意くださ い。少なくとも、記憶媒体に何らかの不具合が突然⽣じた 際、ご自身やお仕事に及ぶ影響を考慮し、それに準じた バックアップをとっておくことをお勧めします。

#### **ファイルの削除**

SUMO19SE に搭載されたAtomOSには、ファイルの削除 機能が備わっていません。また、コンピュータなどでファ イルの削除を⾏うことも推奨していません。Atomosでは データを安全に書き込むことを重視し、ファイルを削除し た際に生じてしまう断片化で不具合を生じさせることがな いように、このような仕様で設計されています。 撮影を⾏う前には、SSDのフォーマットをSUMO19SE で 行ってからご利用頂くことを推奨します。

#### **■ 4K SDI ケーブル**

SDIケーブルは、物理的にも電気的にも強固なケーブルで、 ケーブル⾃体の破損や⻑すぎる場合を除き信号伝達の問題 はめったに⽣じません。SDIケーブルはロックコネクター を使用しているため、引っ張ったり、つまずいたりしても 簡単には抜けません。これは重⼤な問題を引き起こす恐れ があり、機器への危険性も増します。

ケーブルの取り扱いを誤りますと、破損させたり劣化させ たりするおそれがあります。4Kの際は予めSDIケーブルの 動作検証をおこなってください長いケーブルを使用する場 合には、Belden 1694A規格のケーブルを推奨します。

#### **■ HDMI ケーブル**

適切なグレードのHDMIケーブルを使用し、断線や転送エ ラーを防ぐため接続部を保護することを推奨します。信号 の不具合はHDMIケーブルの断線や⻑すぎることが起因す るケースが多々あります。

Atomosでは、カメラとSUMO19SEの接続用にプロ仕様の HDMIケーブルを幅広く取り揃えております。4Kp50/60や RAW収録にはAtomos HDMI 2.0ケーブルを推奨します。 HDMI ケーブルはどれも同様に製造されているわけではな く、多種多様な品質で製造販売されているため、撮影前に ケーブルのテストを⾏うことをお勧めします。

特に 4Kp50/60やRAW収録を⾏うときには重要です。 高転送をうたっていながら、高品質を維持するためのシー ルディングがケーブル、コネクターに施されていないもの が多々出回っているためです。

収録に影響を及ぼすようなエラーがシグナルに入りますと、 SUMO19SE との接続が外れる場合があります。

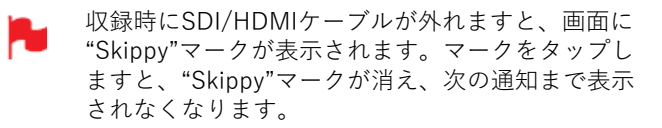

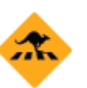

「スキッピー」についての詳しい情報は、36ページ のATOMOSアンチショックテクノロジーを参照く ださい。

#### **マスターキャディー2への装着⽅法**

ケースなしでご利⽤頂けるAtomX SSDmini以外のディスク をご利用頂くには、下記の手順に従って同梱のマスター キャディー2に取り付けてください。

マスターキャディー2の中にSSDを入れて4本のネジで固定 します。ネジの頭がマスターキャディーのケースと同じ高 さになるように締めてください。ケースは軽量で、SSDを 保護する役⽬があります。

ネジは締めすぎないようにご注意ください。

ディスクを入れたマスターキャディー2をSUMO19SE や ドッキングステーションに差し込むだけでご利⽤頂けます。

マスターキャディー2は誤った方向に入らないように設計 されています。ディスクの端⼦がSUMO19SE のスロット と合っていることをご確認ください。マスターキャディー 2をスロットに沿って差し込む際、挿入できない場合には 無理に押し込まないでください。

マスターキャディー2にSSDを装着するのにお困りになる ことは少ないかと思いますが、ネジがはまりにくい場合に は、目視でSSDとマスターキャディー2のネジ穴の位置を 整えてから締めてください。

- SSDは静電気が悪影響を与える恐れがありますので、 通常のSSDの取扱注意事項に沿ってご利用願います。 特に端⼦に触れると静電気で回路基板を破損させる 原因になりますので、SATAコネクターには絶対に触 れないようご注意ください。
- マスターキャディー 2は、以前のAtomosレコーダー Т でもご利用頂けます。 ただし、溝が片方の側面にしか入っていないマス ターキャディ1はSUMO19SE でご利⽤いただけませ ん。

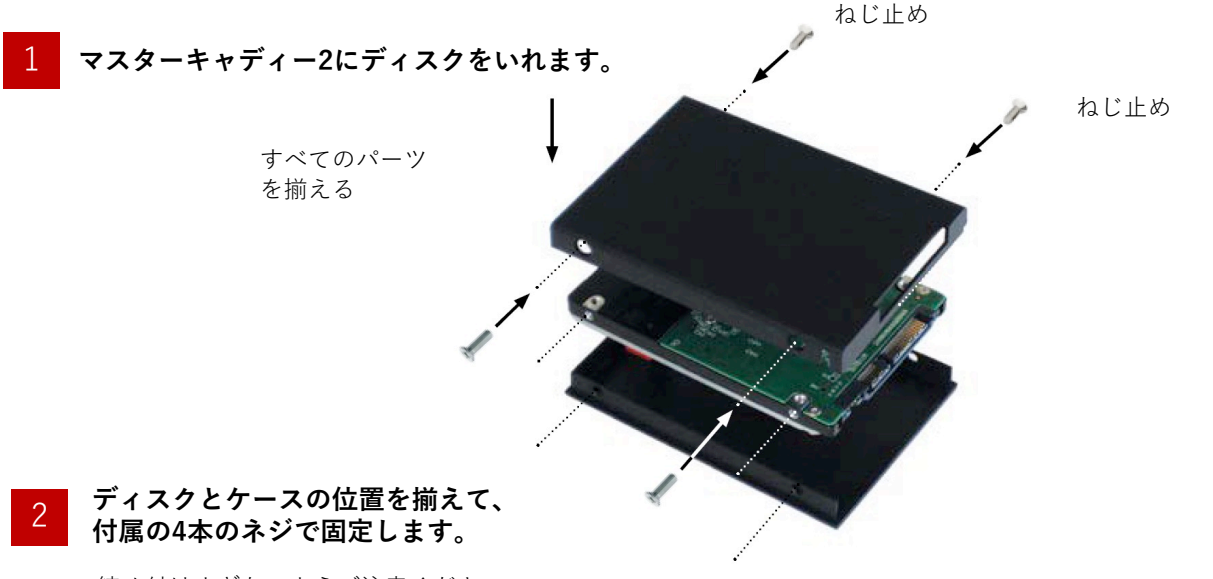

締め付けすぎないようご注意ください。 ネジを締める際、角を抑えて行うと作業しや すくなります。

SUMO19SE にマスターキャディー2を差し込む前に、 4本のネジが緩んでいないか、ご確認ください。 緩みがありますと、ネジが引っかかり、スロットか ら抜けなくなる場合がありますのでご注意ください。

## ATOM)

#### **AtomX SSDmini**

Atomosは、進化してゆくモニターレコーダーに、最適な SSDメディアを製造すべく、大手メーカー、Nextorage社 と協⼒し新しいAtomXSSDminiをご⽤意致しました。 ATOMOSレコーダーの全コーデック、全機種に対応し、 Ninja V +ではApple ProRes RAW の8Kp30や4K120pの収 録にも安心してご利用頂けます。 SSDminiは、従来の SSD よりも 20% 小型化しつつも標準 の SATA III コネクターを採用し、マスターキャディー2を 装着することなくそのままご利用頂けます。 SUMO19SEで使用する際には、ハンドル(別売)を装着 してください。

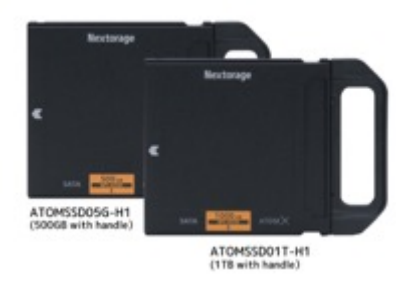

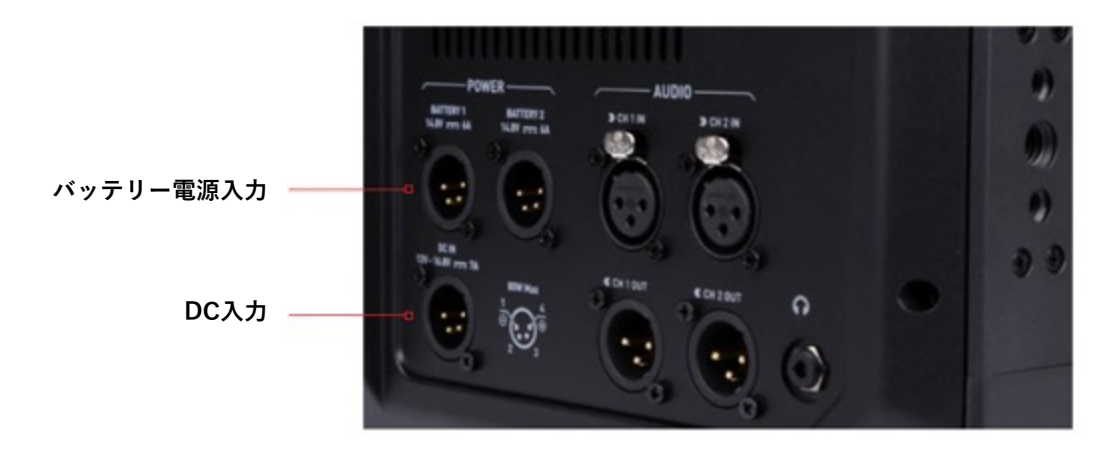

#### **バッテリーオプション**

SUMO19SEは、XLR端子(オプションの取付プレートをご 利用頂けます。)を使用してV-Lock / Anton Bauer バッ テリーから電源供給が⾏えます。

すべてのバッテリーと同様に取扱いにはご注意下さい。 接点をショートさせないようご注意下さい。ショートさせ ますとセルの破損や⽕災が発⽣する場合があります。 新しいバッテリーをご使⽤になる前に、バッテリーメー カー純正の充電器を使用してフル充電にしてからご利用く ださい。

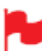

バッテリーを廃棄する際は、ショートしないように、 必ず完全に放電し、端子に絶縁テープを貼ってから 廃棄してください。

焼却処分は、リチウムイオン電池の取扱認可及び許 可を受けているごみ処理施設で⾏う必要があります。 廃棄予定のゴミ処理施設でリチウムイオン電池を取 り扱えるかご確認の上廃棄願います。

#### **DC電源**

SUMO19SEの電源を入れますと、コンセントに接続され ているときはDC電源から電源供給が⾏われます。 DC電源が使用されていないときには、XLR端子で接続さ れたバッテリーから電源供給が⾏われます。 DC電源とバッテリーを両方接続時、予期せぬトラブルで DC電源が切断されたとき、SUMO19SEの電源が落ちるこ となく、バッテリーに切り替わって駆動し続ける冗⻑化電 源機能を備えています。

#### **コンティニュアスパワー**

SUMO19SEはコンティニュアスパワーと呼ばれる ATOMOSの技術を搭載し、バッテリーループテクノロジー を使用してご利用中に電源を落とすことなく電源の供給元 を切り換えることができます。

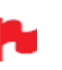

SUMO19SEは、ニッケル⽔素&リチウムイオン 14.4Vバッテリーから、 V-Lock / Anton Bauerバッ テリー用のXLR端子を介して電源供給を行うことが できます。

#### **4.SUMO19SE の接続と起動**

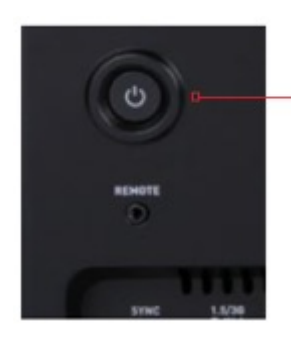

**電源ボタン** +強制終了ボタン (本体背⾯にあります。)

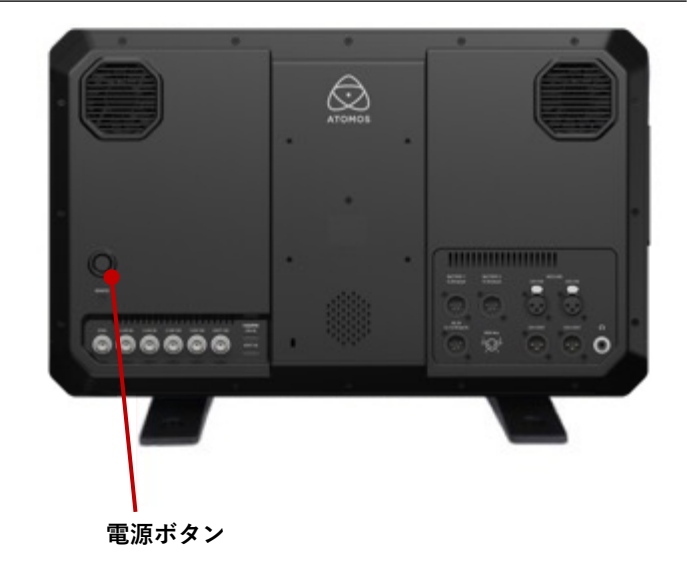

**電源を切るには、タッチスクリーンのメニューから ⾏います。**

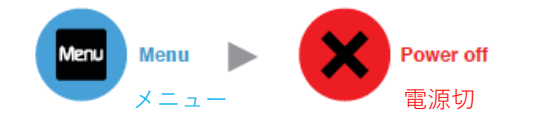

#### SUMO19SEの電源の入れ方

電源ボタンは、本体背⾯のSDI端⼦のすぐ上にあります。 電源ボタンを軽く押して電源を入れますと、数秒後、 ATOMOSのロゴが現れ、その後、SUMO19SEのホーム画 面が表示されます。

#### SUMO19SEの電源の切り方

電源を切るには、ホーム画⾯の『Menu(メニュー)』を タップし、⾚い『Power off(電源切)』アイコンを**3秒間** 長押ししてください。正しくボタンが押されていますとア イコンが⽩く変わります。 その後SUMO19SEの電源が切れます。 **電源ボタンを3秒間⻑押しして強制終了**を⾏うこともでき ます。

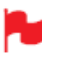

**3秒間**は⻑く感じますが、収録中に誤ってボタンに触 れて電源が切れてしまわないことを考慮して設計さ れています。

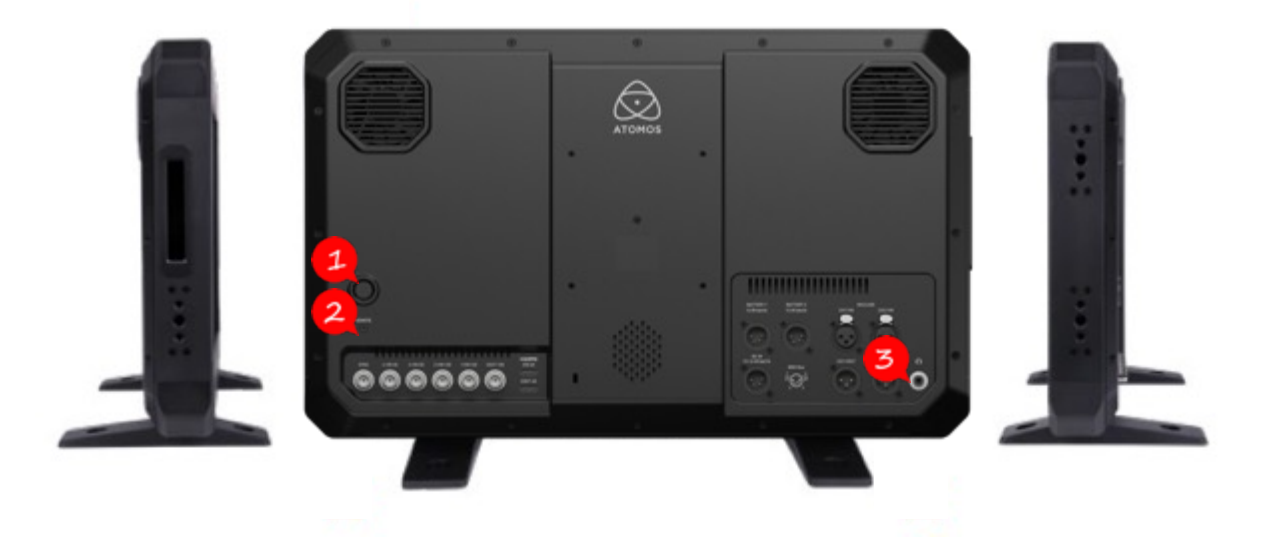

#### **1. 電源ボタン**

SUMO19SE の電源のオン/オフするときに使用します。

#### **2. キャリブレーションポート**

電源ボタンの下に2.5mmの キャリブレーション端子があり ます。USB シリアルケーブル(別売品)と、ColorChecker Display Pro / Display Plusキャリブレーション装置を使用 してSUMO19SEのモニターキャリブレーションが⾏えるよ うになります。 (2022年8⽉時点は未対応です。今後のファームウェアアッ

プデートで対応を予定しています。)

適切に調整を行うにはSUMO19SEの電源を入れてから30分 間以上待ち、モニターのパネル温度が安定してからキャリ ブレーションを実施することを推奨します。Atomos キャ リブレーションソフトウェアの最新版は **www.atomos.com/support**よりご利⽤頂けます。

#### **3. ヘッドフォンポート**

XLRオーディオ端⼦の側にあります。3.5㎜のヘッドフォン を接続し、⾳声のモニタリングが⾏えます。モニタリング を行うチャンネルの選択と音量は、タッチスクリーンの左 下にあるオーディオコントロールセクションで⾏うことが できます。

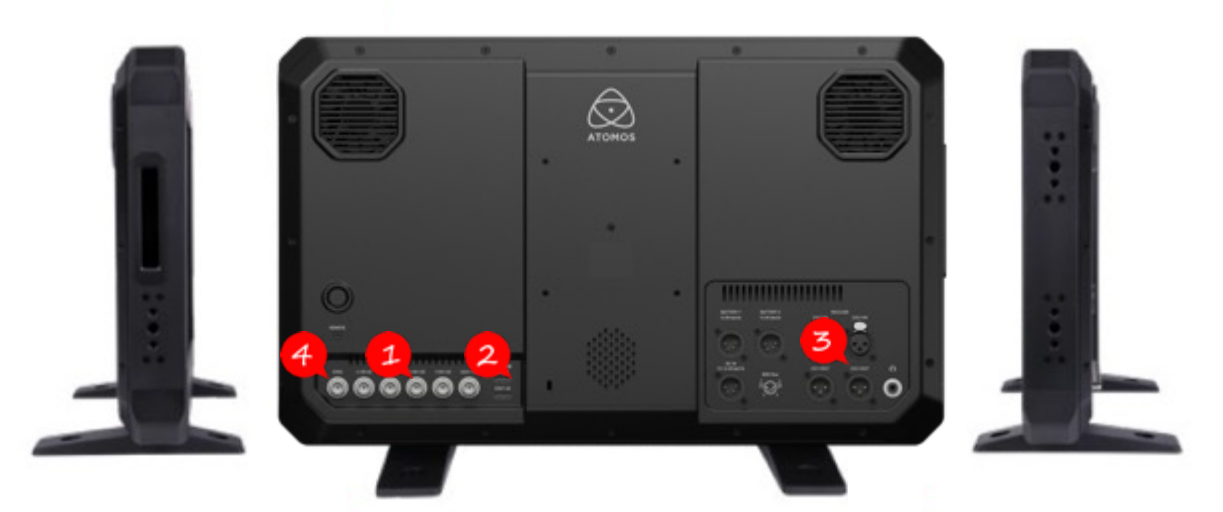

#### **1. 4K/HD-SDI**

4K/HD-SDI入力: SDI入力端子は12Gに準拠し、下位互換 がありますので、12G/6G/3G/1.5G のSDI入力でご利用頂 けます。SDI⼊⼒は標準規格のレベルA、レベルBの両⽅の 3Gに対応しています。入力は対応カメラからのRAW信号取 り込みでもご利用頂けます。

4K/HD-SDI 出力: SDIから取り込まれた入力信号を他の 機器や外部モニターにループ出⼒を⾏ったり、SUMO19SE で再生した映像を出力することができます。出力は4Kもし くはHD (4K入力をHDに変換する機能が搭載)信号を送る ことができます。

SDI←→HDMI変換が常に行われていますのでコンバーター としてもご利用頂けます。SDI出力はレベルA、レベルB規 格の3Gに対応しています。RAW入力は対応カメラでご利用 頂けます。

#### **2. HDMI**

**HDMI 入力:** ビデオ入力にはフルサイズの HDMI 2.0a ケーブルを接続します。また、カメラやデバイスにエン ベッドされた⾳声やタイムコードにもHDMI経由で対応し ています。映像はAtomosモニター/レコーダーに表⽰され、 ストレージメディアに収録されます。

HDMI 出力: HDMI入力端子のある外部モニターや他のデ バイスと接続するための端⼦です。SUMO19SEが収録時、 もしくは、待機モードの際は、HDMIやSDI入力端子から取 り込まれるシグナルをループスルーで出力し、再生モード では再生映像を出力します。HDMI出力は2.0aですので、 4KもしくはHDシグナル(4KからHDにダウンコンバート機 能も搭載)で送信することができます。SDI <-> HDMI 変 換はいつでもセットアップすることなくリアルタイムで変 換できます。

#### **3.アナログオーディオ**

SUMO19SEの背面には、XLRオーディオの入出力端子があ ります。入力2つ、出力2つのXLRケーブルは別売でお買い 求め頂けます。⼊⼒はAudioメニューからラインやマイク、 Pro levelを設定できます。入力はマイクに適合した48V ファントム電源も備えています。 XLR出力はモニタリングを行うことができ、視聴するオー ディオチャンネルは、Audioメニューのヘッドフォンで選 択を⾏うことができます。

#### **4.同期**

SDI入力、出力端子の側にGenlockの端子があります。ゲ ンロックは、ビデオシステムの『ジェネレーターロック』 の略語です。ゲンロックは入力専用で、再生している間、 外部基準信号にビデオ機器のタイミングシステムを固定し ます。Genlock BNCはLTCタイムコード入力としても使用 できます。この機能により外部のLTCタイムコードを使⽤ して、複数のデバイスとマスターからのタイムコード信号 を合わせ、同期をとるため、マルチカメラ撮影を⾏うの セットアップを⾏うのに最適です。LTCは、記録モードで のみ使用でき、Time code (タイムコード) メニューから アクセスできます。

#### **HDMI/SDIコンバーター機能**

SUMO19SEには、SDI、HDMI変換機能が備わっています。 映像入力時、常にHDMI/SDIの両方に出力するコンバー ター機能を搭載しています。この機能により、SDI入力を HDMIテレビに出⼒したり、HDMIカメラの映像をSDI環境 に接続するなど、多彩な活用が可能です。入力メニューに ついては20ページを参照ください。

#### **ビデオスケール変換**

映像出力時に、ダウンスケールを行う機能が備わっていま す。既存のHD機器でも視聴できるように4K入力を1080の HD出力に変換することができます。

#### **3DLUT出⼒**

AtomHDRモードを使用しない場合、SUMO19SEからの出 力映像に3DLUT(.cube)を適用し、HDMIまたはSDI接続を 介して他の機器にルーティングすることもできます。

#### **エンベデッドオーディオ**

SUMO19SEは、SDI信号にエンベデッドされた12チャンネ ルのデジタル⾳声、HDMI信号にエンベデッドされた8 チャンネルのデジタル⾳声を収録することができます。

#### **マスターキャディー2スロット**

本体の側⾯にマスターキャディー2や、AtomX SSDmini (ハンドル付)⽤に設けられた2.5インチスロットがありま す。マスターキャディー2 I又はSSDmini (ハンドル付)を 挿入するには丁寧にドライブスロットの奥までしっかりと 差し込んでください。

#### **ディスクの初期化については21ページをご覧ください。**

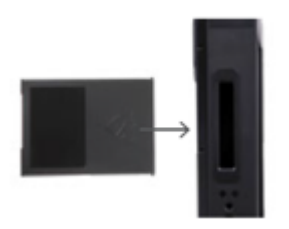

#### **マスターキャディー2-2溝構造**

SSDmini (ハンドル付)とマスターキャディー2はいずれ もホットスワップ対応のため、ほとんどの場合、起動中で も取り外しが可能です。ただし、収録中に取り外すとファ イルが損傷し再⽣できなくなってしまう恐れがありますの でおやめください。

SUMO19SEのディスクスロットには取り外し用の ラッチがなく、摩擦はめ合いになっています。 SSDmini (ハンドル付) /マスターキャディー2を取 り外すときには、そのままディスクの上下の溝に指 をかけてを引き抜いてください。

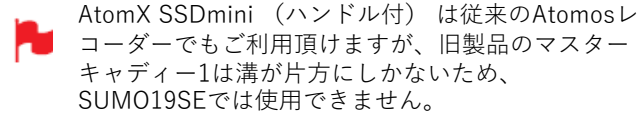

#### **ネジ⽳**

SUMO19SEは、本体の上⾯、底⾯、側⾯に三脚標準規格の 1/4インチ、3/8インチネジ⽳を備え、背⾯にはVESA規格 のマウントが備わっていますので、収録⽅法に応じて最適 にセットアップを⾏うことができます。(カムコーダーマ ウントアクセサリーはSUMO19SEに含まれていません。**)**

ネジを締めすぎますと破損する恐れがありますので ご注意ください。

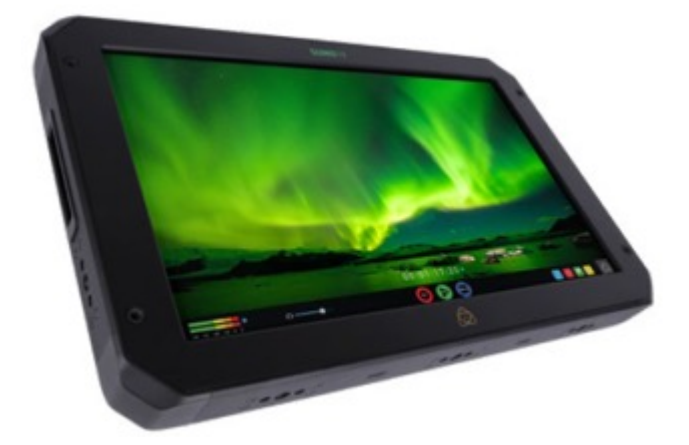

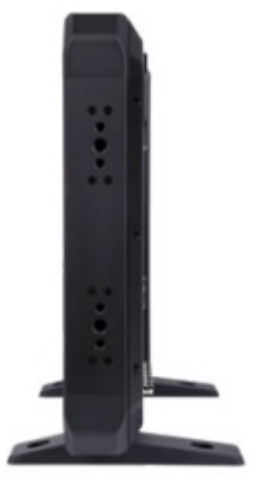

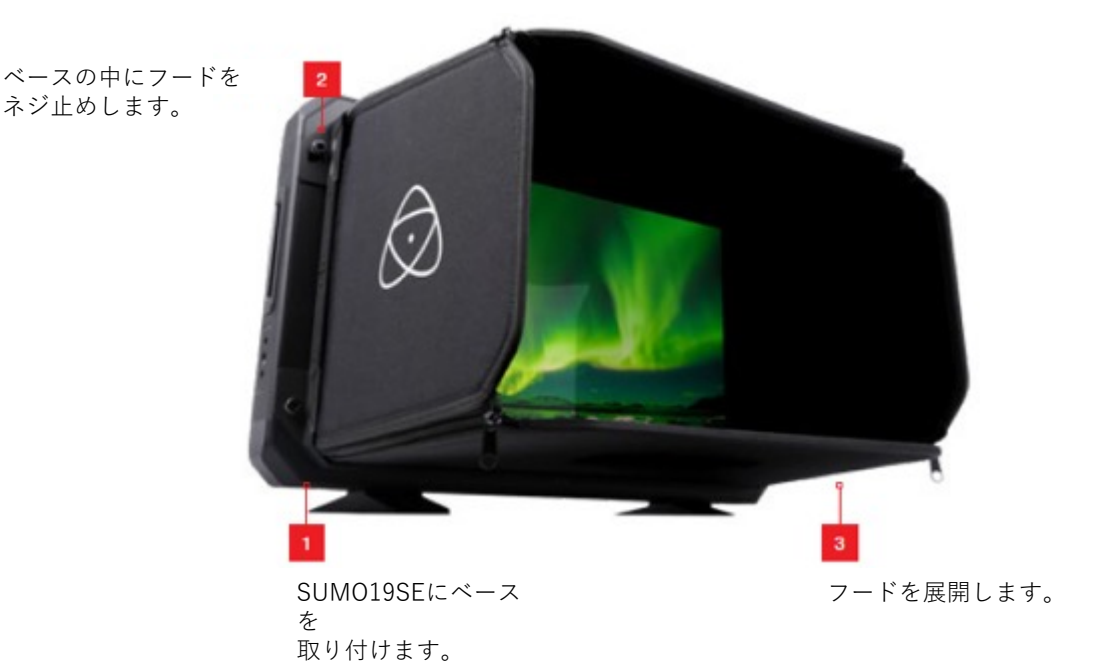

#### **サンフードの取り付け**

HDRでは、環境光の影響を受けやすくなりますので、シー ンのダイナミックレンジの問題を簡単に解決するために、 周辺光を遮る必要があります。

そのため、SUMO19SE用にサンフード(別売)を開発しま した。この商品は折りたたんで運送時のモニター保護とし て使用することができるようにチャック式コーナーを採用 し、SUMO19SEの前⾯パネルにしっかりとネジで固定して、 プライバシーと屋外でのモニタリングに最適に作られてい ます。

サンフードの組み⽴ては次の⼿順で⾏います。

SUMO19SEに上図のようにベースを取り付けます。

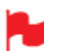

外光の漏れが最⼩限になるよう、隙間を抑えていま す。

サンフードを押し込み、上下のネジ⽳に合わせ、ネジで固 定します。

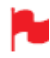

固定ネジがアンカーポイントとなりますので、しっ かりと適切に取り付けてください。

サンフードを取り付けた状態で、展開し、長方形の筒状に ⽣成し、側⾯のチャックを締めて、上の画像のように組み ⽴ててください。

SUMO19SEは、直感的に操作が行えるタッ チスクリーンインターフェイスを採用して います。

アイコンとボタンは、簡単かつ素早く操作 が⾏えるようにデザインされています。 高解像度の1920x1080ホーム画面には必要 なあらゆる情報が表⽰され、重要な操作や 調整にはワンタッチで⼊れます。

各機能は次のとおりです。

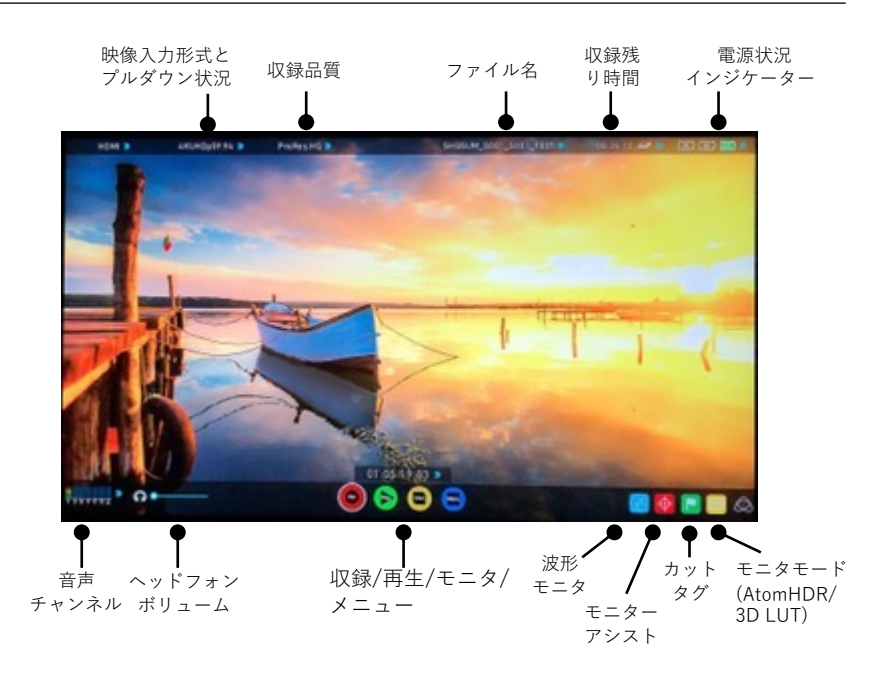

画⾯の中央をタップしますと、上側のインターフェースのオーバーレイが消え、再度タップしますと、下側の操作ア イコンが消え、次にタップしますとすべてのオプションが再び表⽰されます。適⽤しているセットアップやモニター アシスト機能はメニューが非表示になっていても有効時には適用を継続します。撮影中、いつでも撮影のセットアッ プとモニターアシスト機能がご利⽤頂けます。

#### **カテゴリー1 ‒ 操作設定**

画面上の項目に青い矢印のアイコン ▶ がある項目は、タッチすると設定メニューに入ることができます。青い矢印が無 効になっているときは操作が⾏えません。

#### **カテゴリー2 - 撮影設定&モニターアシストツール**

撮影時のセットアップやモニターアシストツールを適用するための機能アイコン一覧です。

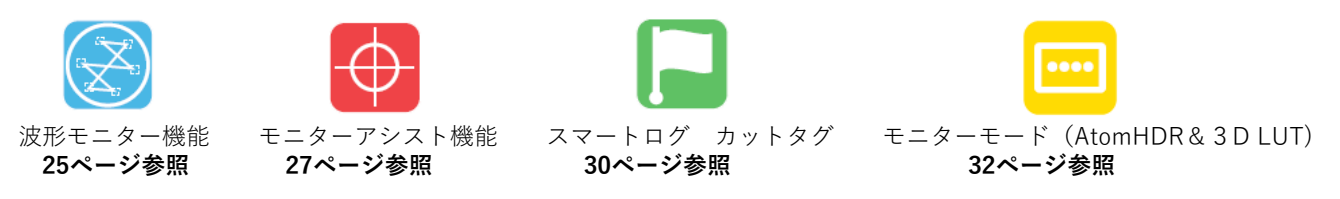

アイコンをタップしますと、サブカテゴリーのオプション機能が表⽰されます。サブカテゴリーのアイコンをタップして機 能の適⽤、解除が切り替えられます。 撮影設定やモニターアシスト機能を適用時、各設定の詳細ツールもこちらのパネルでご利用頂けます。

アイコンをタップしますといつでもホーム画⾯に戻ることができます。

#### **カテゴリー3 ‒ メイン操作 Rec(収録)、Play(再⽣)、Menu(メニュー**)

SUMO19SEのメイン操作は大きな丸いアイコンで表示されています。

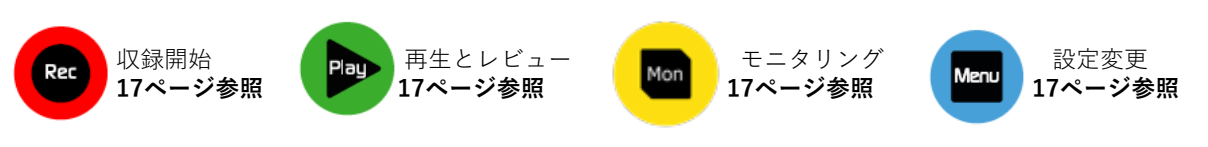

#### **ホーム画⾯とメニュー機能**

#### **Rec(収録)**

収録を開始するにはこちらのアイコンをタップします。も う一度タップしますと収録が停止します。収録中はStopア イコンに変わり、画面の周囲に赤枠が表示されます。

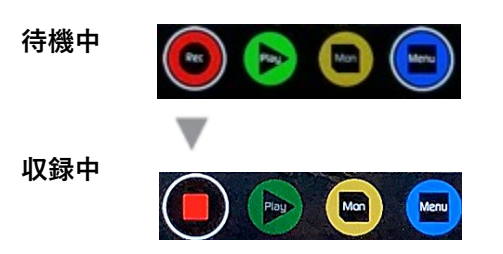

#### **信号無/メディア無**

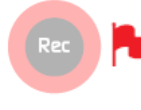

有効な⼊⼒映像がない、SSDが初期化されて いない、SSDの空き容量がないときには、 『収録』アイコンが淡色表示になり、操作が ⾏えなくなります。

#### **Play(再⽣)**

撮影済みのクリップを再⽣するには、こちらのアイコンを タップします。アイコンをタップしますと、SUMO19SEは 再⽣モードに切り替わり、最後に収録した映像の再⽣がは じまります。

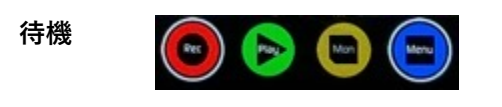

#### **ナビゲーション**

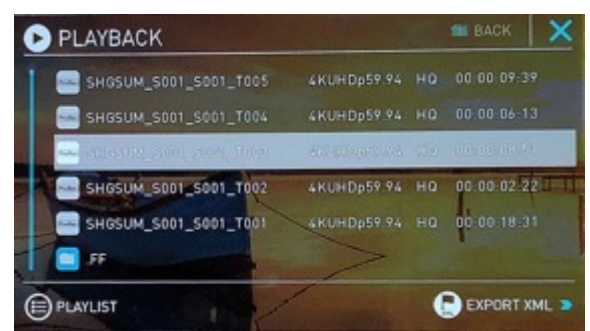

SUMO19SEでは、ユニット名、シーン、ショット、テイク の並びでクリップ名がつきます。ファイル名をタップしま すと、再⽣が開始します。

#### **ディスク無**

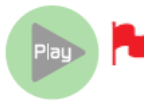

SSDが装着されていない、あるいは初期化さ れていないときは、再⽣ボタンが淡くなり、 操作が行えません。 **21ページ ディスクの初期化参照**

#### **Mon(モニター)**

モニターをタップしますと、SUMO19SEの画⾯下側に波形モニ ター、モニターアシストのアイコンが並んで表⽰され、アイコン をタップするだけで素早く機能を呼び出すことができます。

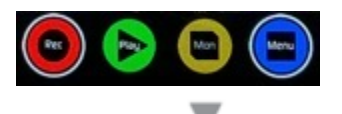

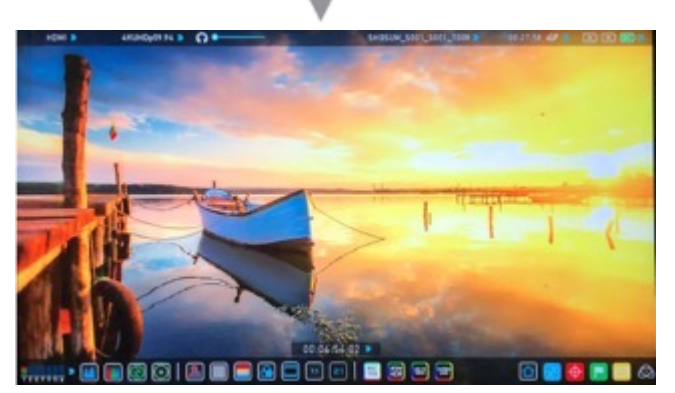

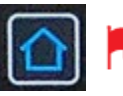

ホームアイコンをタップしますと、通常のメ イン画⾯に戻ります。

#### **Menu(メニュー)**

『Menu(メニューをタップしますと、MENUウインドウ が表⽰されます。

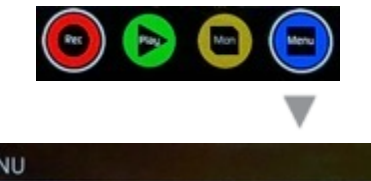

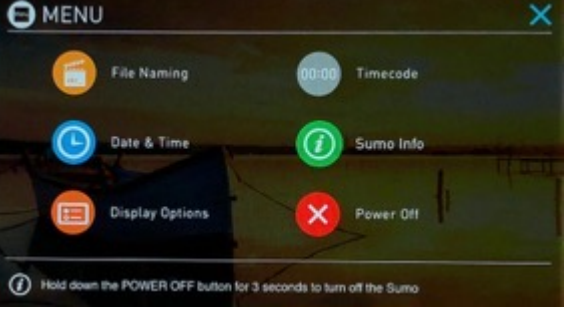

#### **タイムラップス**

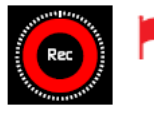

アイコンの周りに点線が表⽰されている ときはタイムラプスが適⽤されているこ とを⽰しています。 タイムラプスの詳細 **41ページ**

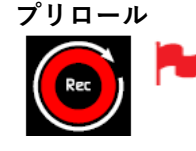

アイコンの周りに白い矢印線が表示され ているときはプレロールが適⽤されてい ることを⽰しています。 プレロールの詳細 **41ページ**

#### **MENU(メニュー)ウインドウの各機能**

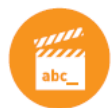

#### **File Naming(ファイル名設定)**

収録時のシーンやショット番号を選択したり、ユ ニット/メディア名を変更することができます。 ユニット名を変えるには「UNIT/MEDIA NAME」下の矢印をタップし、左右の矢印を使用 して⽂字を選択し、"+","-"をタップして変更した い⽂字を選びます。

「CONFIG FILE NAME」の下ではScene(シー ン)番号と、Shot(ショット)番号を設定できま す。こちらも"+","-"をタッチして任意の数字を入 力できます。

ファイル名の最後のTake(テイク)番号は収録 した回数により⾃動的に振られます。ユニット名 にカメラの名称を⼊れ、シーン番号、ショット番 号を撮影場所やシナリオのシーン番号等に合わせ ると収録後の素材管理が容易になります。

\*ユニット名は、ファイル名の冒頭だけではな く、メディアフォーマット時、ボリュームラベル としても設定されます。

\*シーン、ショット、テイクの各番号の上限値 は999です。

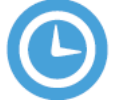

#### **Date & Time (日時設定)**

SUMO19SEの時計で表維持される日時と時刻を 設定します。こちらの設定に合わせて、タイム コードも変更されます。アイコンをタップします と、Date&Time画⾯が開きます。

日付形式 (dd-mm-yyyy、mm-dd-yyyy) は、 『Select Date Format (日付形式の選択)」の青 い⽮印をタップしますと選択することができます。 希望の形式になるまでタップを繰り返してくださ い。年月日時刻を設定するには、選択したい箇所 の横にある『+』『ー』アイコンを使用して設定 することができます。

タイムラプス収録モードではスケジュールの開始時 間とタイムコードの⽇時設定で、正しい時刻が設定 されていることが重要です。

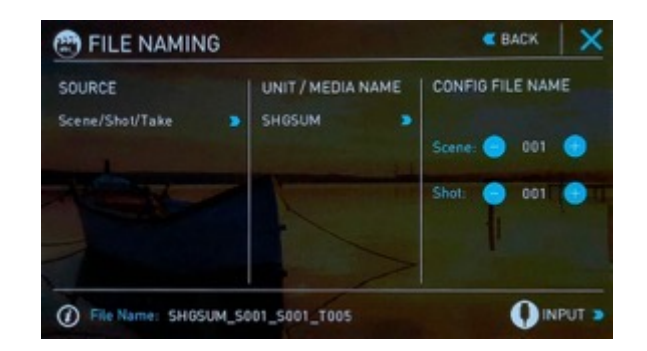

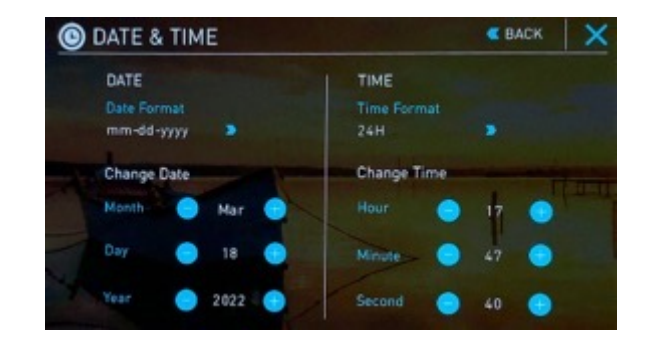

#### **MENU(メニュー)ウインドウの各機能**

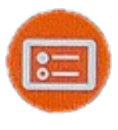

#### **DISPLAY OPTIONS (ディスプレイオプション)**

モニター調整やタリーランプ、モニターの天地 反転、画⾯ロック時にモニター消灯などの機能 を設定することができます。

詳細については20ページをご覧ください。

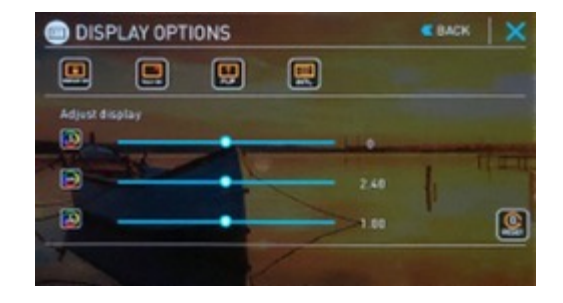

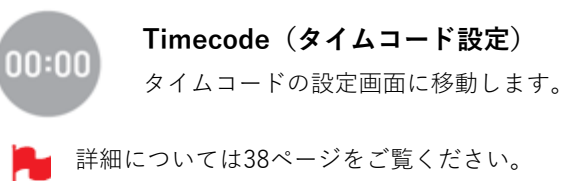

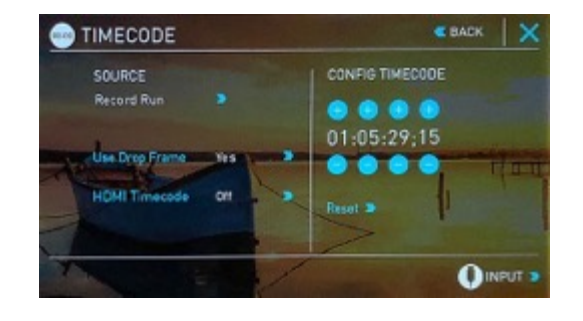

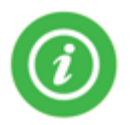

#### **SUMO19SE Info(SUMO19SE情報)**

お使いのSUMO19SEのソフトウエア(ファー ムウェア)バージョンと、個体デバイス ID(DID)が表示されています。 DIDは、Avid DNxHD / Avid DNxHR 、 ProResRAWコーデックを有効化するときに必 要になります。 最新のファームウェアは、ATOMOSのウェブ サイト [www.atomos.com/support](http://www.atomos.com/support) でご確認、 ダウンロードすることができます。

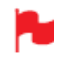

左上の『Back』を押しますと前のメニューに戻るこ とができます。

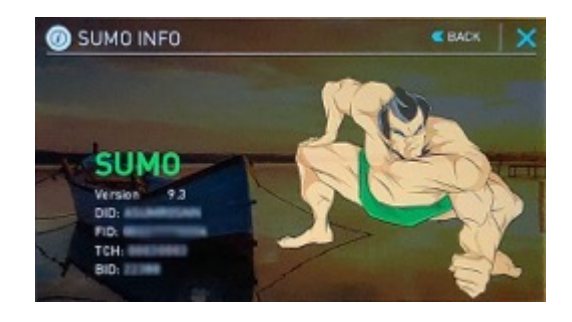

#### **画⾯ロック**

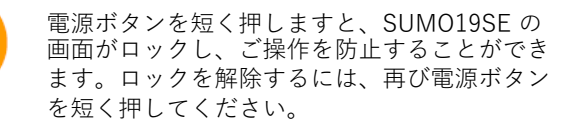

ロックに併せ画⾯を消し、節電する機能も備わって います。画⾯が消えても、タリーライトで収録状況 の確認が行えます。赤 (収録中)、緑 (待機中) 画⾯のロックはモニターモードで設定を⾏うことが できます。

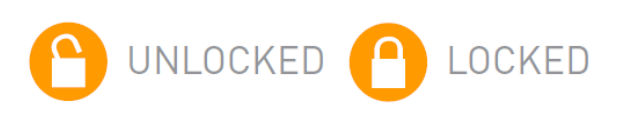

#### **DISPLAY OPTIONSの各機能**

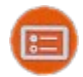

**DISPLAY OPTIONS アイコン**

アイコンをタップしますと、DISPLAY OPTIONS(ディス プレイオプション)のメニュー画⾯が開きます。

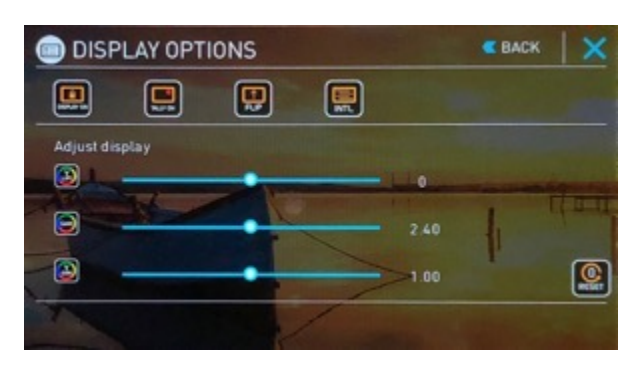

ディスプレイオプションでは、リフト、ガンマ、ゲインな どモニターに関する設定を⾏うことができます。

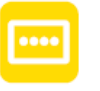

モニターの輝度、LUTの設定はディスプレ イオプションではなく、トップ画⾯のモニ ターモードにて設定が⾏えます。

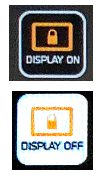

『DISPLAY ON』をタップして、 『DISPLAY OFF』に設定しますと、SUMO19SEの画面ロッ ク機能に連動してモニター画面を消灯し電力消費 を抑えることができます。

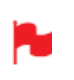

画面ロック機能は、SUMO19SE背面の電源ボタンを 短く押すと適用されます。解除するときは再度同じ ボタンを押してください。

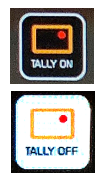

『TALLY ON』ではSUMO19SEの収録を開始し ますとグリーンのタリーランプが⾚く変わり、現 在収録中であることをお知らせします。『TALLY OFF』に設定しますと、収録時もタリーランプは 緑色のまま変わりません。

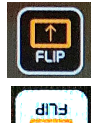

『FLIP』機能を適⽤しますと、モニターの天地が 反転表示されます。

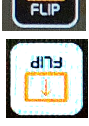

**INTL** 

『INTL』機能はインターレースの映像⼊⼒時に映 像の残像がモニターに焼き付くのを抑える機能で す。この機能はインターレースの映像にのみ有効 で、プログレッシブの映像入力には影響しません。 SUMO19SEのモニター表示のみに影響し、収録 映像には影響を与えません。

#### **Adjust display (モニター調整)**

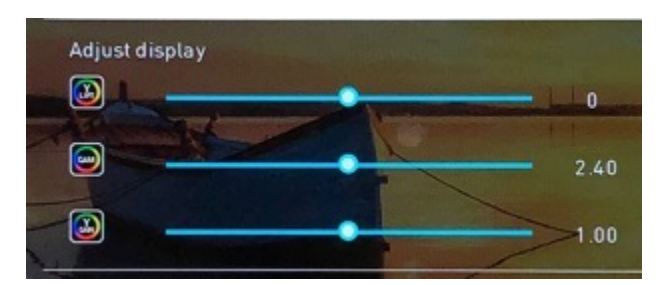

こちらではモニター画⾯のリフト、ガンマ、ゲイン調整を ⾏うことができます。メニュー左側にありますアイコンを タップし、調整スライダーを左右に動かしてそれぞれ設定 することができます。

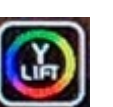

**リフト**

リフトを上げると画像が明るくなりシャドウが 薄くなります。

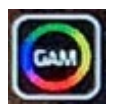

#### **ガンマ**

ガンマは、シャドー部がより濃く、豊かになり ます。明るい⽇中にモニタリングする際に便利 な機能です。

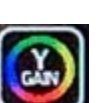

#### **ゲイン**

ゲインは、画像の明るさが増し、ハイライトに 影響がでます。

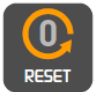

アイコンをタップしますと、全ての値を瞬時に 初期値に戻します。

#### **7.SUMO19SE 操作⽅法**

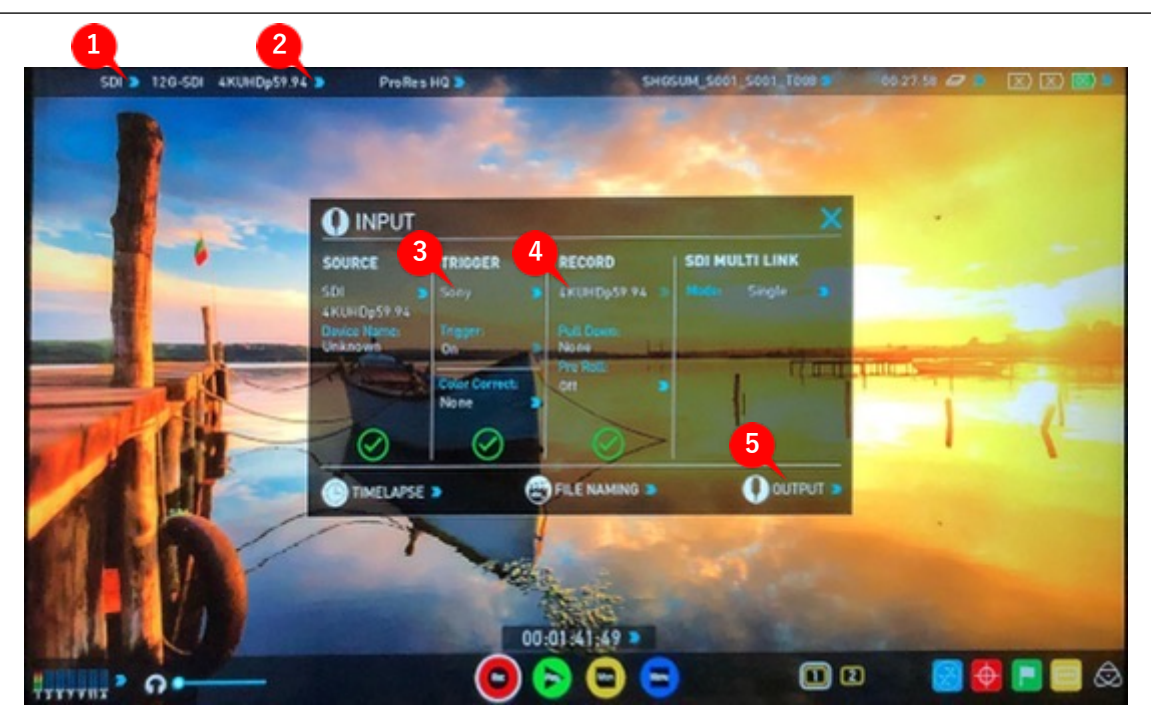

#### **1. SOURCE(ソース)**

画面左上にある入力ソース表示をタップしますと、INPUT 入力信号をHDMI、SDIまたはSDIマルチ入力に切り替える ことができます。

#### **2. INPUT(⼊⼒)メニュー**

画面左上の横にある入力解像度やNo Input表示②位置を タップしますと、INPUT操作パネルが表⽰されます。操作 パネルでは様々な情報や設定状態が分かります。 選択している入力ソースの入力解像度が表示されています。

接続中のHDMI機器が対応している場合には『Device Name(機器名)』にEDID機器名が表⽰されます。 ソースの緑のチェックマークはSUMO19SEが入力信号を ロックできていることを示し、赤い×が表示されるときに は入力信号やロックに不具合が生じていることを示してい ます。×印が表示されたときには、ケーブルやカメラの出 力設定を再度ご確認ください。 Canon 5DMKIII を使用し て入力時正しいカラーを適用するオプションもあります。

#### **3.TRIGGER(トリガー)**

SUMO19SEはカメラからの信号に連動して収録を⾏うこと ができます。お使いになるカメラにあったトリガーオプ ションを選択し、TriggerをONに設定してください。詳細 は24ページをご覧ください。

#### **4.RECORD(収録)**

映像出力時にプルダウンを適用することができます。3:2 プルダウン除去時に正確に信号をロックするには、フレー ム内に動きが必要になる場合があります。操作は簡単でカ メラの前で⼿をフルだけで信号をロックすることができま す。

プルダウン除去については40ページをご参照ください。

3D LUTオプションを適⽤しますと選択したLUTを焼き付 けて収録を⾏うことができます。⼀度焼き付けますと元に 戻せなくなりますので取り扱いにご注意ください。こちら の機能を適用しますと赤いLUTアイコンが画面の右上隅に 点滅します。3D LUTについての詳細は35ページを参照く ださい。

プリロールを適用しますと、常に数秒間メモリーにキャッ シュされ続けます。撮影の瞬間に収録ボタンを押すのが遅 れてしまった場合でも、プリロールを使⽤しますと数秒間 遡って収録を行うことができます。こちらの機能を適用し ますと収録ボタンの周りに矢印が表示され、画面の右上隅 に赤いプリロールアイコンが点滅します。

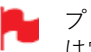

プリロールモードが適⽤されている間、レコーダー は常にフレームを本体内にキャッシュしていますの で、オーディオチャンネル選択、3D LUT収録、 コーデック、ディスクオプション等は変更すること ができません。

#### **5. VIDEO OUT (映像出力)**

こちらのメニューではHDMI、SDIの両出⼒に適⽤される 映像フォーマットが表示されています。4KからHDへのダ ウンコンバートにも対応しています。ダウンコンバートを 使用しますと、4K入力信号をHD機器に送ることができま す。

Rec.709 SDRでモードでお使いになっているときには、 SUMO19SEのモニター表示とは別に3D LUTを適用するこ とができますので、SUMO19SEではLog映像を確認しなが ら、外部モニターに仕上がりイメージを表示したいときな どに便利です。

オプションの選択はHDMI出力、SDI出力、両方に適 用されます。

**8.バッテリーインジケーター**

#### $\sqrt{X}$  $\sqrt{X}$  $\sqrt{DC}$

バッテリー1/バッテリー2/外部電源の接続状況が表示され ています。バッテリーインジケーターをタップしますと 『BATTERIES』画⾯が表⽰され、バッテリー状態をより詳 しくご覧頂けます。新しいバッテリーを追加しますと、シ ステムが新しいバッテリーに切り替わります。DC電源を使 用しているときにはバッテリーよりも優先して電力供給が 行われます。

バッテリーの残量が少なくなりますとアイコンが点 滅します。

#### **BATTERIES (バッテリー) 画面**

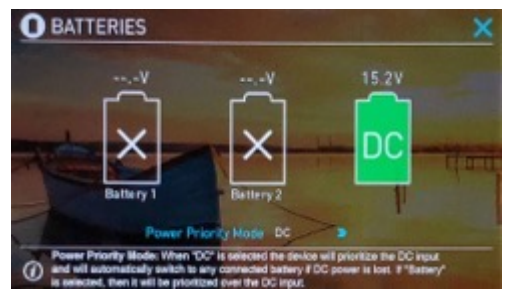

BATTERIES (バッテリー)画面のインジケーターはバッテ リーが2つ、DC入力が1つで構成されています。使用中の 電源は緑⾊で表⽰し、バッテリー残量は1/4刻みで視覚的 に残量を表⽰しています。

#### **⾃動切換/⼿動切替**

SUMO19SEは、使用中の電源が切れると接続されている他 の電源に⾃動的に切り替わります。 たとえば、DC電源が切れると⾃動的にバッテリーに切り替 わります。

#### **収録時間残量表⽰**

画面の右上にあります。ディスクが挿入されますと、収録 時間残量表示インジケーターに収録可能時間が表示されま す。表示期間は設定しているコーデックと入力信号の種類 に基づいて算出されています。入力がみつからないときに は、--:--:--と表⽰されます。

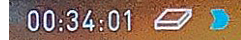

#### **SSDの初期化**

収録時間残量表示インジケーターをタップしますと 『FORMAT MEDIA』メニュー画⾯が開きます。

#### $00:34:01$   $\Box$

ドライブの初期化を⾏うには、『FORMAT MEDIA』を タップしてください。確認画⾯で続⾏かキャンセルを選択 します。

SSDドライブの情報が表示されないときは、接続かドライ ブに不具合があります。ドライブを抜いて再度差しなおし てみてください。

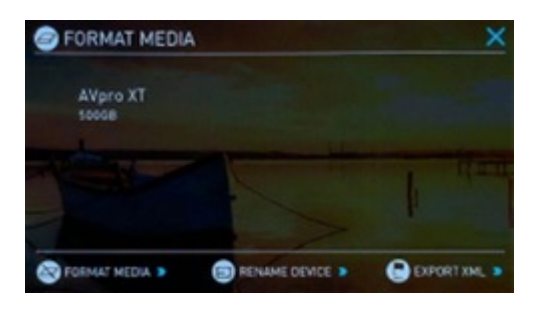

SSDドライブを購入する前に、ドライブの互換性リストを ご確認頂くことをお勧め致します。 <https://www.atomos.com/compatible-drives>

SUMO19SEのシステムファイルはexFATを採用して います。適切にご利⽤頂くために、コンピューター ではなく、お使いになるSUMO19SEでディスクの初 期化を⾏うことを推奨します。

#### **FILE NAMING(ファイル名の変更)**

#### SHGSUM\_S001\_S001\_T006 ▶

ファイル名を変更するには、ホーム画⾯でファイル名のイ ンジケーターをタップします。

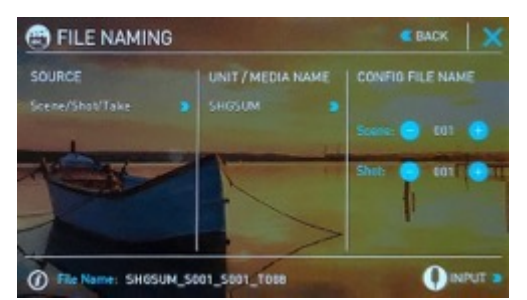

ファイル名には2つの⽬的があります。

**• ドライブ名の設定:** 名称があることで識別しやすくなり ます。⼀度設定しますと、その後初期化したSSDにも名称 が適⽤されます。

**• ファイル名の設定:** 収録ファイルの先頭に現在のユニッ ト名が表⽰されます。 SHGUM\_S001\_S001\_T008

名称変更画面を開くには、ユニット名の右にある青い矢印 をタップしてください。左右で位置の選択、上下で⽂字の 選択を行い、『OK』ボタンで適用されます。

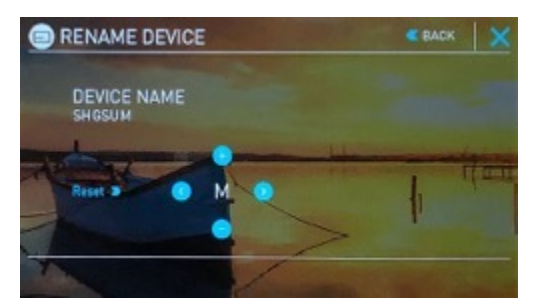

SSDを取り換える際は、最後のシーンとテイクの番 号をメモし、次のSSDに反映することをお勧めしま す。SSDを初期化しますとシーンとテイクのカウン ターが001、001、001にリセットされます。

<sup>\*</sup>ファームウェアアップデートにより予告なく内容が変更されることがあります。 **Atomos SUMO19SE**―ユーザーマニュアル Edition 1: 2022年08月

#### **視聴&収録⾳声チャンネル**

ホーム画面左下隅にオーディオバーとヘッドフォン音量調 整バーが表⽰されています。

オーディオバーをタップしますとAUDIOパネルが開きます。 AUDIOパネルで最大12のデジタルチャンネル (SDI入力) と8つのデジタルチャンネル (HDMI入力)、および2つの アナログオーディオチャンネル (XLRマイク/ライン入力) を管理できます。

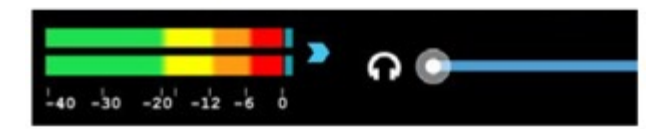

収録するデジタルオーディオ⼊⼒は、INPUTメ ニューのVIDEO INPUT SOURCEで選択したものが取 り込まれます。アナログのライン入力はSDI/HDMI どちらの入力でもご利用頂けます。オーディオ入力 をするには映像⼊⼒が必要です。

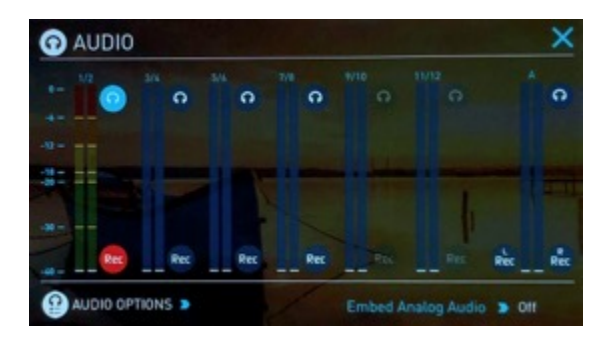

各チャンネルには左チャンネル、右チャンネルに割り当て られたレベルメーターがあります。音声データがとりこま れますとレベルインジケーターが動きます。

デジタル(SDIもしくはHDMI)チャンネルや、アナログ チャンネルを選択して入力ソースに適用することができま す。適⽤するには各ペアのオーディオチャンネルの下にあ る REC ボタンをクリックするだけです。適用中のチャンネ ルアイコンは赤く & 表示されます。

アナログオーディオ入力レベルは右端にあります。適用す るには REC をタップして Rec の状態にしてください。

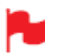

アナログ⾳声はトラック 1-2に収録され、エンベデッ ド音声はトラック 3-4に移ることをご留意ください。

#### **AUDIO OPTIONS(オーディオオプション)**

アナログ入力のゲイン調整を行うにはオーディオメニュー の右下隅を押してAUDIO OPTIONSを開いてください。

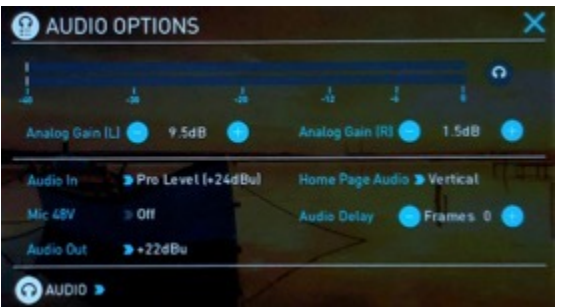

機器にあった入力ラインレベルをを選択します。次のオプ ションがお選び頂けます。

#### **Line Level (-10 dBV)**

XLR接続で取り込んだアナログ⼊⼒チャンネルをラインレ ベルに設定します。

#### **Mic Level (-40 dBu)**

XLR接続で取り込んだアナログ⼊⼒チャンネルをマイクレ ベルに設定します。 マイクレベル選択時には必要に応じて48Vファンタム電源 供給のオプションをご利⽤頂けます。対応マイクをお使い の時のみご利用ください。詳細はお使いになるマイクの取 り扱い説明書をご参照ください。

#### **Pro Level (+24 dBu)**

XLRで取り込んだアナログ⼊⼒チャンネルをプロレベル オーディオに設定します。

アナログゲインは、左右のチャネルをそれぞれ最⼤+/- 20dBまで調節することができます。

HDMIやSDIから取り込まれたエンベデッドされてい るデジタル信号はゲイン調整が⾏えません。通常カ メラ側で設定を⾏います。 操作方法はカメラのマニュアルでご確認ください。

XLRで取り込まれたマイクにファントム電源を適⽤するに はMic 48VオプションをONにしてください。

オーディオ⼊⼒はマイクレベルを選択する必要があ ります。

SUMO19SEのホーム画面左下隅に表示されるオーディオ バーの向きを次の2つで切り換えることができます。

#### **Horizontal** (水平)

モニタリング中の2チャンネルを表示。

#### **Vertical(垂直)**

8 チャンネル + アナログ2チャンネルを表⽰。

#### **オーディオのモニタリング**

収録中の⾳声を確認するには、視聴するチャンネルのヘッ ドフォンアイコン をタップしてください。

Monitor (モニタリング) アイコンを選択しただけ では、収録されません。 収録したいチャンネルの収 録ボタン を適用し、オーディオメーターをカ ラー表⽰にしてください。

#### **Audio Delay(オーディオ遅延)**

オーディオと映像の同期を整えるために、フレーム遅延を 追加します。

#### **再⽣モードでの⾳声**

SUMO19SEの再⽣モードではヘッドフォンでチャンネル1, 2しか出力されませんので、オーディオチャンネルの選択 にはこのことをご留意願います。

\* ファームウェアアップデートにより予告なく内容が変更されることがあります。 **Atomos SUMO19SE**― ユーザーマニュアル Edition 1: 2022年08月 23

#### **収録準備**

SUMO19SEに対応している入力信号が入り、初期化した SSDを挿入しますと次の状態になります。

- 収録アイコンが⾚くなります。
- •入力ソースとフォーマットが左上の情報バーに表示され ます。
- •左下隅のオーディオ⼊⼒メーターがレベルを表⽰します。

**収録待機**

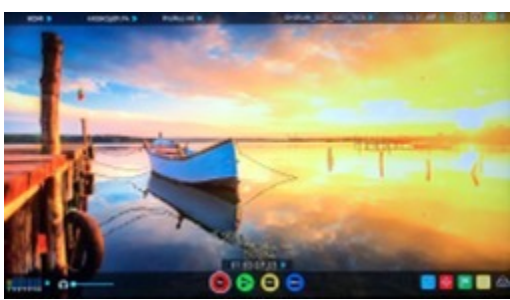

**⼊⼒信号無/ ディスク有**

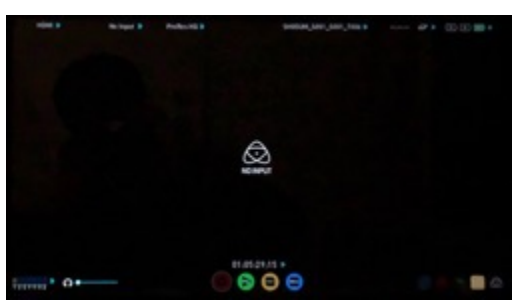

#### **⼊⼒信号無/ディスク無/ディスク未初期化**

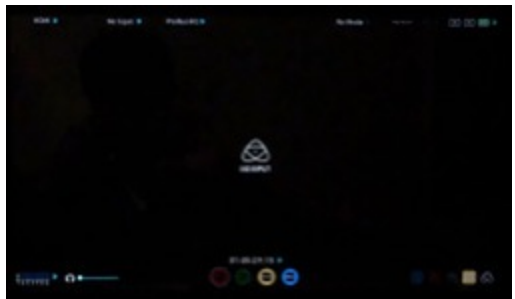

**⼊⼒有/ディスク無**

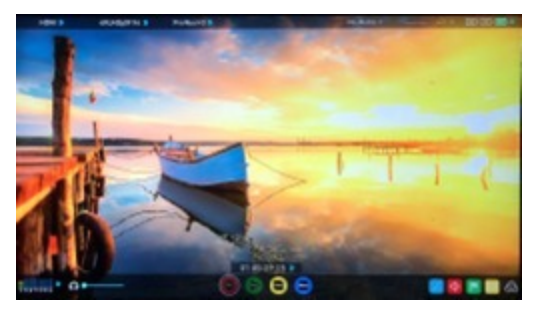

#### **収録前のチェックリスト**

- 『INPUT』メニューで全ての入力信号に緑のチェックが ついていることをお確かめください。
- 『INPUT』メニューの入力信号の設定が正しく設定され ていることをお確かめください。 -プログレッシブ -2:2、3:2プルダウン除去 (1080i入力時) -インターレース(HDのみ)
- 『No Input 』が表⽰しているときは、カメラの設定や **・** SUMO19SEが対応している形式であるかをお確かめく ださい。対応フォーマットについては本マニュアルの技 術仕様ページでご覧頂けます。
- アナログオーディオ入力を追加時には接続および、ゲイ ン調整を⾏ってください。
- AUDIOパネルで収録をおこなうオーディオチャンネル **・** が正しく設定されていることをご確認ください。
- ヘッドフォンをつなぎ、音声に問題がないことをご確認 ください。
- 映像にカメラのメニューなどが映ることなく、希望通り **・** 表⽰されていることをお確かめください。
- 正しいシーン番号、ショット番号が選ばれていることを **・** お確かめください。モニター上部のファイル名をタップ しますと設定がおこなえます。
- SUMO19SEで初期化したSSDを使⽤していることをお **・** 確かめください。
- 必要に応じてタイムコードとトリガー設定をお確かめく **・** ださい。
- 収録の開始/停止方法をお選びください。

#### **収録フォーマットの選択(コーデック)**

画⾯の左上にあるコーデック名をタップしてCODECメ ニューを開きます。コーデック項⽬でProRes、Avid、 ProRes RAWを切り換えることができます。

Avid DNxHD<sup>\*</sup> [ProRes] ProRes HQ >

Quality (品質)メニューでコーデックの圧縮率を切り換 えることができます。Apple ProRes は3段階(HQ、422、 LT)、DNxは4段階(220x,、220、145、36)、4K/UHD用 のDNxHRは4段階(HQX、HQ、SQ、LB)、ProRes RAW は2段階 ( ProRes RAW、ProRes RAW HQ) がご利用頂け ます。

コーデックを選択しますと、設定したコーデックに応じて 現在挿⼊しているSSDメディアの空き容量に収録可能な時 間が表⽰されます。

Avid DNxHD / DNxHRをご利用頂くには最初に my.atomos.comからライセンスの有効化を⾏う必要 があります。DNxHD 220x/DNxHR HQXは、10bitで、 他は8bit、DNxHD36はプロキシコーデックです。

Apple ProRes RAWをご利⽤頂くには最初に my.atomos.comからライセンスの有効化を⾏う必要 があります。

Apple ProRes及びApple ProRes RAWに関する詳細 はホワイトペーパーのPDF資料をご覧ください。

#### **SmartControl(スマートコントロール)**

SmartContro I (スマートコントロール)は、外部機器か ら信号を受けて収録の開始や停止を行う機能です。収録の 制御を⾏う⽅法を解説します。

#### **SUMO19SEの収録の開始、停⽌は次の⽅法があります。**

1. ホーム画⾯のタッチスクリーン

- 2. HDMI/SDI ローリングタイムコードトリガー
- 3. HDMI カメラトリガー
- 4. SDI カメラトリガー
- 5. ソニー&キャノンのカメラ用LANC経由
- 6. シリアルポートのLANC経由

#### **1. ホーム画⾯のタッチスクリーン**

収録 ボタンを押すと収録が始まり、停止ボタンで収録が停 ⽌します。

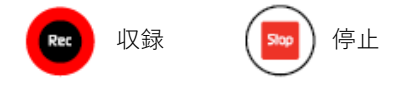

#### **2. HDMI/SDI ローリングタイムコードトリガー収録**

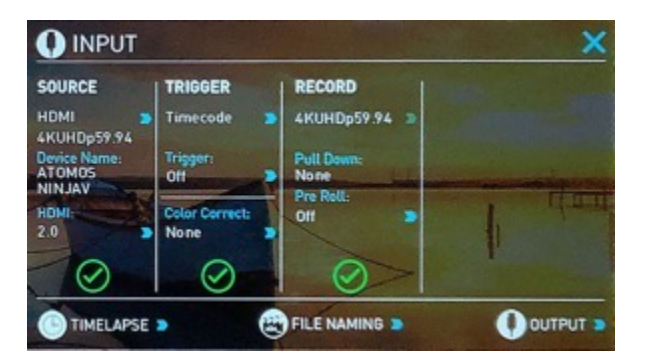

カメラがRecord Runモードのとき、HDMIやSDIからのタ イムコードに連動して収録の開始、停⽌を制御します。

適用時、カメラとSUMO19SEの収録を同時に開始/停止す ることができます。

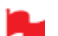

ローリングタイムコードトリガーは、カメラトリ ガーがなくタイムコードのみを備えたカメラで使用 します。カメラがFREE RUNに設定されますと即座 に収録が開始されます。カメラがすべて開始/停止フ ラグでのカメラトリガーが搭載されているわけでは ない点をご留意ください。そのようなときには、カ メラの内部収録の開始と同時に収録を開始するよう にローリングタイムコードトリガーを設定します。

#### **3. HDMI カメラトリガー収録**

HDMI カメラトリガーに対応したカメラでご利用頂 けます。

カメラ側で録画ボタンを押しますと、デジタル信号 と⼀緒にトリガー信号が送られ、連動して SUMO19SEの収録が開始/停止します。

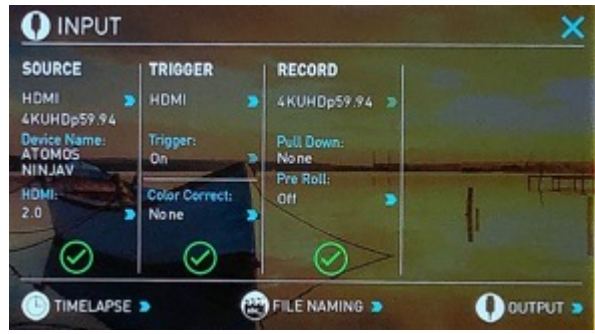

#### **4. SDIカメラトリガー収録**

SDIカメラトリガーはカメラメーカー固有ですので、 INPUTメニューでお使いになるカメラメーカーをお選びく ださい。デジタル信号内にフラグがあり、SUMO19SEに カメラの開始/停止を伝えます。トリガー信号に合わせて SUMO19SE も開始/停止を行います。

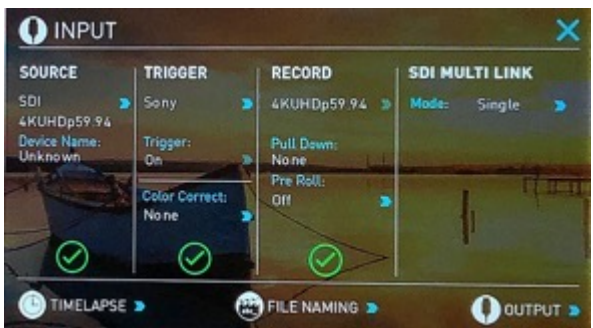

TRIGGER 設定を適⽤するには、INPUTメニューでカメラ メーカーをお選びください。

カメラトリガーでメーカーが選択されているとき、 Timecodeトリガーは無効になります。

#### **波形モニター**

SUMO19SEに搭載されているAtomOSでは、数回タップするだけで波形モニター機能を適⽤することができます。

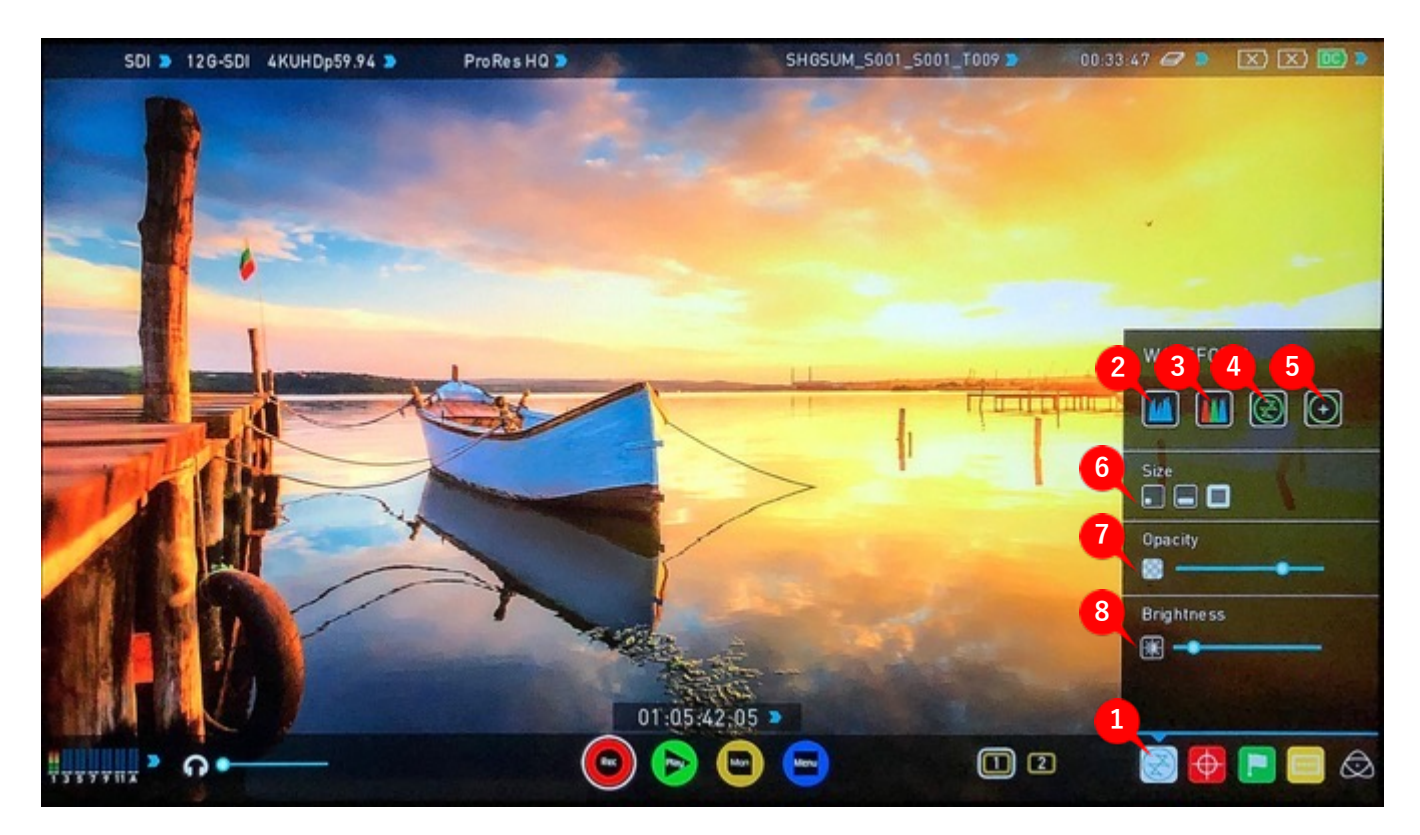

- 1.波形モニターメニュー
- 2.輝度波形
- 3.RGBパレード
- 4.ベクトルスコープ

## 5.ベクトルスコープズーム

- 6. 波形サイズ (1/4、1/3、全画面表示)
- 7.不透明度
- 8. 波形の明るさ

#### **波形モニターについて**

波形モニターは入力映像信号の輝度、クロマ(彩度)値を 計測するために使用されています。輝度モニターを活用す ることで次のような制作ワークフローで利点があります。

- ・マルチカメラ撮影でのカメラ間のカラーマッチ
- ・再撮影時のカラーマッチ
- ・カラーコレクションの補助
- ・カメラのホワイトバランス、ブラックバランス

#### **使⽤⽅法**

波形モニターを適用するには、ホーム画面の波形モニター アイコンをタップしてください。

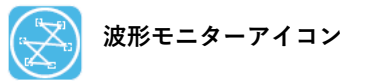

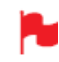

波形モニターアイコンは、映像入力信号が検出され たときのみ表示されます。

#### **波形モニターの種類**

波形モニターメニューでは、4種類の波形モニターがご利 用頂けます。

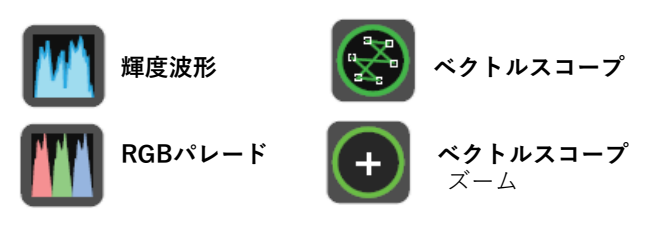

輝度波形、RGBパレード、ベクトルスコープ、ベクトルス コープズームは、それぞれのアイコンをタップするだけで 適用され、標準では左下隅に表示されます。

#### **輝度波形**

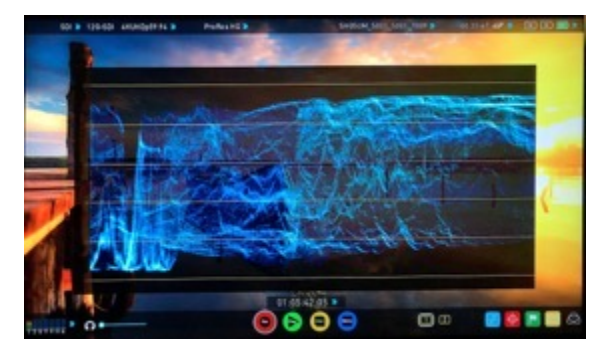

映像のダイナミックレンジを視覚化し、ハイライトとシャ ドーのディテールを維持しながら露出補正を行う際に使用 します。特にコントラストが低い、logカーブでの撮影に便 利で、AtomHDRエンジンと連携してハイライトのクリッ ピングポイントを⽰し、適切な露出で撮影が⾏えるように なります。

#### **RGBパレード**

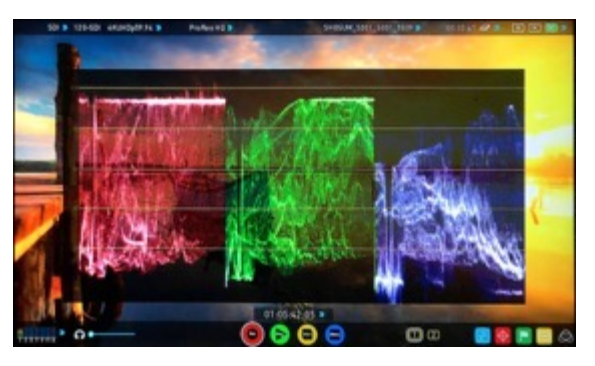

RGBパレードは入力ソースを赤、緑、青に分版しそれぞれ の輝度レベルをモニタリングします。 RGBチャンネルは横並びに表⽰されています。ホワイトバ ランスの確認にも活⽤でき、カメラで⽩いものを映したと き、適切であれば、赤、緑、青のレベルが揃います。

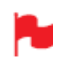

波形モニターはオーバーレイを非表示にしてもモニ ターにとどまりますので、露出調整に集中できます。

#### **ベクトルスコープ**

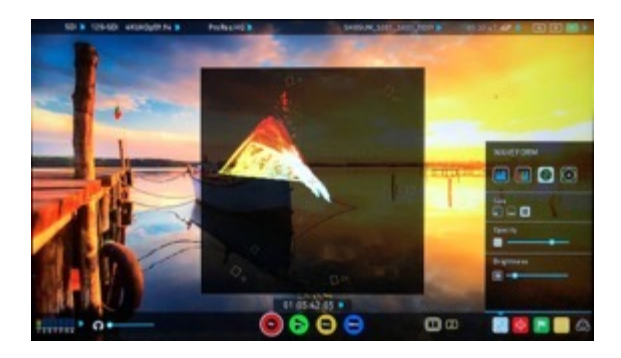

べクトルスコープは色相(位相ベクトル)と彩度(中心か ら外側への距離)の情報を表示します。映像の彩度を確認 したり、マルチカメラ撮影時にそれぞれのカメラをキャリ ブレーションし映像を統⼀したいときに活⽤できます。

#### **ベクトルスコープズーム**

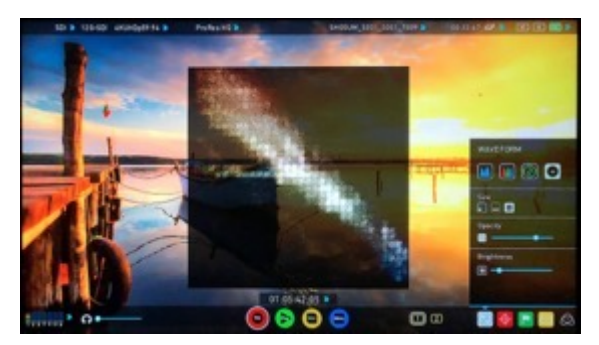

ベクトルスコープズームは、ベクトルスコープの中心を8 倍に拡大表示します。

#### **波形モニターの設定**

波形モニターの表示設定は波形モニターメニューで行いま す。

波形のサイズを変更するには、1/4、1/3、フルサイズのア イコンをタップしてください。タップしますと瞬時にサイ ズが適用されます。

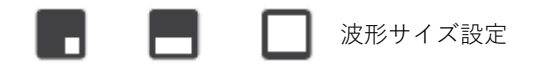

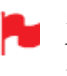

ホーム画⾯で表⽰波形の左下をタップしてサイズを 切り替えらることができます。タップするごとに1/4、 1/3、フル表示間で切り替わります。

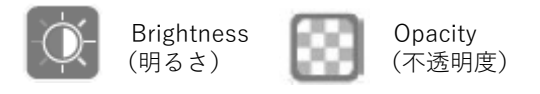

Brightness(明るさ)スライダーは波形の明るさを、 Opacity (不透明度) スライダーは表示波形の不透明度を 調節します。お好みに合わせて設定しご利⽤ください。

#### **モニターアシスト**

AtomOSには動画撮影に便利なモニターアシストツールが搭載されています。ノイズが少ない適正露出で撮影できるように、 フォーカスピーキング、ゼブラ、フォルスカラー、ブルーオンリーなどの便利な機能を簡単に呼び出し活用することがで きます。さらに、セーフエリア/タイトルエリアマーカーをはじめ、アスペクト⽐マーカー、アナモルフィックディスク イーズ機能なども⽤意されています。

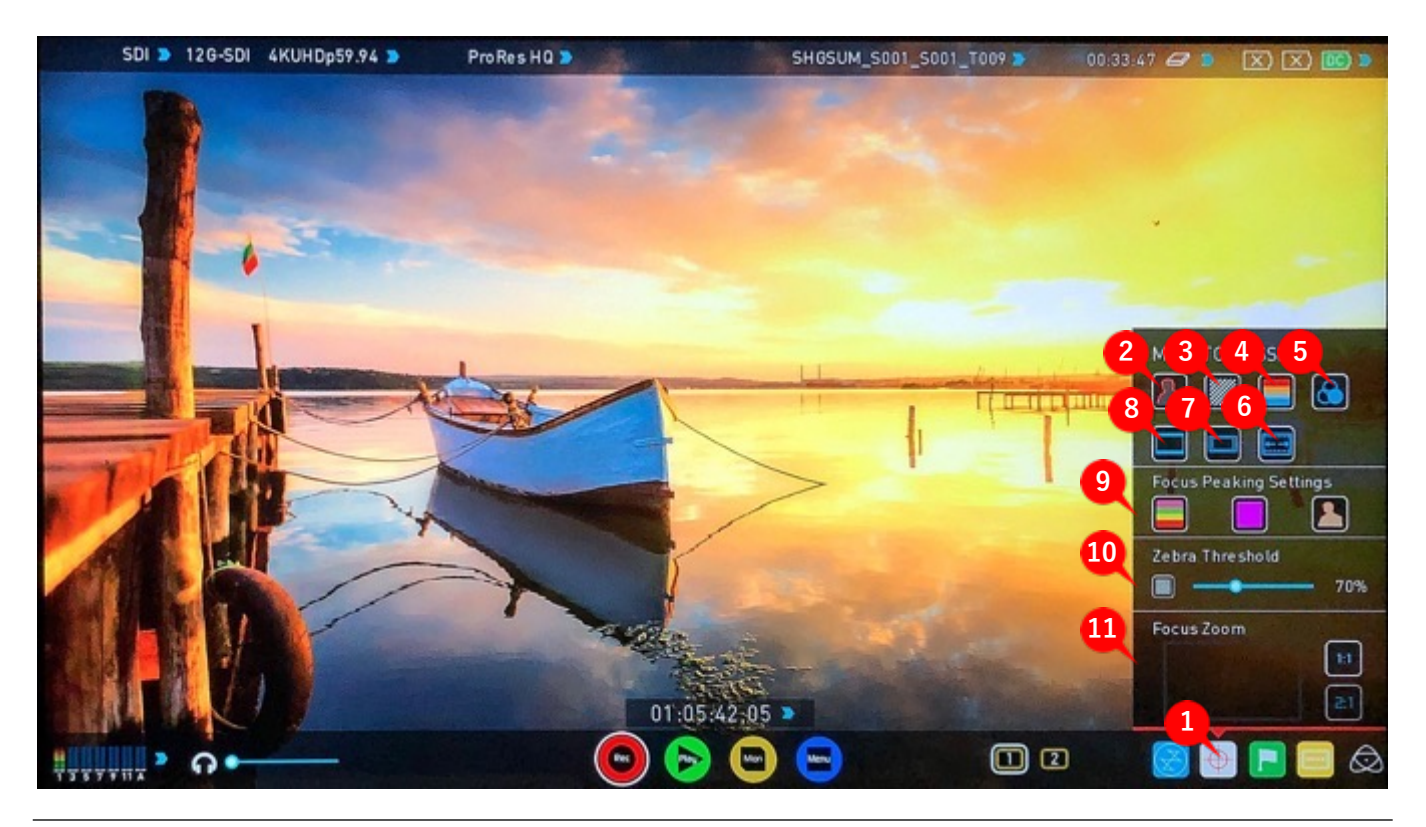

- 01.モニターアシストメニュー
- 02.フォーカスピーキング
- 03.ゼブラパターン
- 04.フォルスカラー
- 05.ブルーオンリー露出
- 06.アナモフィックディスクイーズ
- 07.セーフティエリア/タイトルライン
- 08.シネマ/TVガイド
- 09. フォーカスピーキング表示設定 (カラー/⽩⿊/エッジのみ)
- 10. ゼブラ表示しきい値
- 11. 拡⼤表⽰と移動枠

#### **使⽤⽅法**

モニターアシスト機能を適⽤するには、ホーム画⾯のモニ ターアシストアイコンをタップしてください。

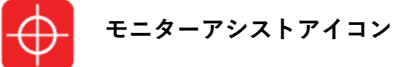

モニターアシストアイコンは、映像入力信号が検出 されたときのみ表⽰されます。

#### **MONITOR ASSIST(モニターアシスト)**

MONITOR ASSIST(モニターアシスト)メニューでは4つ のアシストツールがご利用頂けます。

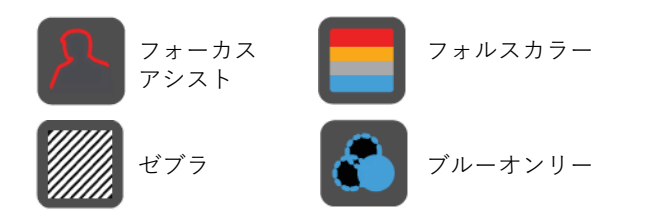

フォーカスアシスト、フォルスカラー、ゼブラパターン、 ブルーオンリー露光は、メニューの各ボタンをタップする だけで適⽤されます。

同時に複数の機能を適用することができますが、目 的に合わせて個別にご利⽤頂くことをお勧めします。

#### **フォーカスピーキング**

フォーカスピーキングは撮影中にフォーカスを確認する ツールで、フォーカスが合っている部分に設定した⾊で縁 取り表示します。ピーキングの表示方法は、縁取りをカ ラー映像に重ねるだけではなく、映像をモノクロ表示にし て縁を⾒やすくしたり、フォーカスの合っている縁だけ表 ⽰させたりすることができます。

**フォーカスピーキング カラー**

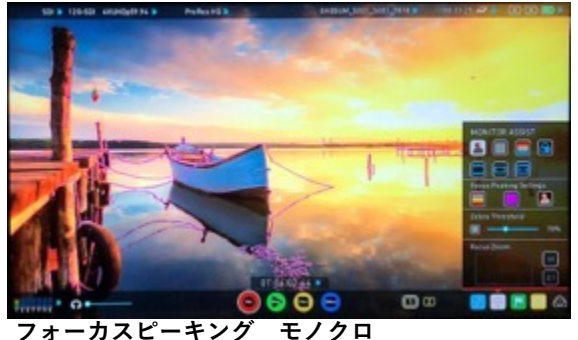

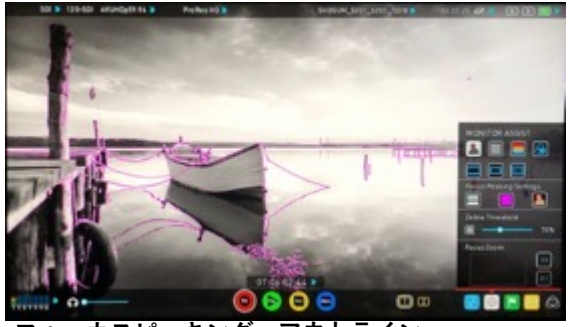

**フォーカスピーキング アウトライン**

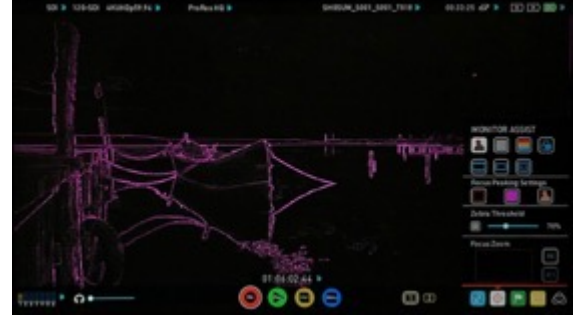

フォーカスアシストパネルで縁取り⾊とモードの変 更が⾏えます。

#### **ゼブラ**

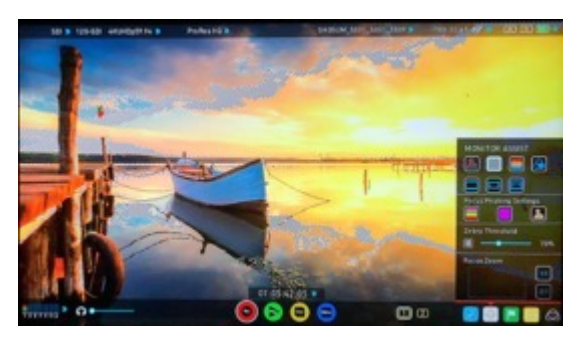

ゼブラは指定した輝度レベルの±5%に斜線表示をする機能 です。スライダーを使用し、ゼブラを表示させるしきい値 を設定できます。

#### **フォルスカラー**

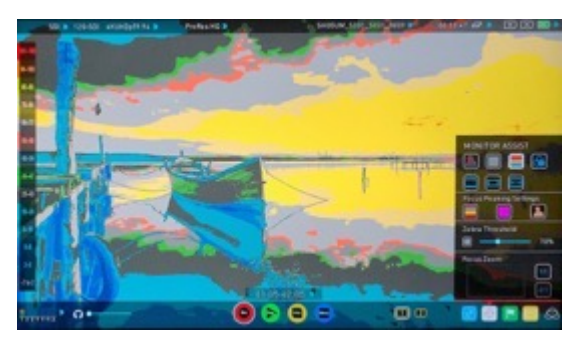

フォルスカラーは画像全体を輝度ごとに色分け表示する機 能で映像の露出を素早く⾏うことができます。左側にはス ケールがありオーバー露出は赤、アンダー露出は青で表示 されます。

**フォルスカラースケール**

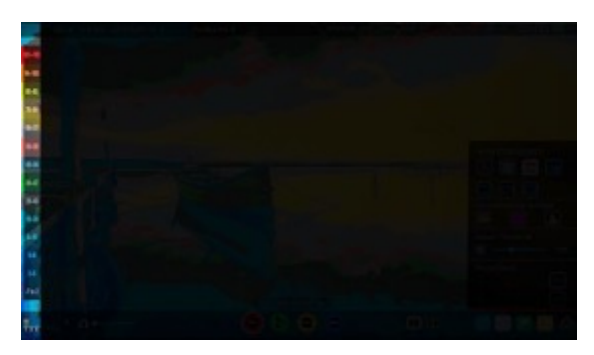

適正露出範囲を確認するために、画面左側にあるスケール をご利⽤ください。

**ブルーオンリー露出**

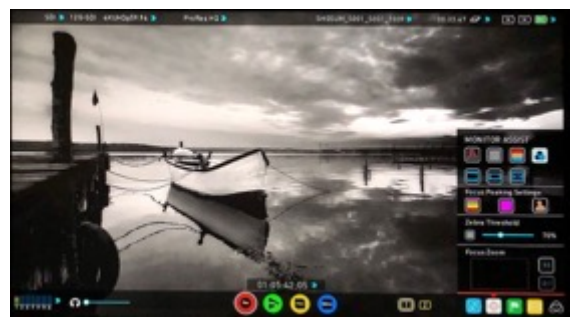

ブルーオンリーは、センサーノイズが最も⽬⽴つチャンネ ルのみ表⽰する機能で、ノイズの確認に便利です。

#### **シネマガイド/ セーフティエリア/ アナモルフィック ディスクイーズ**

希望のガイドフレームが表⽰されるまで、アイコンをタッ プして切り替えてください。セーフティエリアはSMPTE 規格に基づき表示されています。

#### **使⽤⽅法**

希望のガイドフレームが表⽰されるまでボタンをタップし てください。アスペクト⽐マーカーはアナモルフィック ディスクイーズを使⽤して制作するうえでトリミングとプ レビューを⾏うのに⾮常に便利です。セーフティエリア マーカーを適⽤するには『セーフティエリア』アイコンを 1回タップし、タイトルのせーづエリアを表示するにはも う一度タップしてください。

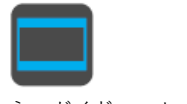

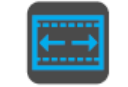

シネマガイド セーフティエリア アナモルフィック

ディスクイーズ

#### **シネマガイド表⽰ メニュー有り**

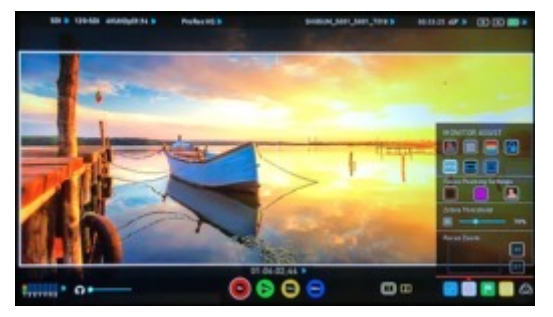

**シネマガイド表⽰ メニュー無し**

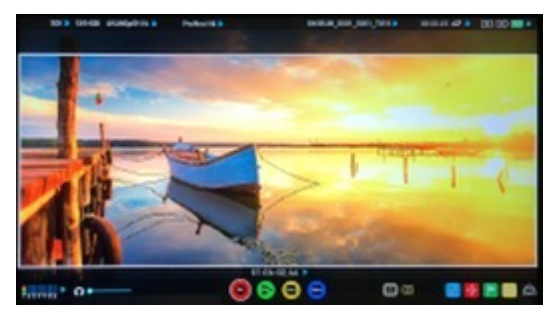

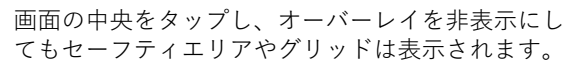

#### **モニターアシスト設定**

モニターアシストアイコンをタップし、フォーカス ピーキング、ゼブラ、フォルスカラー、ブルーオン リー露出の設定を⾏うことができます。

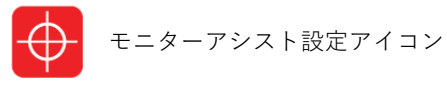

フォーカスピーキングの表⽰モードは、『Focus Peaking Settings』の左のアイコンをタップするごとに次の3つの モードが切り替わります。

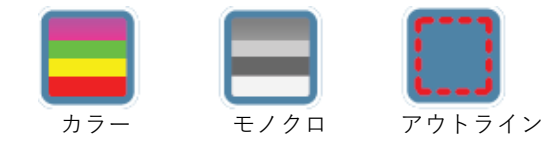

真ん中のアイコンは⾊を、右側のアイコンは縁取りの幅を タップごとに切り替えることができます。

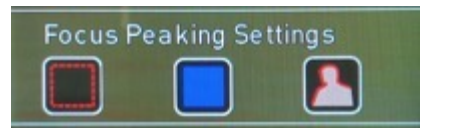

ゼブラのしきい値は下記のスライダーを左右に動かして調 整を行います。しきい値はスライダー右側に数値でも表示 されます。

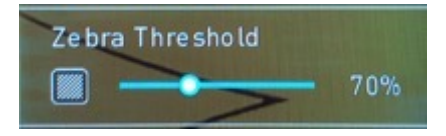

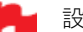

設定はウィンドウを閉じることなく更新されます。

#### **ズーム**

瞬時に拡⼤し、慎重にフォーカス確認が⾏えます。

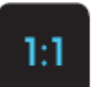

1:1トグルピクセル等倍表示。表示位置をイン ジケーター枠で⽰しています。 **4K UHDは映像の1/4が表⽰されます。**

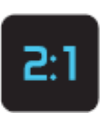

2:1トグルピクセル2倍拡大表示。表示位置をイ ンジケーター枠で⽰しています。表⽰位置は、 画⾯でスワイプしたり、インジケーター枠を動 かし、任意に調整できます。

**• 4K UHDでは映像の1/16が表⽰されます。**

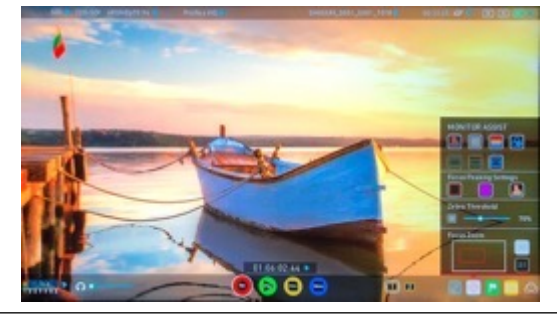

#### **スマートログ**

スマートログを使用して、収録中のクリップにタグをつけ ることができます。(後ほどご説明しますが、再⽣中にも ご利用頂けます。)

『Favorite(お気に⼊り)』や『Reject( 却下)』アイコ ンをタップして、『良いカット』『悪いカット』を割り当 てられます。校正情報はノンリニア編集システムにイン ポートが⾏えますので編集時の作業効率を上げられます。 素材にマーカーがつきますので使用、不使用の個所が一目 でわかります。 お気に⼊りのクリップは、再⽣モードの再⽣リストに設定 しタグの位置だけサブクリップとして再⽣することができ ます。

SUMO19SEにはより具体的におこなう拡張タグがあります。

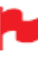

SmartLog は、Final Cut ProのXML (.fcpxml)との互 換性があります。

#### 収録&モニターモードでの使用方法

タグ付けを⾏うにはホーム画⾯のCUT&TAG(カット&タ グ)アイコンをタップしてください。

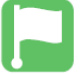

CUT&TAG(カット&タグ)アイコン

収録中の動画にFavorite (お気に入り)、Reject (却下) アイコンや他のタグをバックグランドで使⽤して動画を確 認することができます。タグは始点でタップし、終点で再 度タップするだけです。

#### **収録モード:簡単なクリップ選択 CUT&TAG**

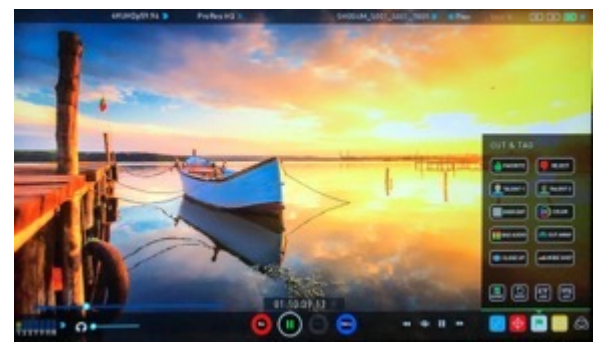

**収録モード:良いテイクとしてマークしたクリップ**

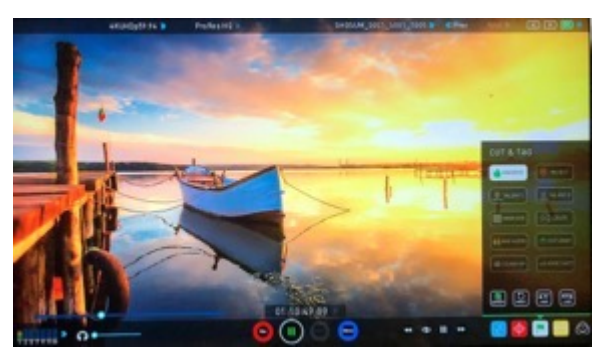

#### **再⽣モードでの使⽤⽅法**

再⽣モードでCUT&TAG(カット&タグ)機能を使⽤する にはモニター画面の下側の再生アイコンをタップしてくだ さい。

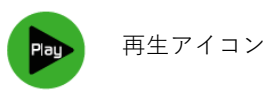

再⽣画⾯で、モニター画⾯上部中央にあるファイル名を タップっしますと再⽣ファイルリストが表⽰されます。 リスト上でタグ付けを⾏う為に再⽣を⾏いたいクリップを タップして選択してください。

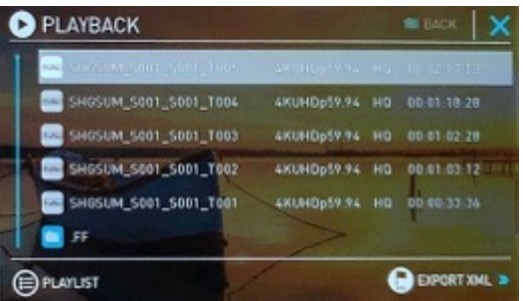

タグ付けを⾏うには、ホーム画⾯のCUT&TAGアイコンを タップします。

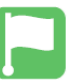

CUT&TAG(カット&タグ)アイコン

Favorite(お気に⼊り)、Reject(却下)アイコンが他の アイコンと一緒に画面上に表示されます。

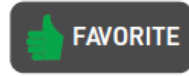

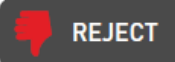

Play (再生) アイコンをタップして動画を再生し、良い シーンの開始位置でFavorite(お気に⼊り)アイコンを タップし、終点で再度同じアイコンをタップします。同様 に不要なシーンにはReject (却下) アイコンで印をつけま す。いくつものタグをクリップに適⽤しメタデータタグを AppleFinal Cut ProのXMLにエクスポートすることができ ます。

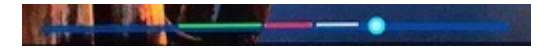

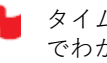

タイムラインスクラブバーは選択した個所が緑や赤 でわかりやすく表⽰されています。

#### **クリップからタグを取り除くには**

リセットアイコンをタップしますと、全てのタグがクリッ プから削除されます。

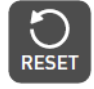

リセットアイコン

#### **XMLファイルにタグをエクスポート**

• PLAYBACK LISTもしくはMEDIA情報ページに⼊ります。

•右下にありますXMLエキスポートアイコンをタップしま す。

• Exporthing keyword data( キーワードデータの書き出 し)と画面に表示されます。(待ち時間は収録時間と適用 数によります)

• 完了しますと、元の画⾯に戻ります。

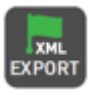

XMLエクスポートアイコン

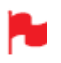

収録中にXMLのエクスポートを⾏うことができます が、タグを追加する際は再度XMLファイルをエクス ポートする必要があります。

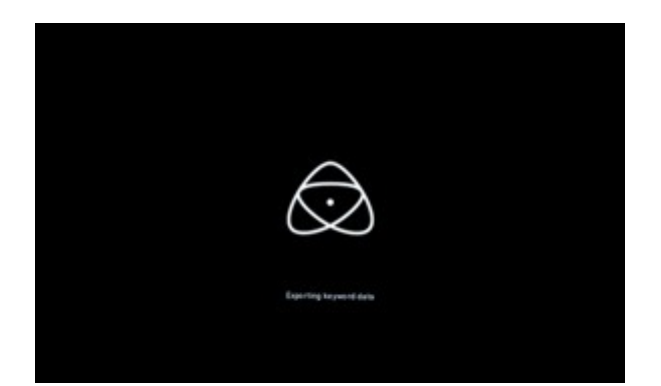

#### **Favorite(お気に⼊り)再⽣リスト**

再⽣モードでは、Favorite(お気に⼊り)のプレイリスト を作成する機能があります。プレイバックのリストで PLAYLIST項⽬をタップして設定することができます。 Favoriteが表⽰されるまでタップしてください。 収録映像の再⽣順を通常もしくは降順にすることができま す。詳細は44ページのプレイリストをご参照ください。

#### **モニターモード**

AtomOSには撮影映像を最適に確認するために便利な機能が搭載されています。AtomHDRモードはATOMOSレコーダーで HDRコンテンツをモニタリングする環境を提供します。

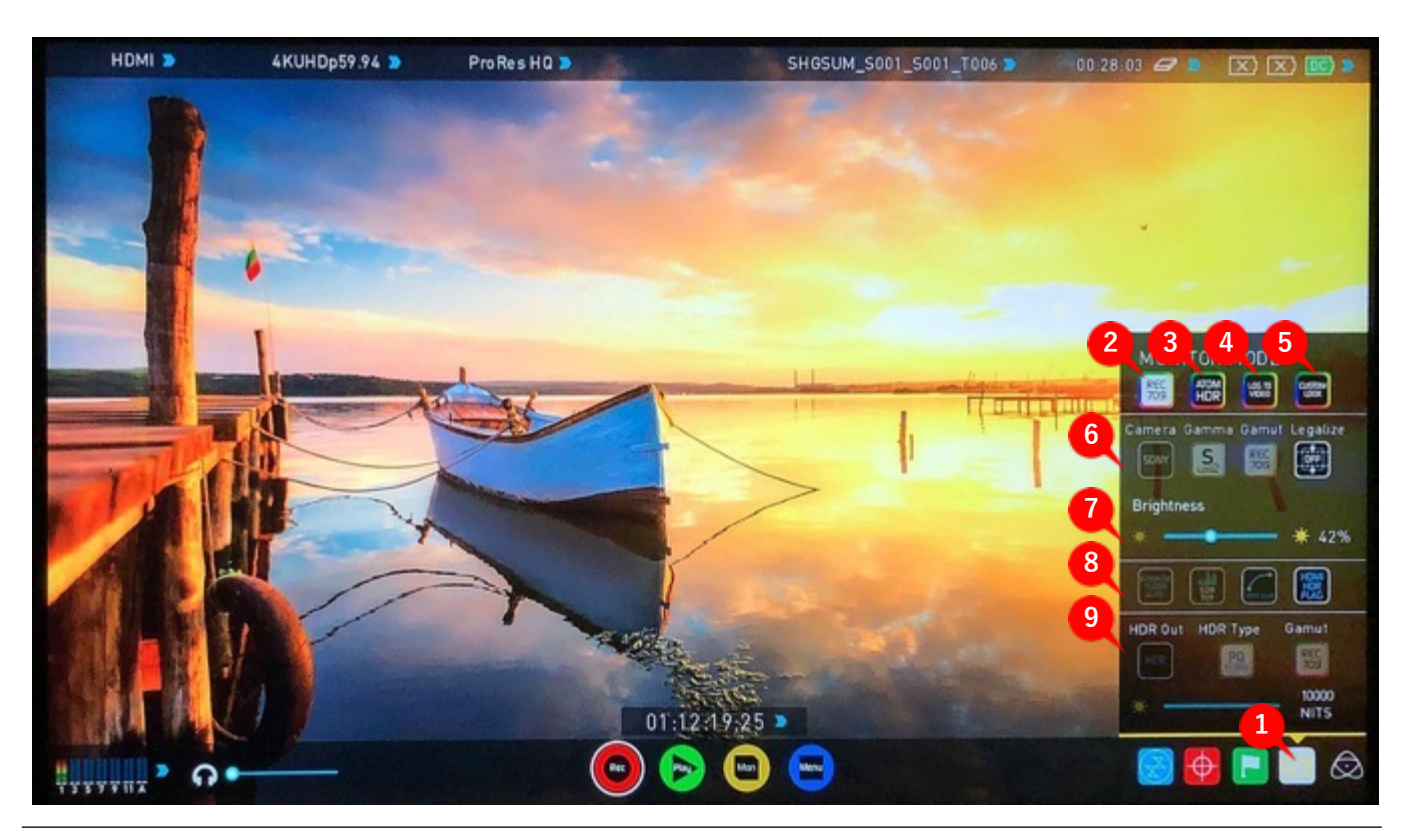

- 01.モニターモードメニュー
- 02.ネイティブソース映像
- 03. AtomHDR
- 04. 映像にLogを適用
- 05.カスタムルック
- 06.カメラガンマガモットリーガライズ
- 07. 明るさ調整
- 08 .モニター表⽰オプション
- 09. HDR出力オプション

#### **使⽤⽅法**

モニターモード機能を適⽤するには、ホーム画⾯のモニ ターモードアイコンをタップしてください。

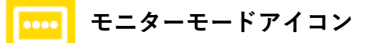

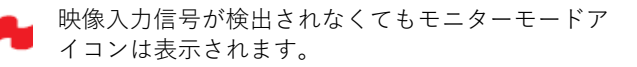

#### **ネイティブビデオソース**

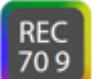

**REC 709ソースアイコン**

最初のオプションは本来の映像ソースである『Rec.709 』 です。こちらのオプションでは処理を⾏わずに映像ソース を表⽰します。カメラと接続しているときにはカメラから 出力されたままの映像が表示されます。標準のRec.709、 設定したピクチャープロファイルを適用してのRec.709、 Log映像など。

こちらのモードでは、調整スライダーを使用してモニター 画⾯の明るさを調整することができます。右に動かすと明 るくなり、100%で画⾯の最⼤輝度1200nitになります。 他のモニターと同様に輝度があがると消費電力が増え、消 費電力が増えます。

こちらのモードでは『Legalize』が切り替えられます。

Rec.709 入力時、リーガルレンジの YUV 信号を出力する 機器との互換性を⾼めることができます。

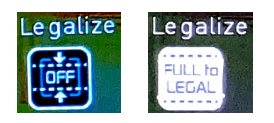

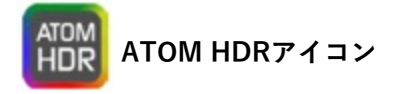

#### **AtomHDR**

2番目のオプションモードを使用しますと、AtomHDRモニ タリングモードを適⽤して、Log⼊⼒ガンマをハイダイナ ミックレンジで表⽰できます。AtomHDRは、ATOMOSの 研究開発の成果であり、モニターのあらゆる側⾯を制御て 映像処理を⾏い、鮮やかな⾊やハイライト部が飽和してい ない自然な表示でモニターを見ながら簡単に撮影を行うこ とができます。

目の前のシーンとSUMO19SEに表示されている映像が同じ ように⾒える場合、正しい露出となります。波形モニター を併用してレベルを確認しますと正確な露出設定を見極め るトレーニングが⾏えます。

HDR でモニタリングを⾏う前には、まず、HDRの背景を 知ることが⼤切です。既存のRec.709スタンダードダイナ ミックレンジ(SDR)と今後主流となるハイダイナミック レンジ (HDR)の重点用語に慣れるために、Atomos HDR テクニックガイドをお読み頂くことをお勧めします。

理解しておくべき重要な要素の⼀つは、Log収録対応のカ メラを使用すれば、SDR表示よりも広いダイナミックレン ジが収録できるという点です。Log は、Rec.709規格に収 まるよう、ダイナミックレンジを対数カーブで圧縮し、追 加したストップのハイライト情報を保持したまま収めてい ます。各ピクセルにSDR表⽰範囲以上の輝度情報が含まれ ているため、彩度が低くねむたい映像に⾒えます。このよ うに表示される理由は、Rec.709の100%よりも明るい情報 が表示時に切り捨てられているからです。下図をご参照願 います。

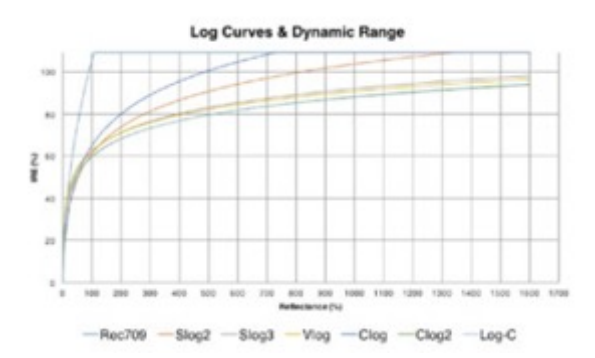

#### **AtomHDR(続き)**

HDRにおけるファーストステップは、HDRシーンであるこ とを認識することです。映像の最も明るい部分から最も暗 い部分に渡り、コントラストの諧調は適切か、また、色ご とに明るさの輝度情報の範囲が適切であるかも気にかけま す。

次のステップで、HDR log収録を⾏う為にSUMO19SEに Log信号は⼊っていることをご確認下さい。

Log収録の準備が整いました。AtomHDR映像処理を活⽤し、 仕上がりのHDR結果を確認することで、Log収録時の露出 お補正を色の褪せた映像で行うよりも快適に作業を行うこ とができます。

HDRの主な影響は明るいハイライト領域に明確に現れます。 今までは⾶んで⽩くなってしまっていた領域に諧調が現れ、 コンテンツの品質が向上します。

明るい撮影環境で、f値が小さい明るいレンズを使用 しますと、輝度レベルが⾼まりご活⽤頂けます。シ ネレンズなど無段階絞りのマニュアルレンズを活用 したほうが、写真⽤の電⼦制御絞りレンズよりも柔 軟性が向上します。

AtomHDRは、各1ogカーブの特性を理解しパネル調整と バックライト制御を組み合わせてシーンのハイライト領域 の明るさに対応します。

アイコンを選択してAtomHDRを適⽤し、選択項⽬からカ メラを設定しますと設定にあったガンマとガモットが適用 されます。

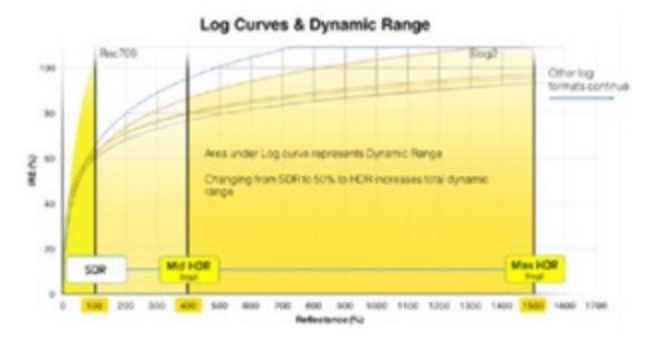

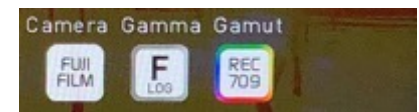

Cameraはタップするごとに、『FUJIFILM』『NIKON』 『SONY』『CANON』『PANA』『ARRI』『JVC』 『RED』『REC2100』間で切り替わります。

それぞれのカメラに合わせてガンマとガモットが表示され ますので、カメラの出力で設定しているガンマとガモット にあわせてアイコンをタップして設定します。

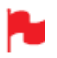

ARRIの場合はカメラから⼊⼒されるLOGガンマに合 わて設定します。

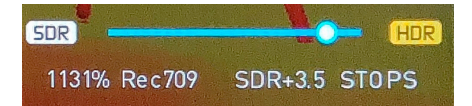

シーンに合わせて画面のHDRスライダーを使用して画面の 明るさ調整を⾏うことができます。右にスライドしますと シーンのダイナミックレンジが広がり、Rec.709を超えた ダイナミックレンジをモニタリングすることができます。 画面では最大10.2段のダイナミックレンジを表示すること ができます。スライダーを右に移動しますとパネルが再現 できるダイナミックレンジが最⼤10.2段迄拡張します。操 作に関しては、モニター上の映像がシーンのダイナミック レンジと揃うようにスライダーを調整する必要があります。 スライダーをSDR側に移動しすぎますとハイライト部の詳 細が飛んでなくなってしまいますが、HDR側に移動し過ぎ ますと全体的に暗くなりすぎる場合があります。正しく設 定を行う上でもとも簡単な方法は見た目を信用することで す。現実と合っているか、波形モニターツールを使用し、 ピンポイントでダイナミックレンジを整えます。 OS7.1 で、輝度波形に移動できるラインが導入され、輝度 のクリップポイントを⽰しています。

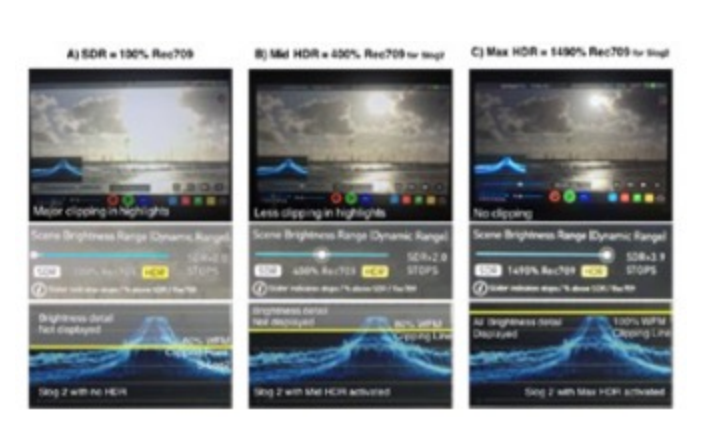

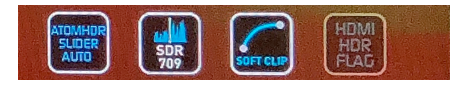

「ATOMHDR SLIDER AUTO」をタップしますと入力の Logガンマ映像のダイナミックレンジを最⼤に活かした表 示になるように自動設定されます。

「SDR 709」をオンにすると、輝度波形モニターの表示が、 ダイナミックレンジ表示設定したピークを上限にする表示 に変わります。通常はピークポイントが、黄色いラインで 表示され、ダイナミックレンジ表示設定と共に上下に動き ますが、このモードでは、波形全体が動きます。

「SOFT CLIP」は、ダイナミックレンジ表示設定のピーク で全て白にクリップするのではなく、階調圧縮し表示しま す。正確さは失われますが、高輝度階調が残っている部分 を視覚的に確認できます。

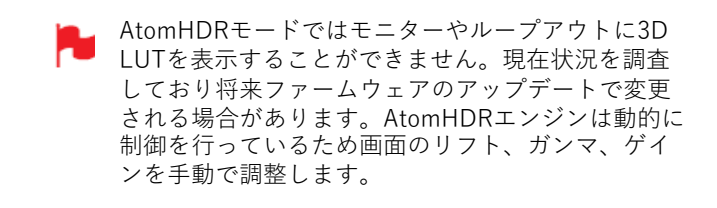

#### **LOG TO VIDEO**

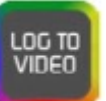

LOG TO VIDEOアイコン

3番目のモニターモード、LOG TO VIDEOは、Log映像に 3D LUTを適⽤し、Rec.709 の輝度に変換してモニタリン グが⾏えます。AtomHDRモードと同様にはじめにカメラ メーカーのアイコンを、適切な設定になるまでタップし続 け、ガンマ、ガモットを合わせてご利⽤ください。

#### **カスタムルック**

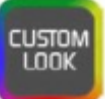

CUSTOM LOOKアイコン

4番目のモードはLogを使用せず、カスタム3D LUTでカ ラーマネージメントを行う方向けの機能です。LUT (ルッ クアップテーブル)とは、カラーレスポンスを変換する テーブルで、入力映像の"見た目 (Look) "を調整します。 3D LUTは、R(赤)、G(緑)、B(青)の3つの値の組 み合わせで定義され、⾊だけにとどまらず、ガンマやガ モットも調整されます。さらに、LUTはカメラの特性に合 わせたり、フィルムストックエミュレーションなどで作成 したLookを使用し、特定の色空間での入力のモニタリング でも活⽤されます。

LUTの大半がREC.709の範囲内で活用するように設計され ているため、希望の⾊を適⽤しますと映像の輝度に影響を 及ぼす可能性がありますので、REC.709 や SDRでの視聴 を⽬的としたコンテンツでのみご利⽤になることをお勧め します。3D LUTを使用したい時は、Davinci Resolveや Photoshopなカラーコレクションアプリケーションや、 LUTCalc.のような専用のアプリケーションで、独自の" ルック"を作成し、Atomosデバイスにインポートしてご利 ⽤頂けます。これが、優れたベース、基本グレードとなり、 ご自身のフッテージに個性的な"ルック"を簡単に適用でき るようになります。

Atomos は業界標準の.CUBEの3D LUTをサポートしており、 LUTロード用のメモリースロットが8スロット用意されて います。1D LUTはサポートしていませんのでサードパー ティー製ソフトウェアにて変換してからインポートする必 要があります。

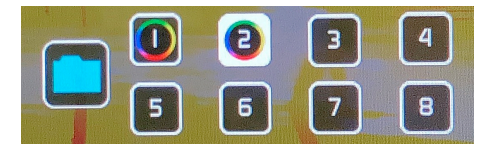

お使いのSUMO19SEにLUTをインポートする際には、コン ピュータで作成した.CUBEファイルをドッキングステー ションでマスターキャディー2内のSSD/HDD にコピーし てください。

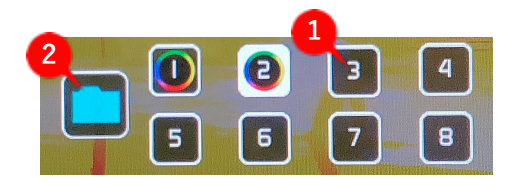

LUTを登録するには、登録したいスロットを選択し、青い フォルダーアイコンをタップします。

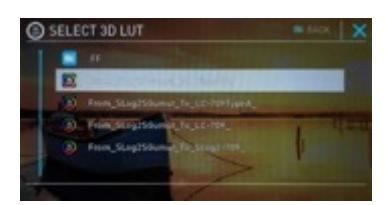

SSDの中の.cubeファイルの一覧が表示されますので、登 録したいLUTをタップで選択します。

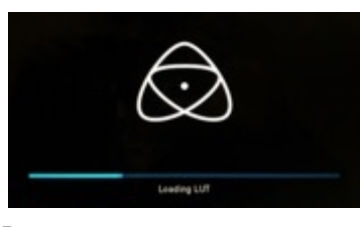

『Loading LUT』の進⾏バーが完了しますとスロットに登 録され、画面に適用されます。 LUTは最⼤8個登録が⾏え、スロットをタップしますと画 面に適用されます。

LUTでは次の3つのオプションが選択できます。

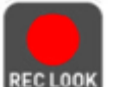

REC LOOK

こちらの設定を適⽤しますと、収録映像にLUT が書き込まれます。適⽤前に戻せなくなり、ポ ストプロダクションでもLUTが外せなくなりま すので、選択前に⼗分にワークフローをご検討 頂くことをお勧めします。適⽤しますと、 CUSTOM LOOK(カスタムルック)アイコン がモニターの上部⾓で点滅し、REVIEW LOOK が適⽤できなくなります。

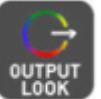

OUTPUT LOOK (出力ルック) を使用し、SDI ループ出力、HDMIループ出力の両方にLUTを 適用して出力することができます。 SUMO19SEより⼤型モニターで視聴したいと きやワイヤレス送信機を使⽤するときに便利な 機能です。INPUTメニューのダウンコンバー ト機能と併⽤することができます。

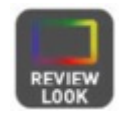

元の映像ソースと、LUT適⽤時の状態を左右で 比較表示することができます。REVIEW LOOK オプションをタップしますと、50/50で垂直に 画⾯が分割され、 Natural Source Video(未 加⼯のソースビデオ)と選択中のLUTの"ルッ ク"の双方が表示されます。

50/50プレビューの適用はループ出力にも適用されま すことご留意ください。

#### **ATOMOSアンチショックテクノロジー**

ハードディスクは据え置きで設置したときには、非常に信 頼性が高いデバイスです。

また、コストパフォーマンスにも優れています。 ですが、⼀⽅で突然衝撃を受けたり振動した場合にはパ フォーマンスが低下する問題もかかえております。

SUMO19SEでは、何か問題が発⽣し、ハードディスクの速 度が落ちるのを感知する機能が備わっております。 レコーディングができていない場合、その分のフレーム数 を検出し、ハードディスクが安全に記録ができる状態に なった後、収録を⾏なう機能を備えております。

つまり、撮影中に振動などがあっても⼿動でユーザーが設 定することなく、SUMO19SEが収録を再開されます。

振動や衝撃でハードディスクへの書き込みが追いつかない ときには、メイン画面にカンガルーマークの警告が表示さ れます。

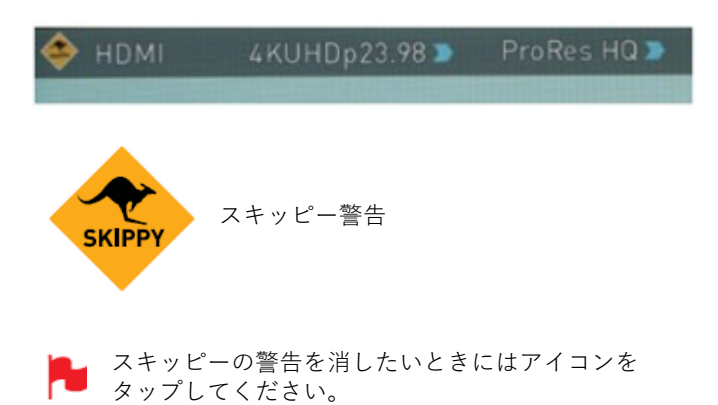

#### **ファイルのリカバリー**

SUMO19SEは、収録モードの間、継続的にディスクに書き 込みを⾏ています。電源トラブルやドライブが誤って取り 外された場合、最後の数秒以外を復旧させることができま す。

問題が⽣じて中断してしまった収録データがある場合、 SUMO19SEを再起動しますと、ファイルのリカバリーメ ニューが表⽰されます。 この修復メニュー上では、後で修復を試みるRecover Later もしくは、今すぐ修復を試みるRecover Nowのどちらかを 選ぶことができます。

Recover Laterを選んだ場合、ディスクを挿入したり、 SUMO19SEを起動するたびにRECOVER VIDEO画面が表示 され、ファイルのリカバリーを求めてきます。

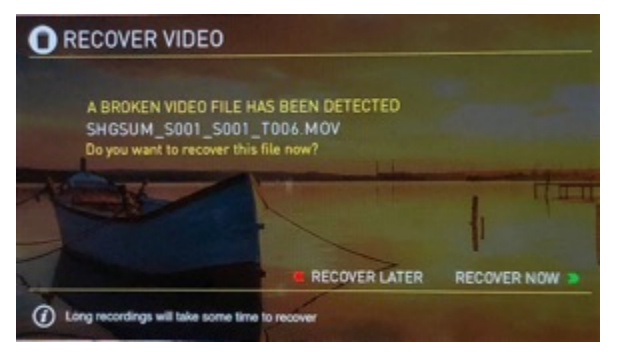

ドライブが破損しているときはファイルをリカバ リーすることができません。サードパーティーの ハードディスクリカバリーソフトウエアをお試し頂 くことをお勧めします。

#### **タイムコードの使⽤⽅法**

ホーム画面の3つのメインコントロール (収録、再生、メ ニュー)アイコンのすぐ上にあるタイムコード表示部分を タップしますと、タイムコードの設定画⾯が表⽰されます。 (メニュー画⾯でTimecodeをタップしてアクセスするこ ともできます。)

## $00:00:00:00$

タイムコードは以下のモードに対応しています:

- ・HDMI(エンベデッド)
- ・SDI(エンベデッド)
- ・Record Run(レコードラン)
- ・Time of Day(時間基準)

・Auto Restart (収録クリップは全て同じ値から積算開 始)

・LTC⼊⼒(ゲンロックBNC経由)

Timecode Source Selector ( タイムコード ソースセレク ター)をタップするごとに、上記のモードが繰り返し切り 替わって表⽰されます。

#### **HDMI/SDI embedded Timecode**

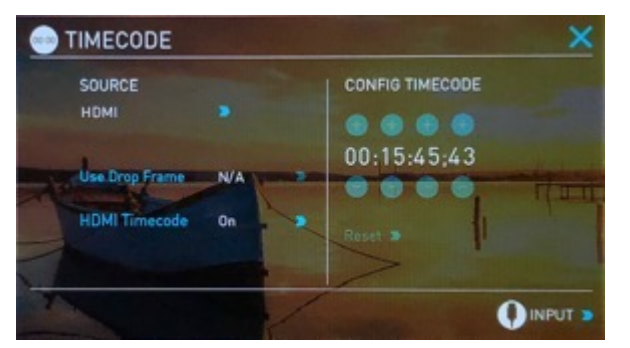

HDMI/SDI信号に埋め込まれたタイムコードを使用します。 タイムコード値はカメラで決まる為、SUMO19SEでは設定 が行えません。HDMI/SDI入力機のすべてでタイムコード が埋め込まれているわけではない点に留意してください。

#### **Trigger from HDMI Timecode**

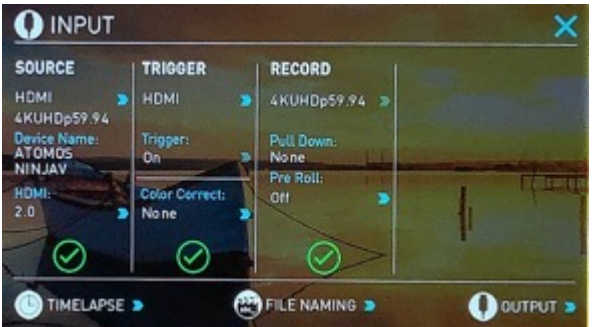

SDIもしくはHDMIタイムコードが選択されていて、カメラ がREC RUNモードであるとき、カメラのSDIタイムコード から収録の開始/停止が行えます。ローリングタイムコー ドの開始/停⽌機能を有効にするにはTRIGGERソースを TIMECODEに設定してTrigger設定をOnにしてください。

適用しますと、カメラの録画開始/停止ボタンに合わせて タイムコードが開始/停⽌し、SUMO19SE も連動して開始 停⽌することができます。

カメラをFree Run タイムコードでご使⽤時、タイム コードトリガリングが思い通りに作動しない場合が あります。ただし、カメラによってはSDI信号に埋め 込まれたフラグ/トリガーで収録を行うことができま す。⼤抵のハイエンドカメラにはこの機能が搭載さ れています。

#### **Time of Day(時刻)**

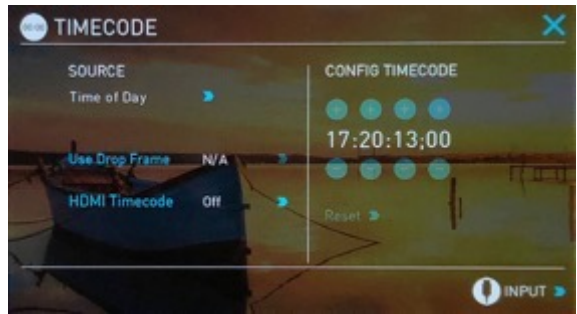

こちらの設定では、新しいクリップの作成ごとに、収録開 始時刻でタイムコードが埋め込まれます。SUMO19SEの時 刻設定が正確に設定されていることをご確認願います。 時刻はDATE(日付)メニューから設定できます。

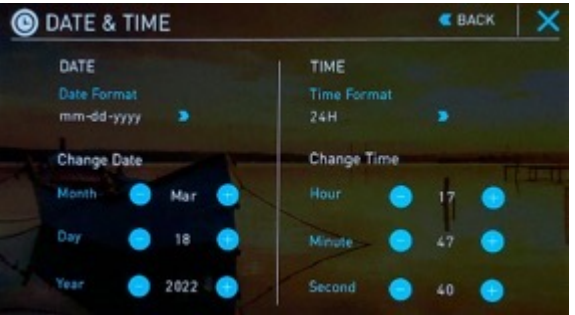

- Time of Day (時刻) モードで収録を停止してから再 度収録を開始しますと、最後のクリップと次のク リップ間にSUMO19SEで収録が行われていない時間 分のギャップが⽣じます。
- タイムコードセットアップ画⾯のTime of Day(時 刻)モードでは、タイムコードはSUMO19SEの内部 時計で設定が行われるため、始点の調整は適用でき ません。

**LTC**

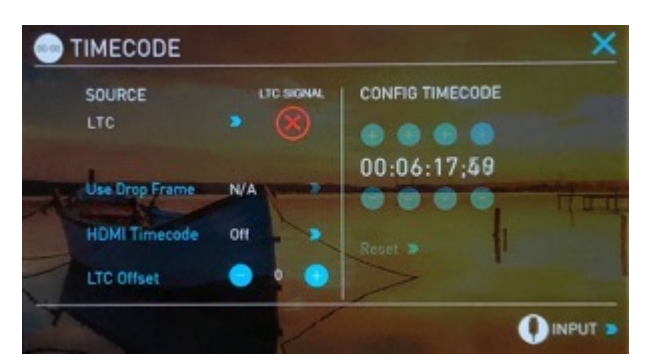

LTCに設定しますとタイムコードはLTC入力から取り込ま れます (13ページ参照)。LTC信号がないときは(X) アイ コンが表⽰され、SUMO19SE本体はSDI/HDMIタイムコー ドに戻ります。

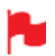

LTC発生器は入力映像信号と同じフレームレートに 設定する必要があることをご留意ください。LTC信 号が他のチャンネルにループされますと両方の収録 のタイムコードが同期されます。

**Auto Restart(オートリスタート)**

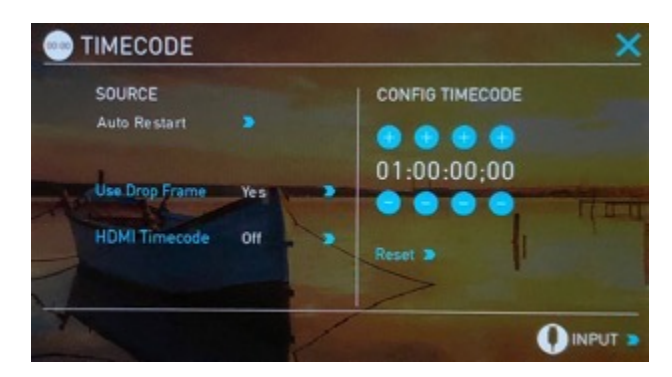

収録ボタンを押すたびに、初期設定のタイムコードにリ セットされます。収録した全てのクリップが同じタイム コードで始まります。

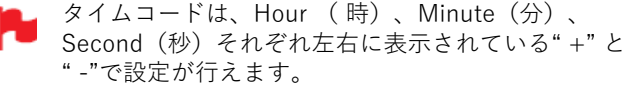

#### **Record Run**

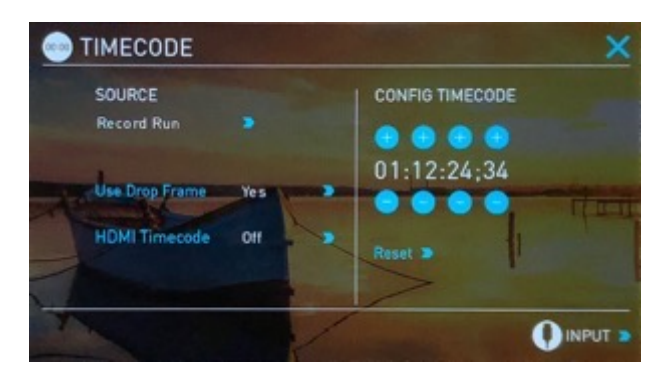

Record Runモードでは、最初のクリップの開始時のタイム コードを設定します。次のクリップは直前のクリップの終 点直後のフレームから始まります。それ以降のクリップも すべて同様に直前のクリップの終点直後から始まります。 連続タイムコードとしても知られています。

#### **プルダウンとは?**

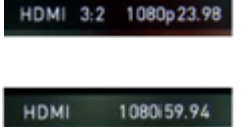

市販の多くのカメラは業務用、民生 ⽤に関わらず、真の1080p24、 1080p23.98、1080p25、 1080p29.97、1080p30の信号を HDMI出⼒せず、代わりに、NTSC リージョン(例:米国、日本など) では1080i59.94 、PALリージョン (例:欧州)では1080i50 を送信し ています。

この信号を内部収録するために、3:2、 2:2 プルダウンと呼 ばれる変換処理を⾏います。

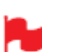

プルダウンはインターレースのHD信号にのみ適用さ れ、4K映像には適⽤されません。

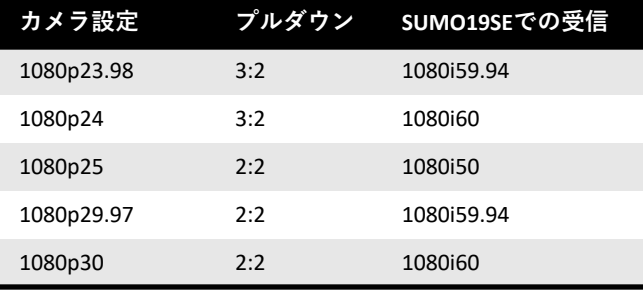

SUMO19SEでの収録時に、1080i59.94ではなく、実際のフ レームレートの1080p23.98で収録したいと思われるかもし れませんが、映像からのプルダウン処理が検知されないこ とが多いため、お使いのカメラに合わせてモードの設定が 必要になります。

SUMO19SEがプルダウンを自動検知できるカメラも一部あ ります。その際は、希望のモード(例: 1080p23.98)が 表⽰されているので操作は不要です。 正しい入力が検知できなかったときに、正しい入力表示に

なるようにタップで調整を⾏ってください。

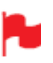

Atomos では⾃動検知に対応したカメラを追加予定で す。定期的にファームウェアのアップデートをご確 認ください。www.atomos.com

#### **1080p23.98 / 1080p24 の場合**

お使いのカメラで1080p23.98、1080p24に設定時、

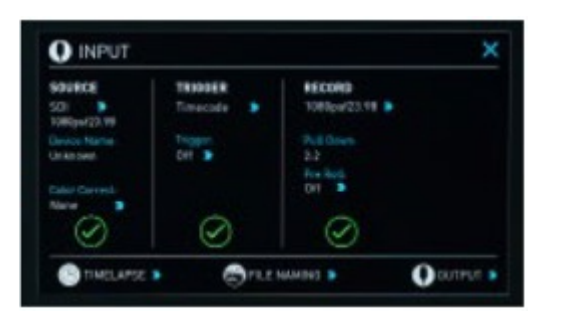

SUMO19SEが1080i59.94、1080i60で表示されるときには、 以下の⼿順でプルダウンが⾏えます。

・左上のInputメニューの⻘い⽮印をタップして、ご希望の 1080p23.98 (又は 1080p24)に切り替えてください。

• お使いの SUMO19SEがプルダウンシーケンスを検知、除 去するのに1秒ほど分析する必要があります。

• 1秒たっても検知されない場合には数秒ほどレンズの前で 手を振るか、カメラを動かしてみてください。SUMO19SE が動きの中でプルダウンケイデンスを検知し、画⾯上に緑 色のチェックマークと共に映像が表示されます。

・3:2プルダウン検出は完全に静止している映像から検出 するのが困難です。そのため、レンズの前で⼿を振って頂 いています。

完全に静⽌した映像上では、3:2プルダウンを検知で きないことはないにしても、かなり難しくなります。 レンズの前で⼿を振る必要が⽣じるのはこのためで す。

例えば、HDMIケーブルを抜く、再⽣モードにするな ど、⼊⼒検知が失われてしまった場合には、 SUMO19SEへのシグナルが復旧した時点で再び手や カメラを振る必要が⽣じます。

例えば、パナソニックアドバンスドプルダウンなど、 一部のカメラでは別種のプルダウン除去が採用され ています。SUMO19SEはこのフォーマットをサポー トしていないため、検知できません。

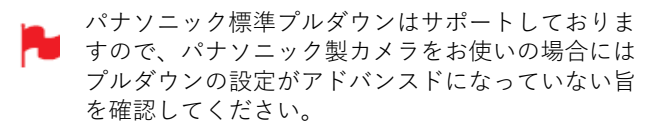

#### **1080p25 / 1080p29.97 / 1080p30 の場合**

これらのモードの場合には、Record (収録)にある青い矢 印 をタップするだけです。

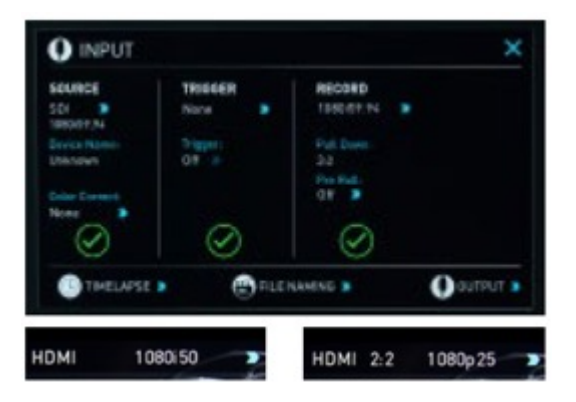

ご希望の1080pフォーマットが表示されるまで 繰り返し タップしてください。 2:2プルダウン除去では動きの検出は必要としませんので、 手やカメラを振る必要はありません。

#### **収録モード**

標準の収録モードには安全性を念頭に置いて数多くの機能 が搭載されています。ソースドロップ‐ケーブルの不具合 で信号が途切れたとき、収録が停⽌してファイルを閉じま す。ケーブル接続が復帰しますとあえて収録ボタンをタッ プすることなく新しいファイルの収録が開始されます。

コンセントからの電源が切れた場合でも収録されたファイ ルは安全です。SUMO19SE の本体電源を⼊れますと壊れ たファイルが検出されて、今すぐ修復、もしくは後で修復 を⾏うように促す画⾯が表⽰されます。電源が失われます とコンテンツのいくらかは記録が失われます。通常フッ テージの最後の5~10秒間が失われます。

通常の収録機能に加えて追加の収録モード、プリロールと タイムラプスがご利用頂けます。

#### **Pre-Roll(プリロール)**

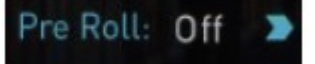

この機能を適用しますと、左上隅に赤いプリロールアイコ ンが点滅し、収録ボタンの周りには白い矢印マークが 現わ れます。プリロールの適⽤中は常にHDでは約8秒、4Kでは 2-3秒分がメモリーにキャッシュされ続けます。キャッ シュされている秒数は設定しているフレームレートとコー デックに依存し、ビットレートが低いコーデックで、低い フレームレートで撮影しますとプリロールの時間が伸びま す。

収録ボタンを押したり、トリガーが送信されますと、メモ リーにキャッシュされていたプリロールデータが収録映像 の頭に書き出されます。つまり、興味深い何かが起こった 瞬間に収録ボタンを押しても数秒遡って収録することがで きます。

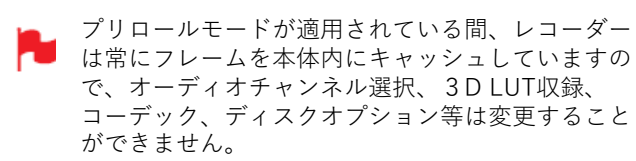

#### **タイムラプス**

ある間隔毎に撮影し、早送りのような映像で時間の遷移を 表現する事を「タイムラプス映像」、「インターバル映 像」などと呼びます。SUMO19SEに搭載されていますビデ オタイムラップスは、コマごとの静⽌画を編集でつなげる ことなく、1つの動画ファイルで、タイムラプス撮影を行 うことができます。ビデオカメラを使用しますと、カメラ のシャッターの消耗によるシャッター幕の交換費用を抑え ることができます。

タイムラプス機能はInputメニューの下にあるTime Lapse オプションを選択します。

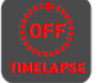

タイムラプス収録メニューが開き、オプション が表示されます。

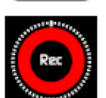

タイムラプスON/OFF-タイムラプス収録モード を適用しますと、収録ボタンの周りに時計の文 字盤のような白い点線が表示されます。

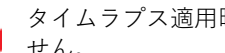

タイムラプス適用時にはプリロールはご利用頂けま せん。

連続撮影の登録はすでにメニューに表示されています。修 正を⾏うには、タップで選択し、『EDIT SEQUENCE』メ ニューを呼び出し、変更したい箇所の青い矢印をタップし てください。

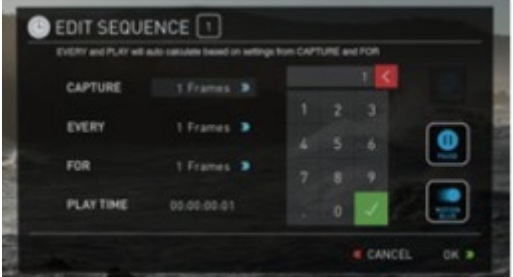

Capture ‒ トータルのフレーム数を指定します。

Every ‒ 撮影頻度を指定します。

For ‒ 次の撮影までの時間を指定します。

Play time - 仕上がり動画の再生時間を指定します。

時間は、フレーム、秒、分、時間で指定できます。

『Capture』で指定したフレーム数は、設定した時間 に瞬時に撮影されてゆきます。-例えば、1分ごとに5 フレームで設定しますと、毎分5フレームが次々に撮 影されます。1分間に均等して撮影されるわけではあ りません。

連続撮影の設定で、『Motion blur(モーションブラー)』 を適⽤することができます。こちらの機能を使⽤しますと、 『Capture』で指定したフレーム数が、複数のフレームと して記録されるのではなく1フレームとして合算して収録 されるため、再⽣時間が短くなります。モーションブラー 適用時は『Capture』の最大値が64フレームとなります。

適用するには『OK』ボタンをタップしてください。

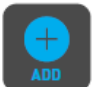

『ADD』アイコンを使⽤し、タイムラプス撮影 のセットを追加することができます。最大10本 の設定を⾏うことができます。

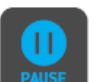

『PAUSE』を設定しますと指定時間、収録を⼀ 時停⽌することができます。

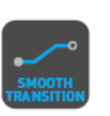

必要なタイムラプス撮影のセットを追加し終え た後に『SMOOTH TRANSITION』を設定します とそれぞれのタイムラプス動画間がブレンドさ れて滑らかにつながります。適⽤時にはアイコ ンが⽩く表⽰されます。

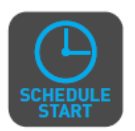

『SCHEDULE START(スケジュール開 始)』アイコンをタップしますと、 SUMO19SEの内部時計を使用して、タイムラ プスの開始時間を指定することができます。

アイコンをタップしますと、 『SCHEDULE START』 モードが適⽤され、アイコンが⽩くなります。 初期設定 では00:00:00と青い矢印が表示されています。青い矢印 をタップして希望の開始時間に設定してください。 開始時間を正確に行う為に、『Date & Time (日時&時 刻)』設定が合っているかご確認ください。『 Date & Time (日時&時刻)』設定は、グラフィックインター フェースの中央下にある『 Date & Time』の⻘いメ ニューボタン をタップして設定を行ってください。

『SCHEDULE START(スケジュール開始)』アイコンを 適用時に収録ボタンを押しますと、上隅に赤い収録の境界 線と、タリーライト、スケジュールの開始時刻までのカウ ントダウンが表⽰されます。

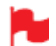

少しでも長い時間撮影が行えるように、画面を消し てバッテリーの消耗を節約することができます。 設定を⾏うには、⻩⾊のオプションメニューから設 定を⾏います。

設定後、SUMO19SEの電源ボタンを短く押して画面 ロックを⾏いますと、それに連動してモニターの電 源が切れます。画面をタップしますと、一時的に画 面が表示されます。画面を消すモードを解除するに は、電源ボタンを再び短くタップして画⾯のロック を解除してください。

**INPUT SOURCE(⼊⼒ソース)の設定⽅法 Dual Link 6G SDI**

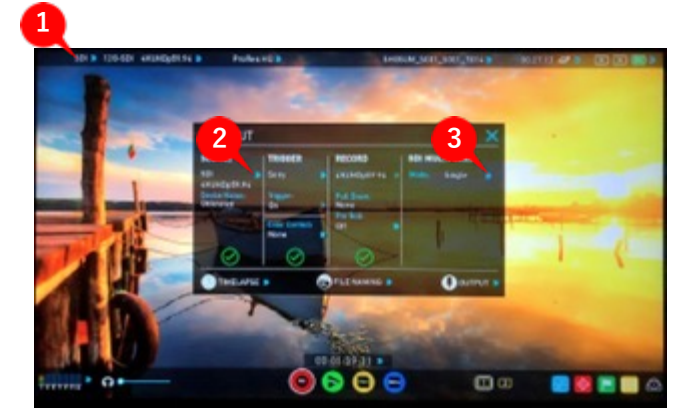

入力ソースを変更するには、3通りの方法があります。

- 1. トップ画面上部メニューバーの左端をタップ。
- 2. 『INPUT』画面でSOURCEの をタップ。
- 3. 『INPUT』画面で『SDI MULTI LINK』の をタッ プ。
- 『 SDI MULTI LINK 』は入力ソースがHDMIのとき には表⽰されません。

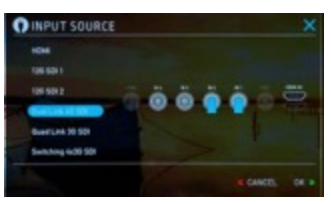

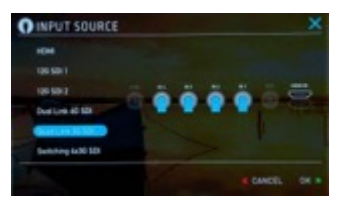

カメラからDual Linkで出力 されている映像を取り込む ときに適⽤します。

**Quad Link 3G SDI** カメラからQuad Linkで出⼒ されている映像を取り込むと

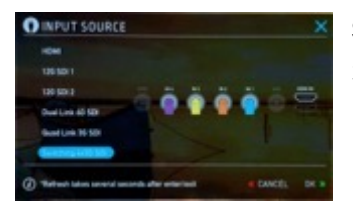

#### **Switching 4x3G SDI**

きに適⽤します。

3G SDIを最⼤4本⼊⼒し、同 時収録やスイッチングを活用 したプログラム収録を⾏うと きに適⽤します。

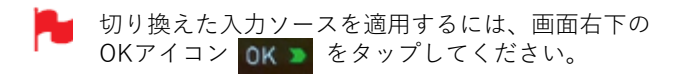

#### **INPUT SOURCE (入カソース)画面**

SUMO19SEで取り込みたい入力ソースをメニュー画面か らタップで選択し、『OK』ボタンをタップしますと設定 が適⽤されます。

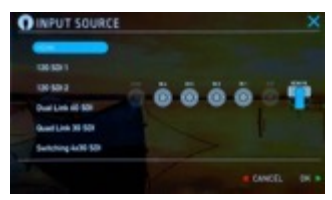

#### **HDMI**

HDMI INから入力されてい る映像を⼊⼒ソースとして 適用します。

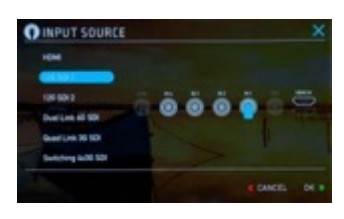

#### **12G SDI 1**

SUMO19SEのSDI端子、 『1.5/3/6/12G IN1』から⼊ 力されている映像を入力 ソースとして適⽤します。

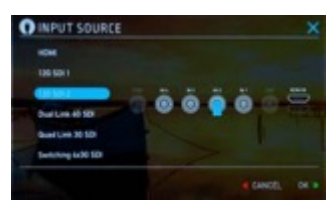

#### **12G SDI 2**

SUMO19SEのSDI端⼦、 『1.5/3/6/12G IN2』から⼊ 力されている映像を入力 ソースとして適⽤します。

#### **Switching 4x3G SDI**

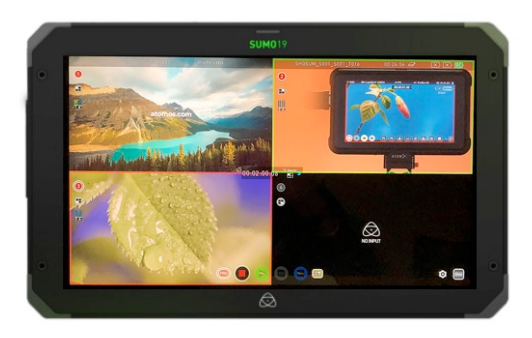

SUMO19SEには『Switching 4x3G SDI』⼊⼒機能が 備わっています。

こちらのモードを使用しますと、解像度 (1920×1080迄)、フレームレート(60p迄)が 揃った映像ソースをQuad-Link ⽤の4つの3G-SDI端 子を使用し、取り込み、マルチ画面表示やスイッチ ング操作を⾏うことができます。

収録時には、スイッチング操作を適用したプログラ ム収録が⾏えるだけではなく、収録マークをつけた 個々の映像ファイルを同時収録することができます。

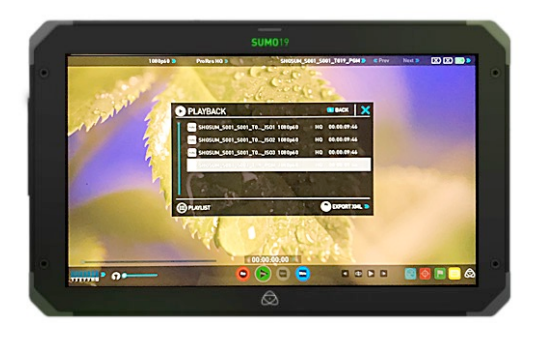

スイッチングを適⽤したプログラムだけではなく、 それぞれの3G-SDi映像と、切り替えのタイミングが ⼊った.FCPXMLファイルを取り込むことができます ので、ポスプロでのスイッチング箇所の修正なども 容易に⾏うことができます。

#### **接続⽅法**

SUMO19SE本体で同期をとる機能が備わっています ので解像度とフレームレートを揃えた入力ソースを 接続するだけで簡単にご利用頂けます。 『1.5/3/6/12G IN1』に同期を合わせますので、接続 する際はIN1から順番に接続してください。

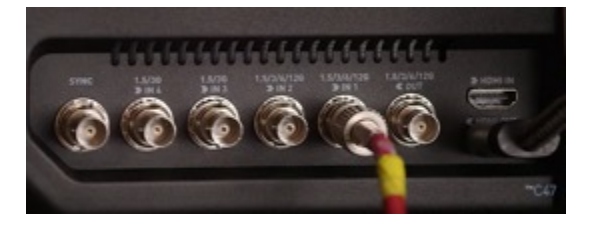

- 入力ソースは最大4本迄接続できます。全てを接続し なくても、2入力、3入力だけでもご利用頂けます。
- すべての入力ソースの解像度とフレームレートを完 全に揃える必要があります。 例えば、 1920x1080 29.97p のときにカメラの設定 が1920x1080 30pや1280x720 29.97pになっています と検出されません。
- 1080p50/60 Level B SDI出力のカメラと互換性がな い場合があります。カメラの出力をSDI Level Aに設 定するか、フレームレートを1080p25/30に変更し SUMO19SEの電源を入れなおしてください。
- 稀に1080p60ゲンロックを使用時に、プレビューが フリーズすることがあります。その場合には、SDI⼊ ⼒1のケーブルを抜き差ししてください。
- Switching 4x3G SDIを使⽤する場合は、SUMO19SE のファームウェアを最新にしてご利用ください。

#### **Switching 4x3G SDIモードへの切換え**

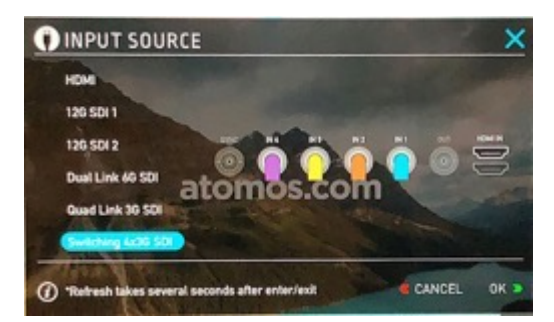

INPUT SOURCEで『Switching 4x3G SDI』をタップで選 択し、『OK』ボタンをタップしてください。

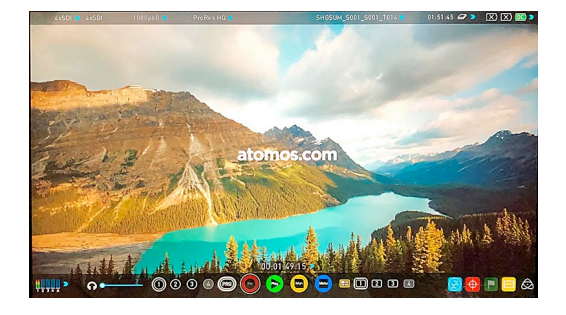

映像の左上に4×SDIと表示がされた映像が表示されます。 SUMO19SEのモニター下側がマルチチャンネル用のメ ニューに置き換わっています。

#### **モニターの切換え**

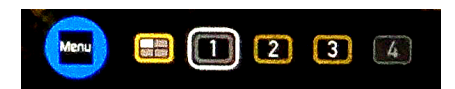

モニター表示する映像を切り換えるには、SUMO19SEモ ニター下側にあるモニターアイコンをタップしてください。

#### **アイコンの状態で現在のステータスが確認できます。**

白い枠がついたアイコンが現在画面に表示されている入力 映像です。

入力ソースがない場合(例:上図の4)には文字がグレー で表示されます。

映像ソースが入りますと、数字の黒がくっきりと濃く表示 されます。

収録設定を行いますと、数字の外側の色が黄色に変わりま す。

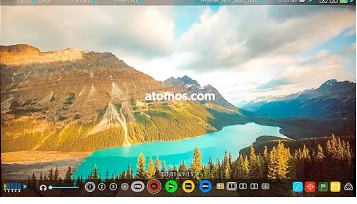

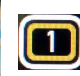

 $\boxed{2}$ 

SDI IN1の映像が表示さ れます。

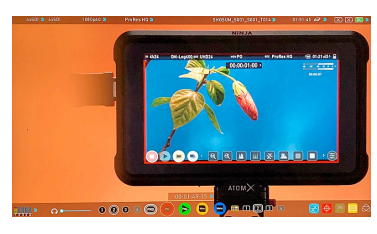

SDI IN2の映像が表示さ れます。

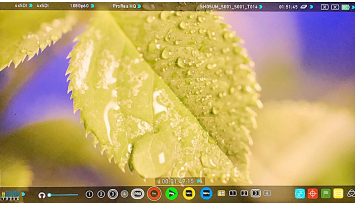

 $\boxed{3}$ SDI IN3の映像が表示さ れます。

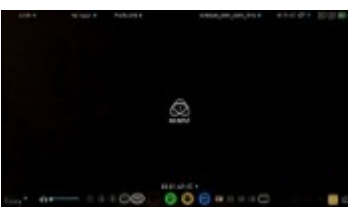

SDI IN4の映像が表示さ れます。

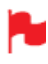

入力信号がない時は、アイコンがグレーとなります。 画面を開きますと黒い画面に『NO INPUT』と表示さ れます。

 $\boxplus$ 

 $\vert 4$ 

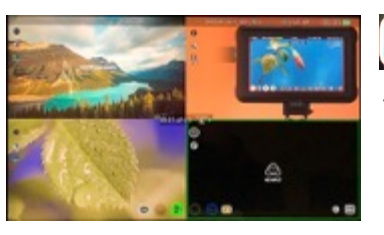

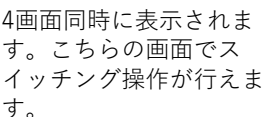

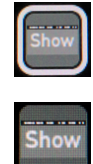

#### トップバー、アイコンの表示·非表示

SUMO19SEのモニター右下にあります『Show』 アイコンをタップすることで、トップバー非表 示、アイコン非表示、すべて表示の3段階で表示 ⽅法が切り替わります。

#### **SWITCHING (スイッチング)設定**

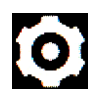

SUMO19SEのモニター右下にあります歯車マー クをタップしますと、『SWITCHING』ウインド ウが表示されます。

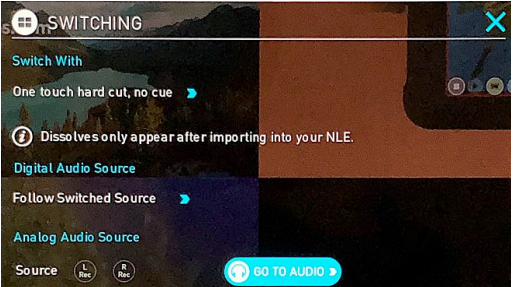

SWITCHING (スイッチング) ウインドウでは、画面切替 ⽅法や⾳声の設定を⾏うことができます。

設定できる項⽬は次の通りです。

#### **Switch With**

**One touch hard cut, no cue**

通常のカットで使用。1タップで素早く切り替えられます。

#### **Two touch hard cut, with cue**

1タップ目で選択。2タップ目で切り変わります。

#### **XML dissolve**

1タップで選択、2タップ⽬でで切り変わります。 Dissolve Duration項⽬が増え、AutoもしくはManualを選 択することができます。

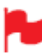

ディゾルブはノンリニア編集ソフトに取り込んだと きのみ適⽤されます。

#### **Digital Audio Source**

#### **Follow Switched Source**

映像切り替え時、⾳源も同時に切り替えます。

#### **Choose**

音源にするチャネルを手動で選択できます。

#### **None**

デジタル⾳源を切ります。

#### **Analog Audio Source**

**アナログ⾳源を取り込むときに使⽤します。**

#### **GO TO AUDIO**

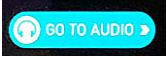

アイコンをタップしますと、AUDIOウインドウが開きま す。

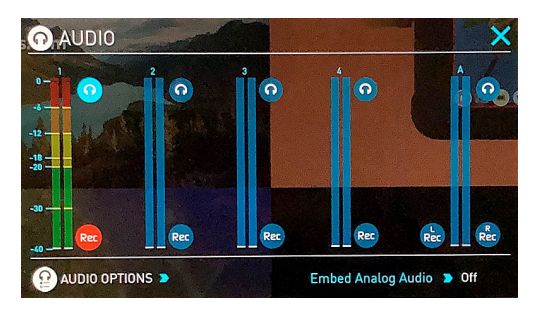

#### **収録チャンネルの選択**

3G SDIマルチチャンネル収録では、Rec(収録)アイコン をタップしますと、選択したすべてのチャンネルが同時に 収録されます。

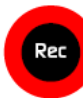

Rec(収録)アイコン

チャンネルの選択は、それぞれの画⾯に表⽰されている数 字のアイコンをタップしますと切り替えることができます。

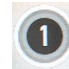

**収録設定ボタン(OFF)** Recが押されても収録されません。

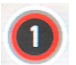

**収録設定ボタン(ON)** Recに連動して収録が⾏われます。

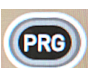

**ブログラム収録設定ボタン(OFF)** Recが押されてもプログラム収録されません。

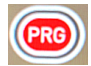

**ブログラム収録設定ボタン(ON)** Recに連動してプログラム収録が⾏われます。

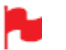

Recボタンに連動して、各3G-SDIの4入力+プログラ ムの5本を同時に収録することができます。

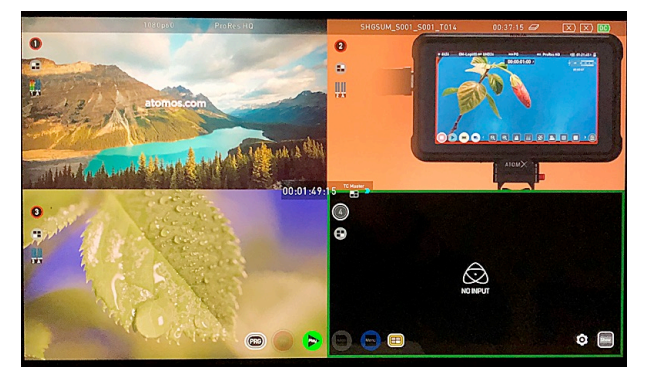

スイッチングモード時は各画⾯ごとに収録設定ボタンがあ ります。

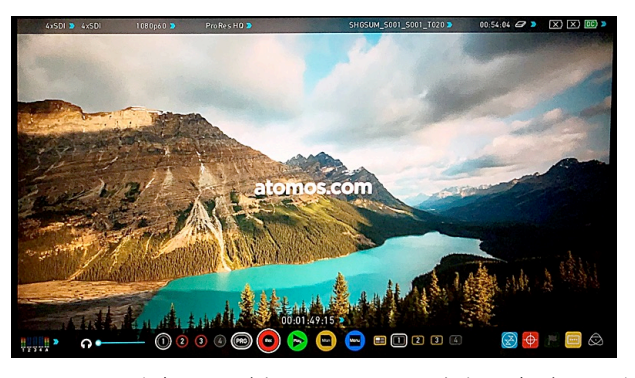

1画面モード時は、下側メニューバーに収録設定ボタンが あります。

#### **スイッチング⽅法**

SUMO19SEのスイッチング方法は2種類あります。

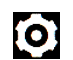

設定を変更するには、画面右下の設定の歯車を **の** みップしてください。

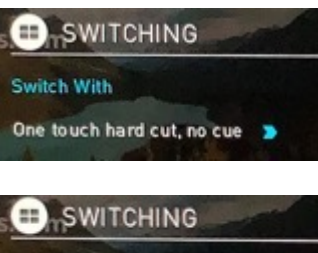

**One touch hard cut, no cue(1タッチ)**

通常のカットで使用。1 タップで素早く切り替え られます。

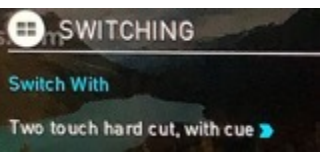

#### **Two touch hard cut, with cue(2タッチ)** 1タップ⽬で選択。2タッ プ⽬で切り変わります。

#### **切り替わり⽅補⾜**

はじめにプログラムとして左下の映像が選択されています。 プログラム映像として選択されている映像の周りには赤枠 が表⽰されています。

**1タッチモード 2タッチモード**

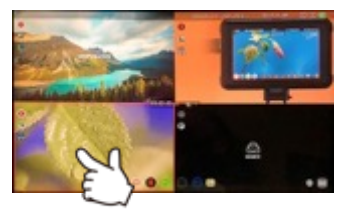

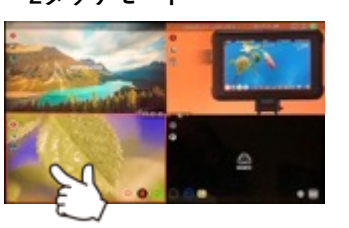

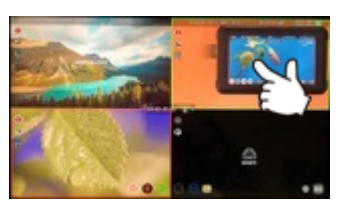

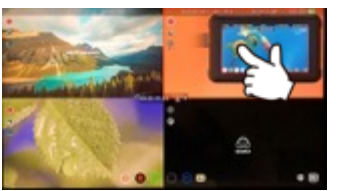

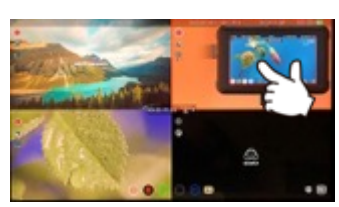

1タッチモードでは、切り替えたい映像をタップしますと、 即座にプログラム映像が切り替わります。

2タッチモードでは、切り替えたい映像をタップしますと、 いったん緑の枠が表示され、更にもう一度同じ映像をタッ プしますと、⾚枠がついて切り替わります。

#### **収録後の映像を再⽣**

3G SDIマルチチャンネル収録では選択したチャンネルとプ ログラムの映像が1つのフォルダーにまとまって保存され ます。

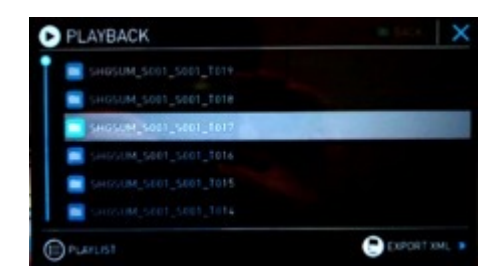

フォルダーをタップしますと、収録した各チャンネルとプ ログラムファイルが現れます。

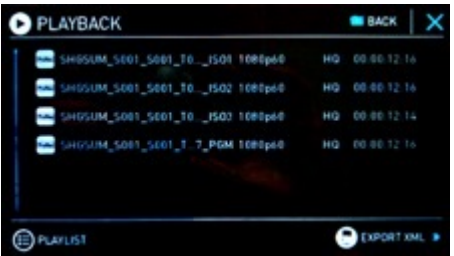

再⽣したい映像のアイコンをタップで選び、再度タップしますと、 選択した映像の再⽣がはじまります。

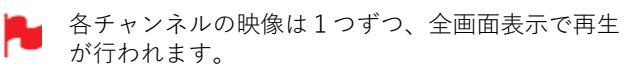

#### **再⽣モード**

SUMO19SEの主要機能の一つは、収録コンテンツの視覚的 損失のない、同等の高品質画像を維持しつつ、モニターレ コーダーを再生&出力デバイスとして活用できる能力です。

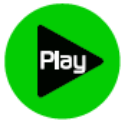

『Play(再⽣)』ボタンをタップしますと再 ⽣モードに切り替わり、SSDに最後に収録さ れた映像の再⽣がはじまります。

再生モードでは便利なモニタリングツールを活用して映像 の確認が⾏えます。フォーカスが合っているか、照明が変 わっていないか、もしくは、LUTを適⽤したときのコンテ ンツ映像のプレビューを⾏うことができます。

モニター画⾯上部に表⽰されている、クリップ名をタップ しますと、再⽣したいクリップを選択することができます。 画面の操作ボタンを使用して、次のクリップや前のクリッ プにスキップする機能も備わっています。

ファイル名をタップしますとSSDに収録されている再生可 能な動画のリストが表示されます。こちらにはクリップ名 (シーン、ショット、テイク番号)、解像度、コーデック、 再⽣時間が表⽰されています。再⽣したい動画をタップし ますと選択され、再度タップ、もしくは、再⽣ボタンを押 しますと動画が再⽣されます。

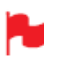

再⽣⼀覧リストを開きますと再⽣中の動画が⾃動的 に停⽌します。

クリップの再⽣中に画⾯株式会社のメニューコントロール 中央の再生ボタンをタップしますと、再生/一時停止を切 り換えることができます。

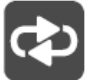

こちらのアイコンをクリックしますと、クリップ の再⽣が繰り返されます。編集ツールで始点、終 点を指定することができます。

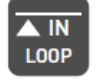

ループの開始点でタップし『始点』設定を⾏いま す。再度タップしますと始点がリセットされます。 ループの始点を決めますと、⾃動的にクリップの 端に終点が設定されます。

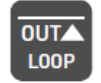

ループの終点でタップし、『終点』設定を⾏いま す。再度タップしますと終点が取り除かれます。

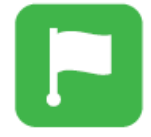

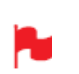

これらの設定ツールは緑のフラグタグメニューにあ ります。

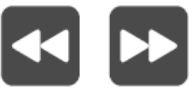

2倍速、4倍速で再⽣することができます。 クリップを一時停止中にこちらのボタン

をタップしますと、順⽅向、もしくは逆 方向に1秒ずつクリップを移動し確認す ることができます。ズーム機能と併せて ご利用頂くと大変便利です。

クリップ再⽣中にこちらのボタンをタッ プしますと、順方向、もしくは逆方向に

#### **PLAYLIST(再⽣リスト)**

再生モードを快適かつ機能的にご利用頂くために、再生リ スト機能をご用意致しました。

トップメニューのファイル名をタップして、コンテンツリ ストを開き、再⽣したい映像を選び、『PLAYLIST(再⽣ リスト)』ボタンをタップしますと、ボタンが緑になり、 オプションが選べます。

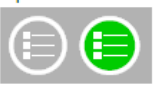

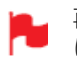

再⽣⼀覧リストを開きますと再⽣中の動画が⾃動的 に停止します。

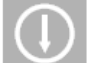

『ORDER』の⽮印で再⽣する順序の切換えが⾏ えます。クリップは一番最後に収録した映像がリ ストの一番上に保存されています。リストを下方 向(新しいもの)から再生するか、リストを上方 向(撮影順)に再⽣することができます。

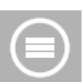

こちらのアイコンをタップしますと、プレイリス トオプションをスクロールすることができます。 ALLはSSDのすべての映像クリップを再⽣します。

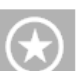

お気に入りのタグをつけたクリップのみ再生を行 います。

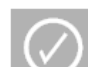

プレイリストのクリップにチェックマークをつけ て選択がおこなえるようになります。

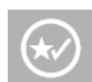

お気に⼊りと、プレイリストで追加したクリップ が再⽣できるようになります。

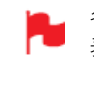

各動画の合計再⽣時間が再⽣操作のスクラブバーに 表示されます。白い縦線が開始/終了点で、再生リス トで選択した映像がつなぎめなく再⽣されます。

ゲンロック信号を⼊⼒できます。Genlock/ゲンロックと は業界用語、"Generator Lock/ジェネレーターロック"の 略語で、複数のカメラやデッキからの映像をスイッチャを 通して収録機器に同期収録や再⽣をする際に、マスターク ロックからのゲンロック信号を入力させて機器間で同期さ せるためのものです。SUMO19SEのゲンロック入力は、 標準的なコンポジットビデオのブラックバースト信号や、 複合同期信号に対応しています。また、HDビデオ世代で ⽤いられる3値シンクにも対応しています。SUMO19SEに ゲンロック信号を入力することで、他の再生機と同期基準 信号に合わせることができます。ライブイベントやモバイ <u>にっこログランスという。</u><br>ル向けプロダクションで使う際に、ライブミキサー・エ フェクターによるトランジションやオーバーレイ合成する 再⽣機として活⽤して頂くことができます。ゲンロック信 号入力機能は、背面のGENLOCK IN端子にゲンロック信 号入力し、再生モードのOUTPUTメニュー内の 「Genlock」を"On"に設定すると働きます。 このSYNC端子に、LTCタイムコードを入力することもで きます。他の収録機器とマスタータイムコードを同じにす ることで、同期収録させることができます。LTC入力は録 画モード時のみ有効です。TIMECODEメニューで、 SOURCEをLTCにセットしてください。

#### **メタデータタグとカット編集**

再⽣モードでのタグ付け機能は単に1つのタグをつけるだ けではありません。クリップを選択し、再⽣準備が整いま したら、始点と終点のタグを設定することができます。タ イムコードで正確にクリップを⾏ったり、始点終点のタグ を活⽤してサブクリップを作成することができます。 再⽣中の希望の個所でアイコンをタップして、始点、終点 をそれぞれ決めることができます。

クリップの再⽣中にスクラブバーで希望の位置に素早く移 動し位置決めを⾏うこともできます。『FAVORITES(お 気に入り)』はスクラブバー上で緑色に、『REJECTD (拒否)』は⾚く表⽰され、その他のタグは⽩く表⽰され ます。

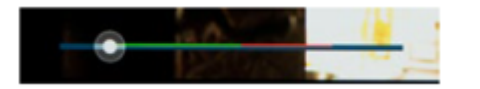

スマートカットタグを作成しても元のクリップを損なうこ とはありません。設定した情報は別のXMLファイルにエ クスポートすることができます。これらのマーカーはク リップに合わせて『Edit Decision List (EDL) 』を作成す るのに理想的です。

クライアントやディレクターと撮影現場で確認、タグ付け を⾏い、ワークステーションでのノンリニア編集の時間を 無駄にすることなく作業に取り掛かれます。

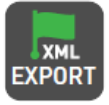

メタデータタグを作成し、Final Cut Pro Xの XML形式で保存します。

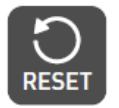

『RESET(リセット)』をタップしますと、現 在のクリップからすべてのタグが取り除かれま す。

#### **Favorite(お気に⼊り)再⽣リスト**

カットタグ編集でお気に入り設定を行った始点、 終点の範囲だけをサブクリップとして再生リスト で使用することができます。ORDER (順序) アイ コンは再生リスト内のサブクリップにも適用され ますのでご注意ください。

降順に設定しますと、最後のサブクリップか ら再⽣されることになります。

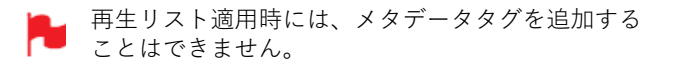

#### **接続**

収録した素材を編集するには、編集を⾏うMacやWindows 編集機にドッキングステーションをUSB接続し、 SUMO19SE から抜いたマスターキャディー2やSSDminiを 装着します。 少ししますと、標準規格のディスク(exFAT)をシステム が認識し収録映像にアクセスできるようになります。

#### **NLE 対応**

ATOMOSでは視覚的に損失がなく、編集に適したフォー マットであるApple ProRes、Avid DNxHD 、Avid DNxHR+ コーデックを選択しました。 主要なNLE(ノンリニア編集)は全てProRes、DNxHD、 DNxHRに対応しています。

- Final Cut Pro (バージョン 7)
- Final Cut X
- Davinci Resolve 8.0 +
- Adobe CS5 (5.51以降)
- EDIUS 6
- Vegas 10
- Lightworks
- Avid Media Composer 6 (DNxHRはVer.8.3以降)
- Autodesk Smoke

Avid DNxHD、Avid DNxHR+ コーデックをご利用頂くに は、オンラインからアクティベーションが必要です。

#### **ExFAT 互換性**

SUMO19SE はディスクをexFATでフォーマットします。 AtomosではFAT32の4GB制限を克服し、WindowsとMAC OSの双方に対応すべく、このファイルシステムを採用しま した。

exFAT 対応のOSは以下のとおりです。

- Windows 10
- Mac OS10.6.5 Snow Leopard以降
- Mac OS10.7 Lion
- Mac OS10.8 Mountain Lion
- Mac OS10.9 Mavericks以降

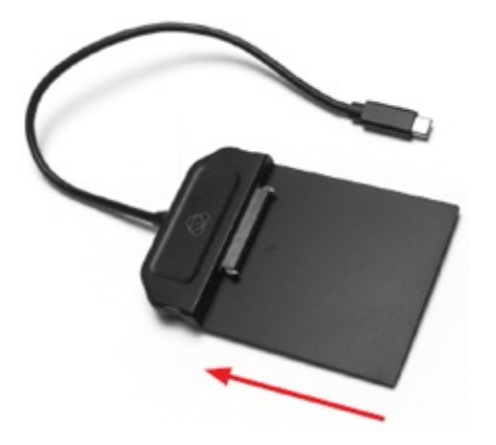

AtomX SSDmini、マスターキャディの装着

ドッキングステーションは⽤途に応じて2種類御座い ます。USB-C3.1用のUSB-C3.1 Docking Station (ATOMDCK004)と、USB2.0、USB3.0⽤の Docking Station(ATOMDCK003)があり、パソコン に合わせてお選び頂けます。 USB3.0でご使⽤の際は、電源供給のためUSBケーブ ルを2本接続してご使⽤ください。

#### **ファイル転送**

ドッキングステーションが接続され、ディスクがOSで認識 されますと、直接編集したり、ファイルを記憶媒体にコ ピーすることができます。

#### **Windows**

マイコンピューターでディスクを開き、必要なファイルを 選択して、ご希望の場所にコピー&ペーストを行ってくだ さい。 (コピー:『Ctrl』キー +『C』キー 、ペースト:  $\text{Ctril }$   $\pm - + \text{IV}$   $\pm -$  )

#### **Mac OS**

お使いのSUMO19SE ディスクは Finderに表示されます。 ファイルを選択し、ご希望の場所にドラッグするか、コ ピー&ペーストをご使⽤してください。 (コピー:コマンド + C 、ペースト:コマンド + V )

SUMO19SEでSSDをFAT32での初期化しますとファ イル構造がScene、Shot、Takeになります。このこ とにより、すべてのフォルダーやサーチウィンドや MACの⾃動化プログラムを使⽤して.movファイルだ け転送することができます。 詳細については、ナレッジベースに掲載しています ので、www.atomos.com/support をご覧ください。

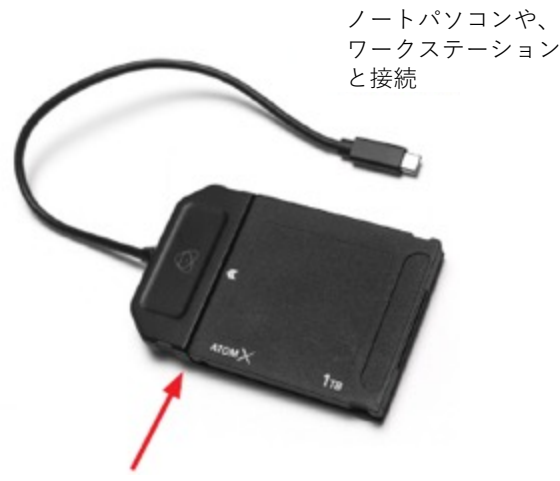

ディスクが正しく装着されていることを確認

#### **インポート**

Final Cut Pro( バージョン 7)、Final Cut Pro X、Adobe CS5( 5.51に更新済み)、EDIUS 6、Sony Vegas 10、 Davinci Resolve 8.0 +、Lightworks、Avid Media Composer 6 は、SUMO19SEのSSDから取り込んだファイ ルに対応しています。

#### **SUMO19SE の収録映像をFinal Cut Proにインポー ト**

簡単な⼿順で、Final Cut Pro( FCP)にSUMO19SE の収 録映像を取り込むことができます。

最初にドッキングステーションをApple Mac のUSB ポー トに接続します。SUMO19SEの収録映像が入っている マ スターキャディー2をドッキングステーションに装着しま すと、ドライブがFinderに表⽰されます。

Final Cut Proを起動し、プロジェクトを開きます。(もし くは、新規作成を⾏います。)

#### **次の画⾯が表⽰されます。**

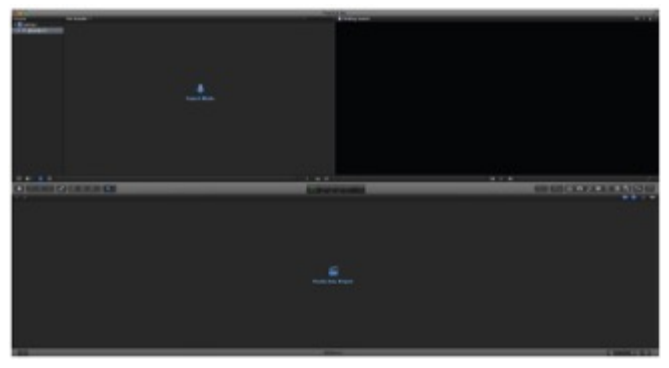

**ファイルメニューから、インポート > メディアを選択しま**

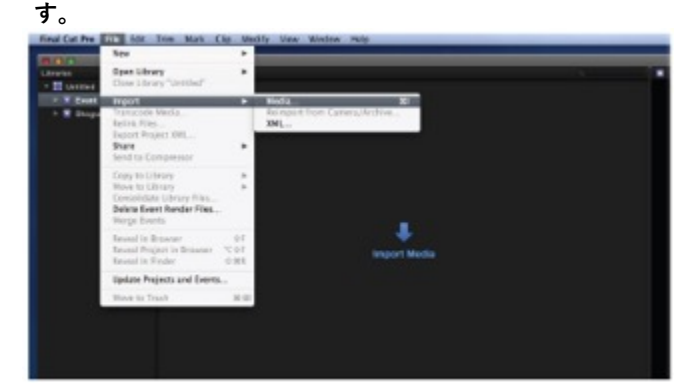

Final Cut Proのブラウズウィンドウが開きますので、 SUMO19SE ドライブを選択しクリックしてください。 SUMO19SE ドライブ内のファイルが表示されます。イン ポートを⾏う映像があるフォルダーを選択してください。

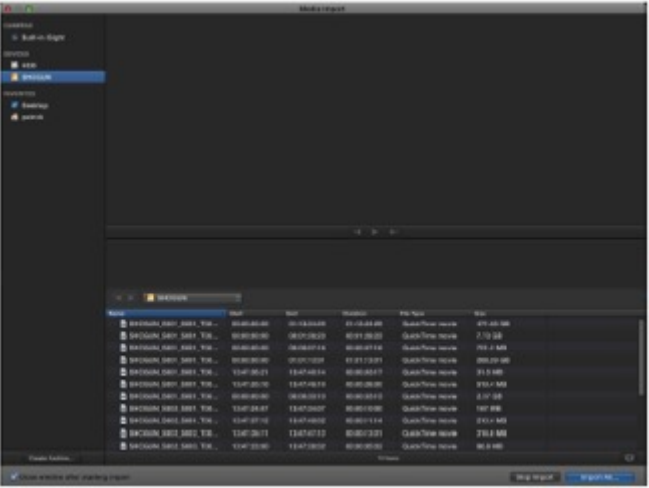

すべてインポート、もしくは選択したファイルをインポー トでファイルをクリックして選択します。映像をインポー トするイベントを選択するか、新規のイベントを作成して ください。

#### **インポートの選択:**

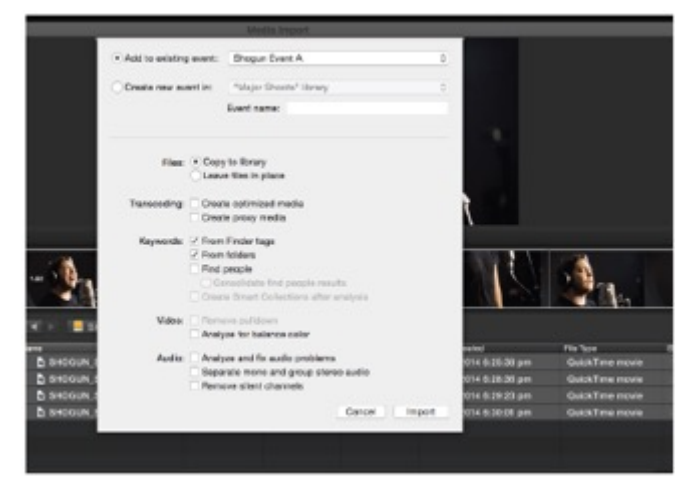

プロジェクトウィンドウにシーン、ショット、テイクファ イルが表示され、Final Cut Proのプロジェクトで使用でき るようになります。

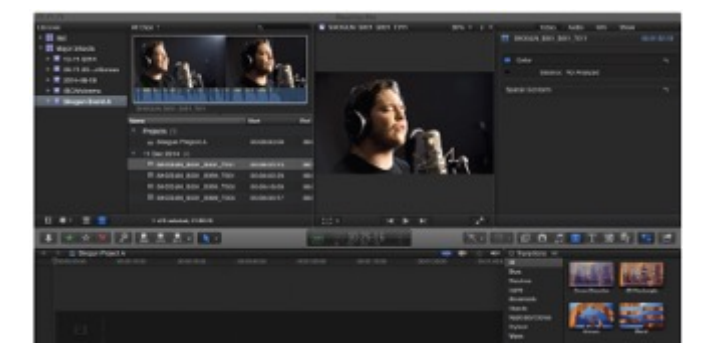

#### **Final Cut ProとSmartLog(スマートログ)**

**XML ファイルをFCPにインポートする前に次の点をご確 認ください。**

• SUMO19SEにドライブを装着した状態でXMLのエクス ポートを実施。

• ドッキングステーションを接続後、マスターキャディー を装着。

- ExFAT対応のOSを使用している。
- QuickTimeは最新のバージョンにしている。
- Final Cut Proは最新のバージョンにしている。

#### **XML ファイルのインポートは2通りの⽅法がありま す。**

- 1. ドッキングステーションのSSDから直接。
- 2. Final Cut Proで⼿動操作。

#### **1. ⾃動インポート**

- Finderを開きます。
- ドライブを選択します。(この例では EXCVIDEO)

•「 ユニット名.FCPXML」 ファイルをダブルクリックしま す。

• Final Cut Proが開き.xml ファイルがインポートされます。

Final Cut Proがディスクのイベントを作成し、すべての映 像に名前を付けて参照します。

クリップにはお気に入り、却下を示す緑色と赤色のスマー トタグも追加されています。

プルダウンメニューで、お気に⼊りを表⽰することができ ます。 イベントビュワーに個々のお気に入りクリップが表示され ます。

#### **2. マニュアル**

• Final Cut Proを起動します。

• 新規プロジェクトを作成します。(既存プロジェクトを 使用することもできます。) この例ではXML Importという名称です。

•「 ファイル」→「インポート」→「XML」を選択します。

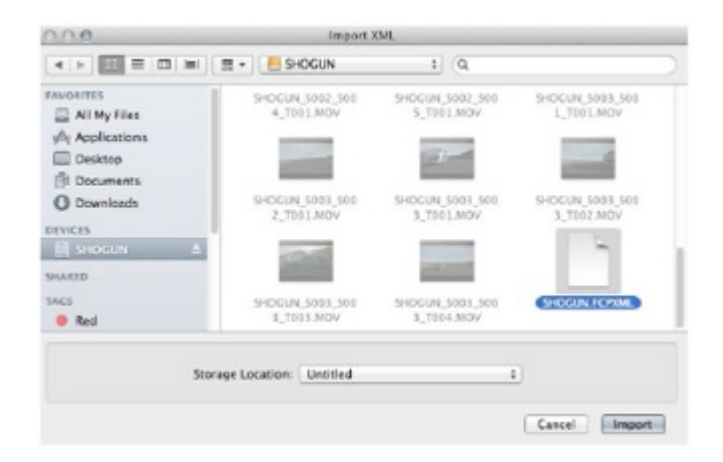

• デバイスでSUMO19SEのドライブを選択します。 (この例ではEXCVIDEOという名称です。)

•「 ユニット名.FCPXML」を選択し、インポートを選択し ます。

#### **XMLのインポートが開始します。**

Importing XML Project "SHOGUN.FCPXML"

インポートが完了しますと、映像展開時にお気に⼊り、却

下、その他各種タグが表示されます。特定のタグだけフィ ルタリング表示することもできます。 (例:お気に⼊り等)

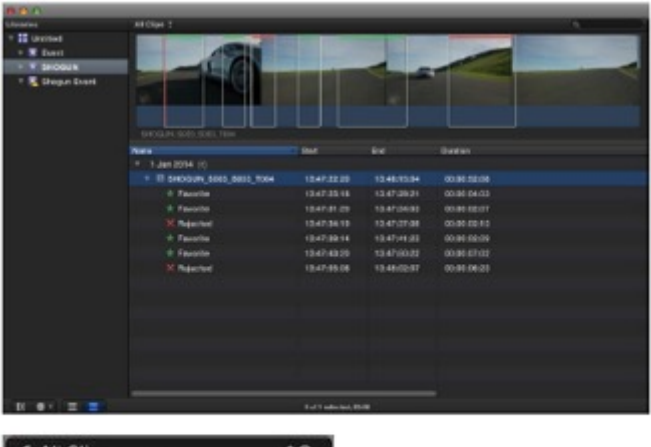

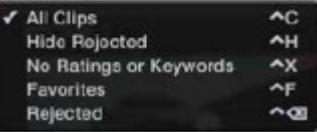

#### **ACアダプター(同梱品)を接続**

SUMO19SE本体背面のDC入力に接続します。

#### AtomOS (ファームウェア) のアップデート手順

下記の⼿順でアップデートを⾏ってください。ファーム ウェアはATOMOSのサポートページに適宜最新のバージョ ンが提供されています。 ・https://www.atomos.com/productsupport?product=SUMO19SEを開きます。 ・Firmware項⽬で『DOWNLORD FIRMWARE UPDATE』 をタップしてダウンロードを⾏います。

1. ダウンロードしたzipファイルを解凍します。

2.解凍した『ATOMSUM.FW』ファイルをマスターキャ ディのSSDにコピーします。

a. 初期化したばかりの推奨のSSDを使用することをお勧め します。

b. 最適にご利用頂けるよう、SUMO19SEで初期化を行っ てください。

c. ドライブのルート直下にファームウェアをコピーしてく ださい。フォルダの中では認識できません。また、ファイ ル名も変更しないでください。

3.SUMO19SE の電源を切ります。

4. 『ATOMSUM.FW』を⼊れたマスターキャディーを挿 入します。

5・電源ボタンを短く押してSUMO19SEを起動します。

6.画⾯にATOMOSのロゴが表⽰し、『 Please Wait (し ばらくお待ちください)』が表⽰されたあと、アップグ レードが開始されます。

7.アップグレードには数分かかります。

8.ファームウェアの更新が完了しますと

a.SSDから『ATOMSUM.FW』ファイルが削除されます。 b.SUMO19SE の電源が切れます。

9. SUMO19SE の電源ボタンを短く押して電源を入れなお してください。

10.起動後『Menu』をタップし、『SUMO19SE』をタッ プします。 最新のファームウェアに更新されていることをご確認くだ さい。

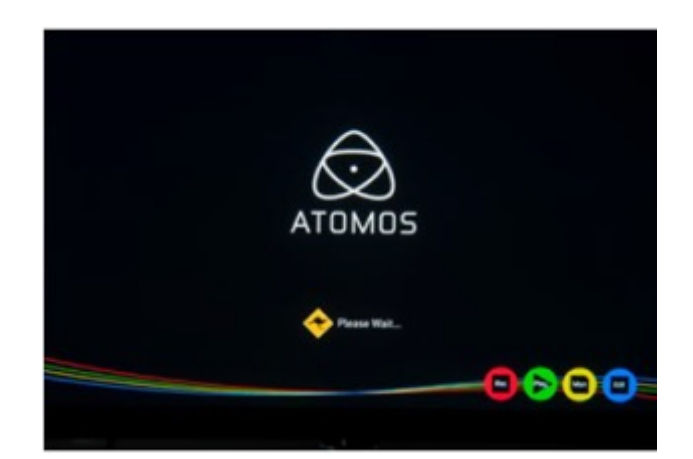

#### 重要:AtomOSをインストールする際の問題

稀にアップデートがエラーになることがあります。原因は、 ファームウェアのダウンロードが不完全でファイルが破損 している場合が想定されます。万が⼀、動かなくなったと きに備え、SUMO19SE にはリカバリー機能が搭載されて ます。操作は簡単で電源ボタンを10 秒間長押しするだけ です。⼯場出荷の状態に戻り、再び、ファームウェアの更 新が行えるようになります。

- アップデート中に電源が落ちることがないようご注 意ください。アップデート画面で進捗状況が表示さ れ完了しますと自動的に電源が落ちます。電源を入 れなおしますと新しいファームウェアになります。 アップデートには最⻑で7分間かかります。
- コンピューターでZIPファイルを解凍時、ファイル名 が変わらないようにしてください。同じフォルダー に別のファームウェアがありますと、解凍時にファ イル名がATOMSUM-2.FW に変更され、アップデー トに失敗する恐れがあります。

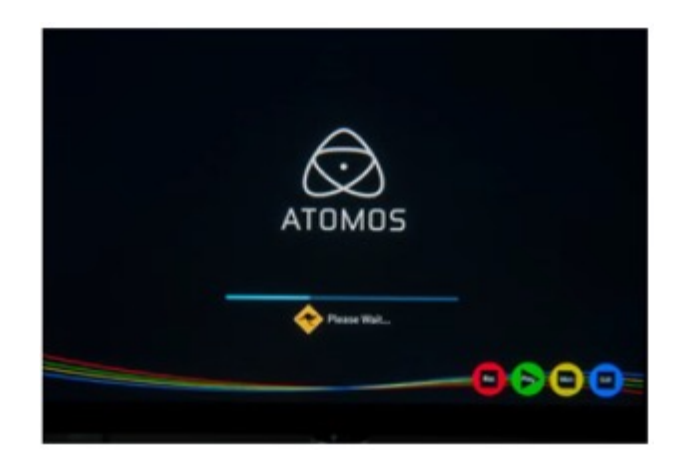

### **17. 製品仕様**

## **SUMO 19SE**

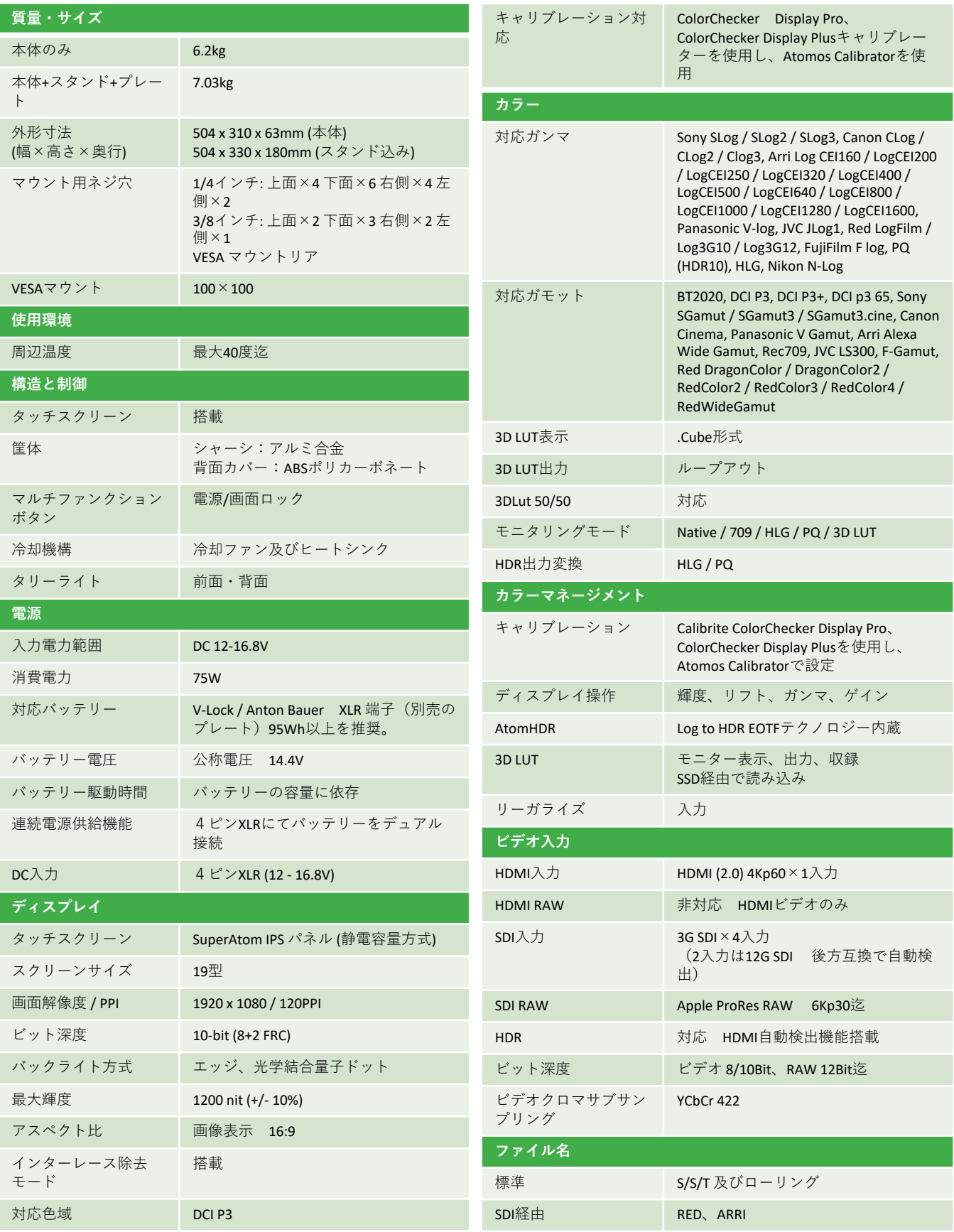

## **SUMO 19SE**

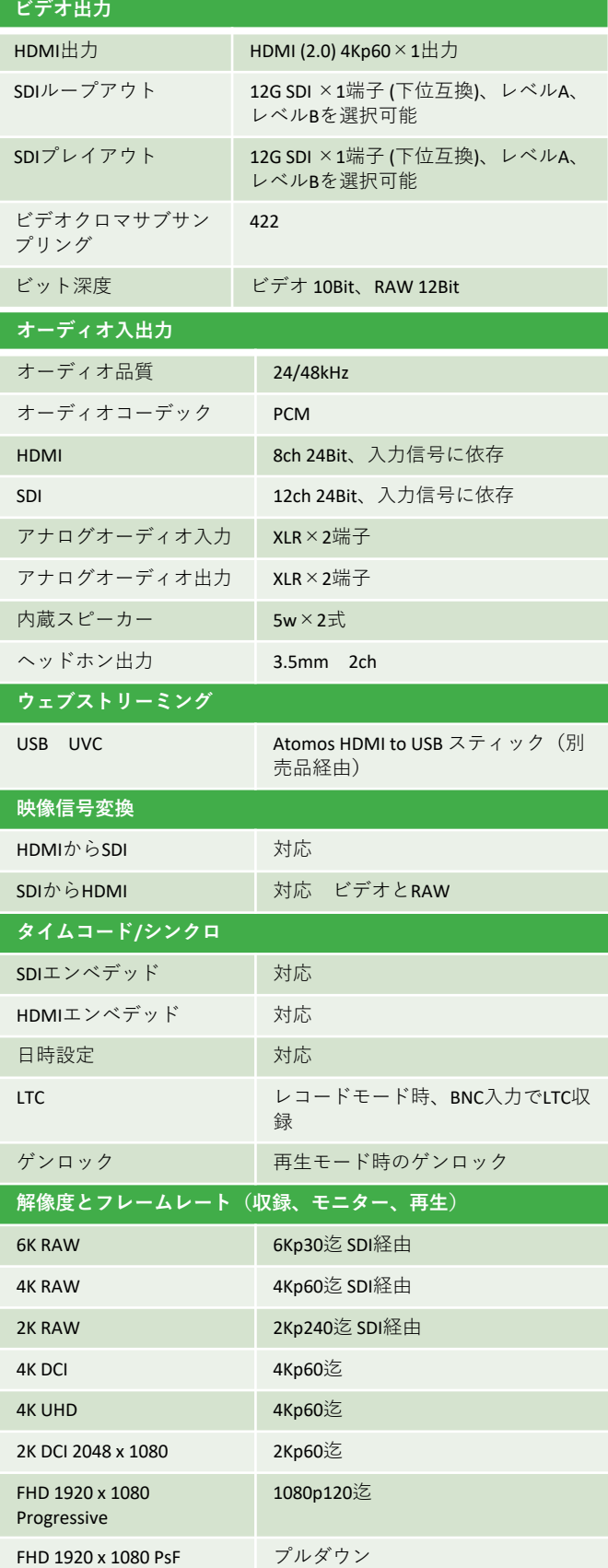

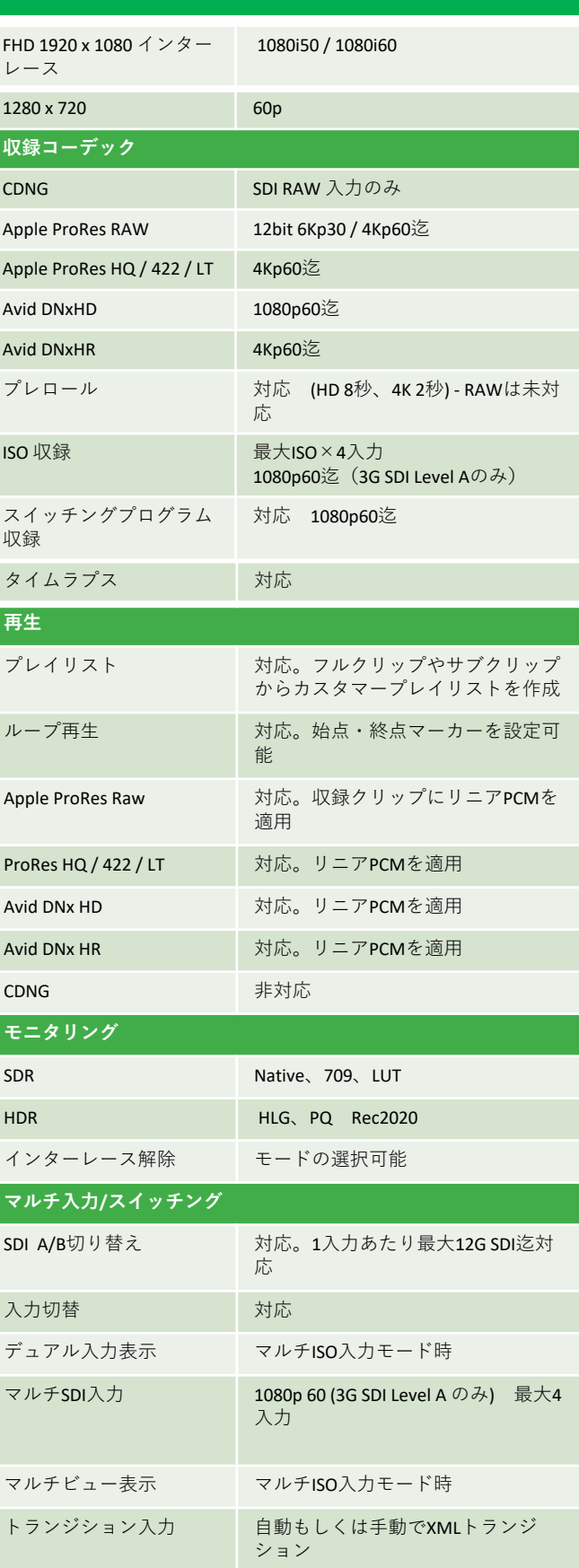

\* ファームウェアアップデートにより予告なく内容が変更されることがあります。

### **17. 製品仕様**

## **SUMO 19SE**

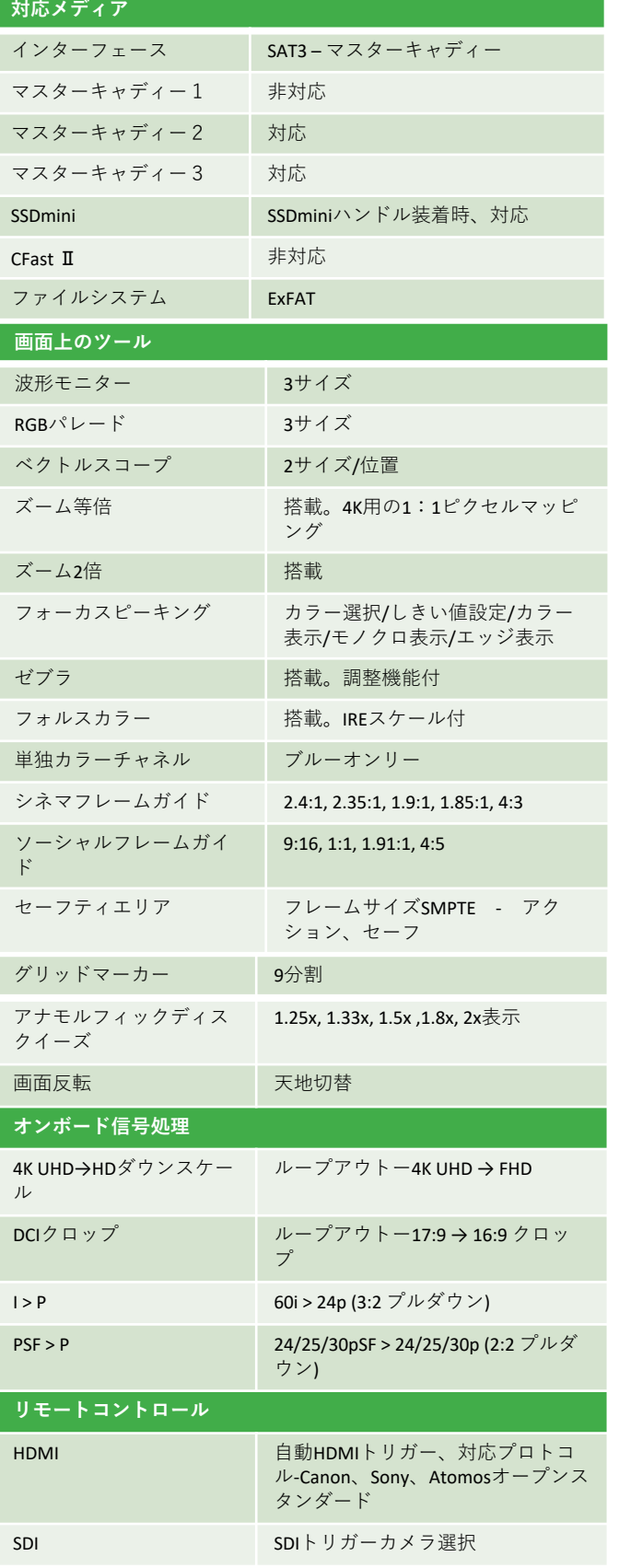

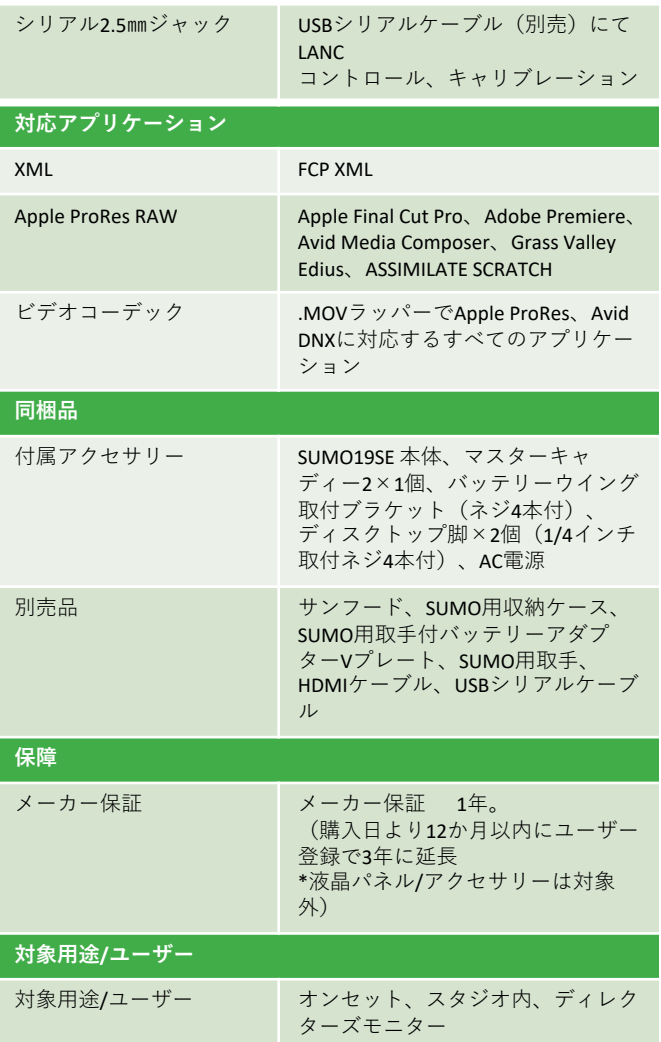